TRIMBLE ACCESS™

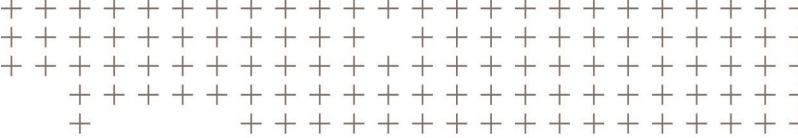

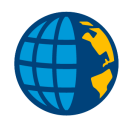

# MANUEL DES PROJETS ET DES ÉTUDES TRIMBLE ACCESS

Version 2018.00 Révision A Juin 2018

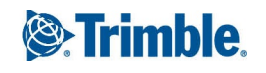

## Contenu

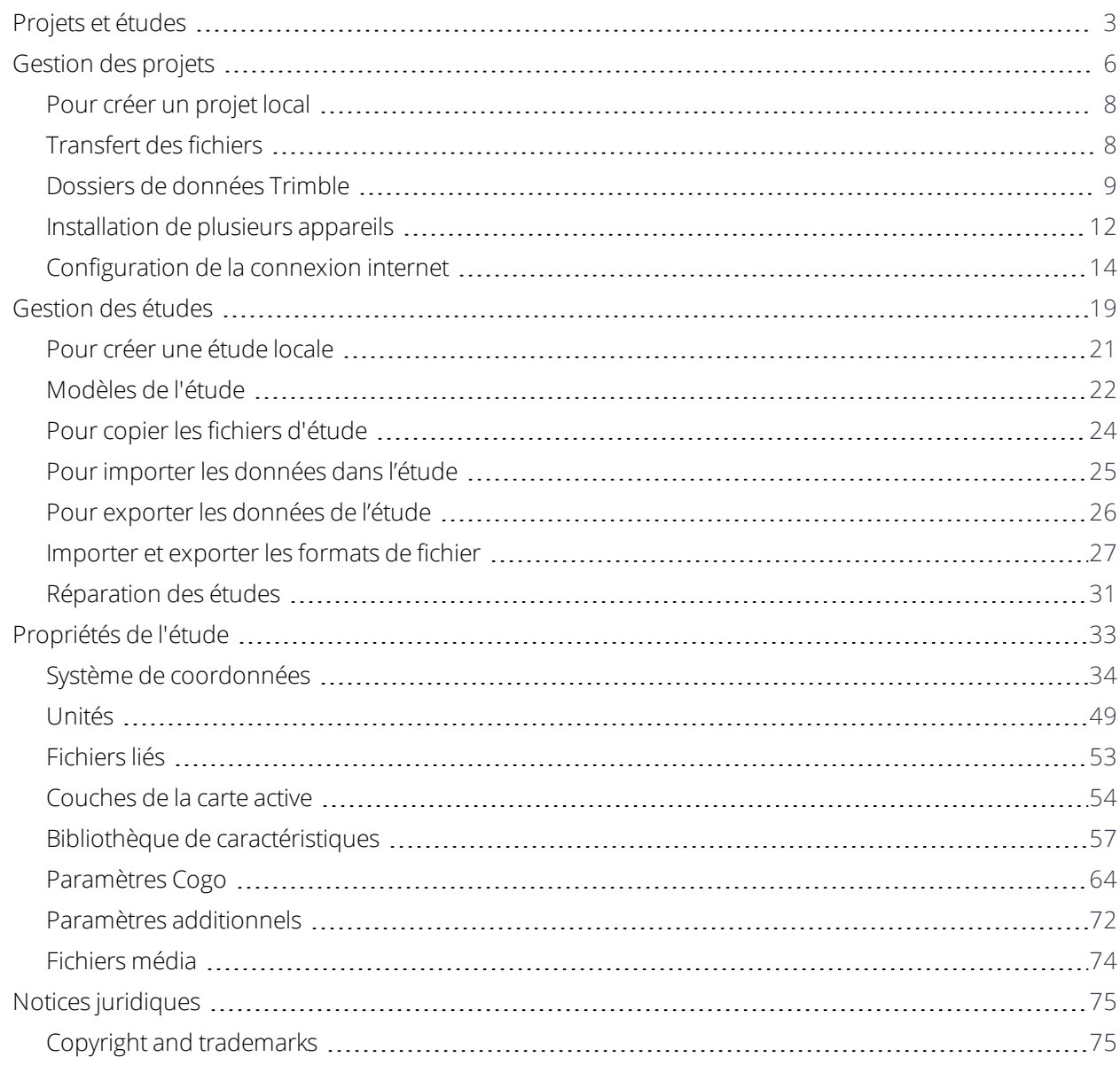

## <span id="page-2-0"></span>Projets et études

Un **projet** s'agit d'un dossier utilisé pour regrouper les études et les fichiers Trimble Access utilisés en commun par ces études, y compris les points de contrôle, les fichiers RXL d'alignement ou de route, les images ou les surfaces en arrière-plan, et les fichiers de référence pour le projet tels que les informations sur la santé et la sécurité ou le chantier.

Une **étude** contient les données de levé brutes d'un un plus levés, et les paramètres de configuration pour l'étude y compris le système de coordonnées, la calibration et les paramètres des unités de mesure. Les données de scan et les images médiatiques prises pendant le levé sont stockées dans des fichiers séparés et liés à l'étude. Une étude peut également contenir des points de contrôle si vous les avez importé dans l'étude au lieu d'utiliser un fichier lié du dossier du projet.

Pour commencer un levé il faut avoir au moins un projet et une étude.

Les projets et les études peuvent être locaux sur le contrôleur ou ils peuvent résider sur la plate-forme de collaboration « nuage » Trimble Connect, à partir de laquelle ils peuvent être téléchargés au contrôleur. Sur le contrôleur, les études sont stockées dans le dossier approprié dans le dossier **Trimble Data**. Pour de plus amples informations concernant comment les fichiers et les dossiers sont organisés sur le contrôleur, voir Dossiers de [données](#page-8-0) Trimble, page 9.

Lors de la création d'une étude, vous pouvez enregistrer les paramètres comme un modèle et puis créer des études ultérieures utilisant le modèle. En général, les études dans le même projet ont les mêmes paramètres mais ce n'est cependant pas indispensable.

#### Création des projets et des études

Les personnes qui créent le projet et les études et comment ils le font dépend de votre organisation. Les options sont:

<sup>l</sup> **Les projets et les études** sont créés **au bureau** utilisant Trimble Sync Manager (Gestionnaire de sync Trimble) et téléchargés dans le nuage, à partir duquel ils sont téléchargés au contrôleur. Les données du projet et des études sur le contrôleur peuvent être chargées dans le nuage à tout moment.

Si requis, des nouvelles études peuvent être créées localement sur le contrôleur et puis chargées au nuage.

<sup>l</sup> Les **projets** sont créés **au bureau** utilisant Trimble Sync Manager (Gestionnaire de sync Trimble) et téléchargés dans le nuage, à partir duquel ils sont téléchargés au contrôleur. Les **études** sont créées **localement** sur le contrôleur et puis téléchargées dans le nuage. Les données du projet et des études sur le contrôleur peuvent être chargées dans le nuage à tout moment.

<sup>l</sup> Les **projets et les études** sont créées **localement** sur le contrôleur.

Dans ce cas, les données du projet et des études ne peuvent pas être téléchargées dans le nuage parce que le projet ne réside pas dans Trimble Connect.

#### Travail avec les projets et les études dans le nuage

### Création des projets et des études au bureau

Utilisez Trimble Sync Manager (Gestionnaire de sync Trimble) pour créer des projets et des études en utilisant les données de Trimble Business Center, AutoCAD Civil 3D, 12d Model, le logiciel de génie civil Bentley et d'autres formats de l'industrie. Le logiciel transfère les projets et les études à Trimble Connect. Pour de plus amples informations consultez *Trimble Sync Manager [\(Gestionnaire](https://help.trimblegeospatial.com/TrimbleSync) de sync Trimble)l'Aide*.

### Travail avec les projets et les études du nuage sur le contrôleur

Pour travailler avec les projets et les études résidant dans la plate-forme de collaboration dans le nuage Trimble Connect, il faut avoir un contrat de maintenance logicielle Trimble Access courant. Pour visualiser les projets et les études à partir du nuage, il faut que le contrôleur soit connecté à l'Internet et vous devez être connecté à Trimble Connect au moyen de votre ID Trimble dans Trimble Access.

Lorsque vous vous êtes connecté à Trimble Connect, les projets et les études qui résident dans la plate-forme de collaboration nuage Trimble Connect et qui vous sont assignés, s'affichent automatiquement dans les écrans **Projets** et **Etudes** du logiciel Trimble Access. En outre, vous êtes informé par courriel lorsqu'une étude vous est attribuée à partir de Trimble Connect.

Vous pouvez télécharger des projets et des études individuels comme requis. Lors du téléchargement du projet, le dossier <projet> est créé sur le contrôleur et tout fichier de projet est téléchargé. Dès que vous avez téléchargé un projet, vous pouvez télécharger des études dans le projet.

Les icônes de nuage à côté du projet ou le nom d'étude indiquent s'il y a des modifications à charger ou télécharger:

 $\bigcirc$  indique qu'il y ont des modifications dans le projet ou l'étude dans le nuage à télécharger dans le contrôleur

indique qu'il y ont des modifications dans le projet ou l'étude sur le contrôleur à charger dans le nuage

Indique que le projet ou l'étude dans le nuage est exactement le même que le projet ou l'étude sur le contrôleur

Vous pouvez charger les données dans le nuage à tout moment, en chargeant les modifications dans l'étude ou en chargeant les modifications vers toutes les études dans le projet en même temps. Les nouvelles études créées localement sur le contrôleur ont l'option Charger disponible lorsqu'elles se trouvent dans les projets résidant dans le nuage et donc peuvent être téléchargées de la même façon.

Lorsque vous changez l'état d'une étude à **Travail sur le terrain terminé**, les modifications à l'étude sont chargées automatiquement dans le nuage.

#### Travail avec les projets et les études locaux

#### Création des projets locaux

Vous pouvez créer de projets locaux sur le contrôleur, comme requis. Vous ne pouvez pas charger un projet que vous avez créé sur le contrôleur dans le nuage.

Il faut transférer manuellement les fichiers de données que vous voulez utiliser au dossier du projet sur le contrôleur. Voir [Transfert](#page-7-1) des fichiers, page 8 et Dossiers de [données](#page-8-0) Trimble, page 9.

### Création des études locales

Vous pouvez créer de projets locaux sur le contrôleur, comme requis.

**ASTUCE –** Le procédé pour la création d'une nouvelle étude est la même, que l'étude fasse partie d'un projet local ou un projet résidant dans le nuage. A condition qu'une étude est un projet de nuage vous pouvez charger l'étude locale dans le nuage à tout moment après l'avoir créée. Pour ce faire, appuyez sur  $\ddot{\ddot{\bullet}}$  dans le volet de détails et sélectionnez **Charger**.

Vous pouvez créer des études locales à partir de :

- · la dernière étude utilisée dans le projet courant
- un modèle, y compris les modèles que vous avez créé à partir des études précédentes
- un fichier JobXML ou DC dans l'un de ces formats.
	- Trimble JobXML
	- <sup>l</sup> SDR33 DC
	- $\cdot$  Trimble DC v10.7
	- $\cdot$  Trimble DC v10.0
	- SC Exchange

REMARQUE - L'importation à partir d'un fichier JobXML à un fichier d'étude Trimble est utilisée principalement pour le transfert de la définition du système de coordonnées et des informations du projet. Un fichier JobXML généré d'une étude Trimble comprend toutes les données brutes dans la section FieldBook, et "la meilleure" coordonnée pour chaque point de l'étude dans la section Reductions. Seulement les données de la section Reductions sont lues dans le nouveau *fichier d'étude Trimble, les observations brutes ne sont pas importées.*

## <span id="page-5-0"></span>Gestion des projets

L'écran **Projets** s'affiche chaque fois que vous démarrez le logiciel Trimble Access. Pour afficher l'écran **Projets**à tout moment, appuyez sur  $\equiv$  et sélectionnez **Projet**.

La partie principale de l'écran liste les projets dans le dossier **Projets** sur le contrôleur. Si vous êtes connecté à Trimble Connect, les projets qui sont partagés avec vous mais ne sont pas encore téléchargés de Trimble Connect s'affichent en texte gris.

**REMARQUE –** *Pour télécharger des projets résidant dans la plate-forme de collaboration dans le nuage Trimble* Connect ou pour charger des modification aux études dans ces projets, il faut être connecté à Trimble Connect. L'icône *Trimble Connect s'affiche en gris dans la barre de titres si vous n'êtes pas connecté.*

Appuyez sur un projet pour le sélectionner. L'écran de détails affiche les informations concernant l'étude sélectionnée.

#### Pour vous connecter à Trimble Connect

**REMARQUE –** *Afin de pouvoir se connecter, il faut avoir configuré une [connexion](#page-13-0) Internet.*

- 1. Pour vous connecter, appuyez sur  $\mathbf{\Omega}$
- 2. Dans l'écran **Se connecter à Trimble Connect**, entrez votre nom d'utilisateur ID Trimble et votre mot de passe. Votre nom d'utilisateur est l'adresse courriel que vous utilisez pour connecter au Trimble Connect.

Si vous avez oublié votre mot de passe, appuyez sur **Mot de passe oublié?** Si vous n'avez pas une ID Trimble, cliquez sur **Créer nouvelle ID Trimble**.

- 3. Si vous êtes la seule personne qui utilise Trimble Access sur le contrôleur, sélectionnez la case à cocher **Rester connecté** afin que vous ne deviez vous connecter quand vous démarrez Trimble Access.
- 4. Appuyez sur **Connecter**.

Le logiciel retourne à l'écran **Projets**, dans lequel l'icône Trimble Connect Gindique que vous êtes connecté.

#### Pour ouvrir un projet

Appuyez sur un projet pour le sélectionner et puis appuyez sur **Ouvrir**.

Si le projet n'est pas encore téléchargé sur l'appareil, le bouton **Télécharger** est disponible quand vous sélectionnez le projet. Appuyez sur **Télécharger** et lorsque demandé, appuyez sur **Oui** pour télécharger les données de Trimble Connect. Toutes les données de projet et toutes les études dans le projet qui vous sont assignées sont téléchargées.

Lorsque vous ouvrez un projet, l'écran **Etudes** s'affiche. Voir [Gestion](#page-18-0) des études, page 19

#### Pour créer un projet.

Pour créer un nouveau projet local, appuyez sur **Nouveau**. Voir Pour créer un [projet](#page-7-0) local, page 8.

#### Pour rechercher un projet dans la liste

Pour rechercher une partie du nom du projet, entrez le texte à rechercher dans le champ **Filtrer le projet**. Les noms de projet contenant les lettres entrées sont listés.

Pour afficher uniquement les projets sur le contrôleur, appuyez sur  $\mathbf{\nabla}$  et sélectionnez **Contrôleur**.

Pour afficher uniquement les projets dans le nuage, appuyez sur  $\mathbb{V}$  et sélectionnez **Nuage**.

Pour actualiser la liste des projets, appuyez sur  $\mathbf C$ .

**ASTUCE –** L'écran de projets va vérifier en cas des modifications lorsque vous l'ouvrez pour la première fois mais il ne s'actualise pas automatiquement. Appuyez sur  $\sigma$  pour afficher des nouveaux projets, par exemple des projets récemment partagés avec vous dans Trimble Connect ou si vous avez utilisé l'Explorateur de fichiers pour pour créer un nouveau dossier dans le dossier **Projects**.

#### Pour modifier un projet

Pour modifier les propriétés du projet, appuyez sur **Propriétés**. Effectuez vos modifications et appuyez sur **Accepter**.

Pour supprimer un projet du contrôleur, dans le volet de détails appuyez sur  $\frac{1}{2}$  et sélectionnez **Supprimer**.

**ASTUCE** – Si le projet réside dans Trimble Connect, le projet est supprimé uniquement du contrôleur. Rien n'est supprimé de Trimble Connect. Vous ne pouvez pas supprimer les projets que vous n'avez pas encore téléchargé.

#### Pour charger les données dans le nuage

Lorsque vous changez l'état d'une étude à **Terminé**, les modifications à l'étude sont chargées automatiquement dans le nuage.

Pour charger les modifications à une étude à tout moment, dans l'**étude**, sélectionnez l'écran **Etudes** et puis appuyez sur appuyez sur  $\frac{1}{2}$  dans le volet de détails de l'étude et sélectionnez **Charger**.

Pour charger les modifications à **toutes** les études dans le **projet**, par exemple à la fin de chaque jour, sélectionnez le projet dans l'écran **Projets** et puis appuyez sur appuyez sur  $\frac{1}{2}$  dans le volet de détails du projet et sélectionnez **Charger**.

REMARQUE - Les rapports et les fichiers créés au moyen de la fonction Exporter dans l'écran Etudes ne sont pas *chargés dans le nuage avec l'étude.*

**ASTUCE –** S'il n'y a aucune option **Charger** ou **Télécharger** dans le menu **Détails**, le projet courant s'agit d'un projet local seulement et ne réside pas dans le nuage.

## <span id="page-7-0"></span>Pour créer un projet local

- 1. Appuyez sur  $\equiv$  et sélectionnez **Projet**. L'écran **Projets** s'affiche
- 2. Appuyez sur **Nouv**.
- 3. Entrez le **Nom** du projet.
- 4. Si requis, entrez les détails de **Description**, **Référence**, et **Emplacement**. Ces informations s'afficheront avec le nom du projet dans l'écran **Projets**.
- 5. Si requis, sélectionnez une image pour le projet. Pour sélectionner un fichier sur le contrôleur ou sur votre réseau, appuyez sur  $\blacksquare$ .

L'image sélectionnée s'affichera à côté du nom du projet dans l'écran **Projets**.

6. Appuyez sur **Créer**.

<span id="page-7-1"></span>Le dossier du projet est créé sur le contrôleur et l'écran **Nouvelle étude** s'affiche.

## Transfert des fichiers

Trimble Access Prend en charge les méthode suivantes de transfert des fichier entre votre contrôleur et un ordinateur de bureau ou un réseau, ou entre des contrôleurs.

#### Travail avec les données du nuage

Le téléchargement des données du nuage et le chargement des données dans le nuage est la méthode la plus simple de transférer des données vers et à partir de l'appareil. Lorsque vous vous connectez à Trimble Connect, les projets et les études qui résident dans la plate-forme de collaboration nuage Trimble Connect et qui vous sont assignés, s'affichent automatiquement dans les écrans **Projets** et **Etudes** du logiciel Trimble Access. Utilisez le logiciel Trimble Access pour télécharger les projets et les études dans le contrôleur et puis charger les modifications dans le nuage. Voir Projets et [études,](#page-2-0) page 3

REMARQUE - Afin de pouvoir se connecter au Trimble Connect, il faut avoir configuré une [connexion](#page-13-0) Internet.

#### Copie des fichiers à partir du réseau de votre organisation

Vous pouvez configurer une [connexion](#page-13-0) internet au réseau informatique de votre organisation, puis connectez-vous au réseau pour afficher les fichiers et dossiers sur le réseau. Si vous transférez des fichiers de travail, vous pouvez utiliser la fonction **Copier** en dans Trimble Access pour transférer le travail entre la clé USB et le dossier du projet. Voir Pour copier les fichiers [d'étude,](#page-23-0) page 24. Si vous transférés des fichiers de projet, utilisez **File Explorer** pour copier les fichiers vers et depuis la carte mémoire. Pour ouvrir **File Explorer** à partir du logiciel Trimble Access, appuyez sur ≡ et sélectionnez **Données d'étude** / **File Explorer**.

#### Utilisant une carte mémoire USB pour transférer les fichiers

Vous pouvez utiliser une carte mémoire USB pour transférer des fichiers d'un ordinateur vers un autre. Une carte mémoire, également nommé un lecteur flash, se branche dans le port USB du contrôleur. Si vous

transférez des fichiers de travail, vous pouvez utiliser la fonction **Copier** en dans Trimble Access pour transférer le travail entre la clé USB et le dossier du projet. Voir Pour copier les fichiers [d'étude,](#page-23-0) page 24. Si vous transférés des fichiers de projet, utilisez **File Explorer** pour copier les fichiers vers et depuis la carte mémoire. Pour ouvrir **File Explorer** à partir du logiciel Trimble Access, appuyez sur **≡** et sélectionnez **Données d'étude** / **File Explorer**.

## <span id="page-8-0"></span>Dossiers de données Trimble

Il faut que toutes les données utilisées dans le logiciel Trimble Access soient stockées dans le dossier approprié dans le dossier **C:**\**ProgramData**\**Trimble**\**Trimble Data**\**System Files**.

Trimble Access attend que les données soient organisées dans une structure des dossiers spécifique dans ce dossier.

Pour afficher ce dossier dans le logiciel Trimble Access, appuyez sur **≡** et sélectionnez **Données d'étude** / **File Explorer**.

**ASTUCE –** To pin the **Trimble Data** folder to your **Favorites** list in Windows Explorer, select **File explorer** from the **Job data** menu in Trimble Access. In Windows Explorer, scroll up to the **Favorites** list at the top of the left pane. Right click **Favorites** and select **Add current location to Favorites**. To see the **System Files** folder, select **View** at the top of the window and select the **Hidden items** check box.

#### Dossier des fichiers système

Tous les fichiers du type système sont stockés dans le dossier **C:**\**ProgramData**\**Trimble**\**Trimble Data**\**System Files**. Les fichiers système sont des fichiers pouvant être utilisés dans tout projet ou toute étude, tels que les types de levé, les fichiers de système de coordonnées et les fichiers de bibliothèque de caractéristiques.

**REMARQUE –** *Il n'est pas possible d'accéder aux fichiers système s'ils résident dans un autre dossier.*

Il faut stocker les fichiers suivants dans le dossier **System Files**.

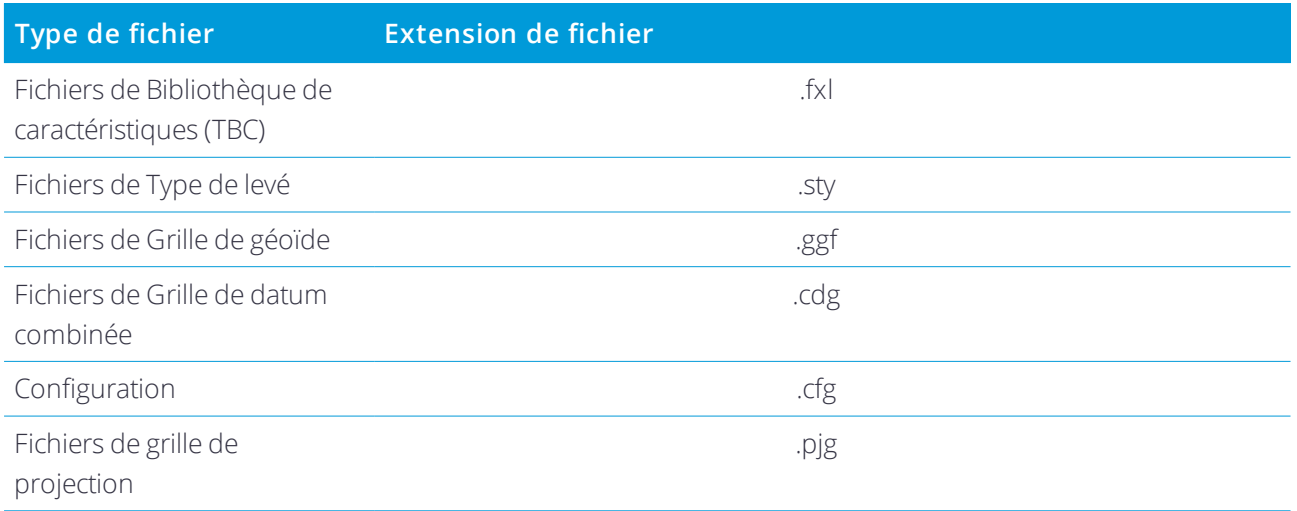

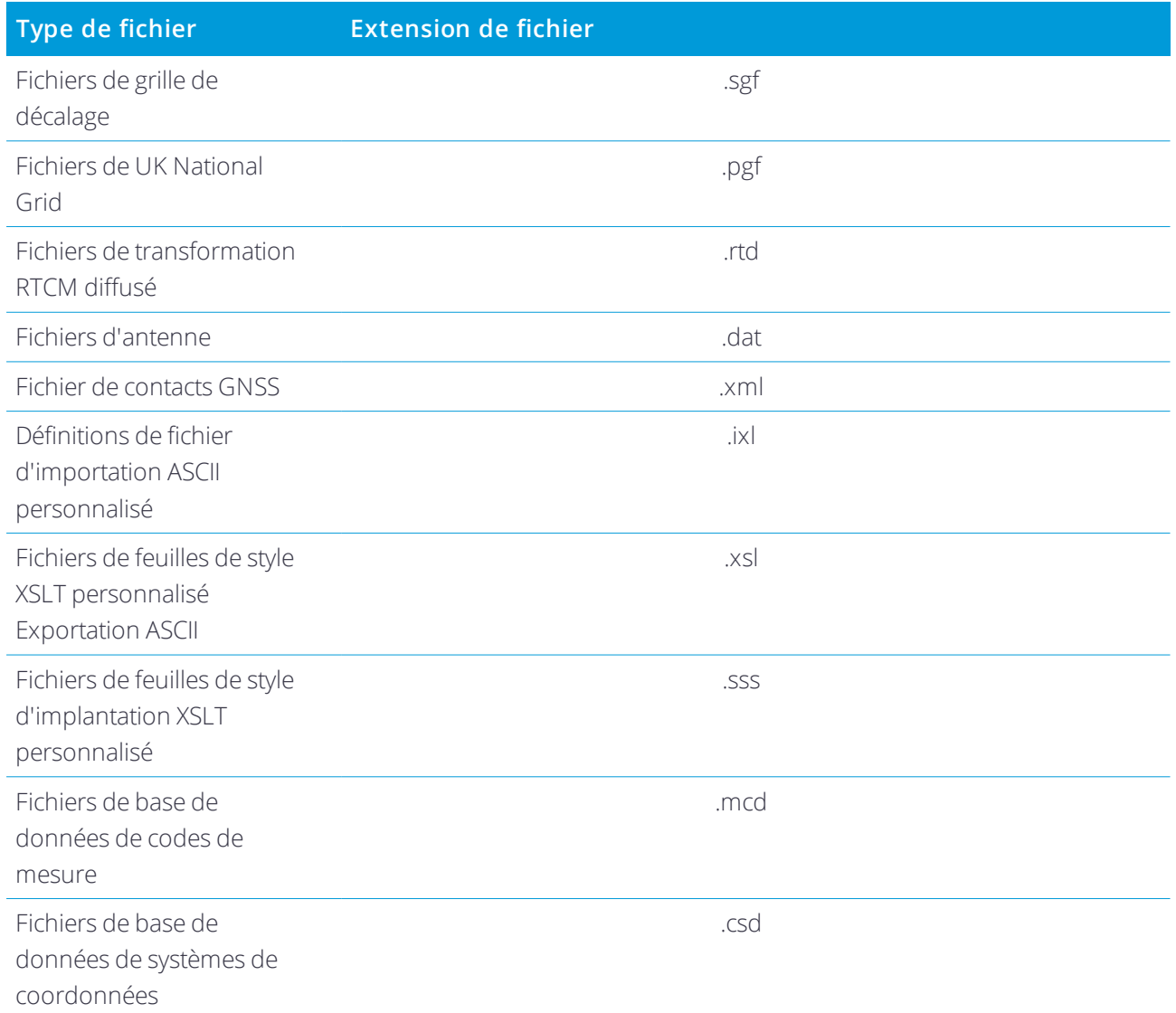

#### **REMARQUE –**

- · Les fichiers de langue (.lng) et les fichiers de son (.wav) sont stockés dans le dossier de langue approprié, stocké *dans* **Program Files x86***\***Trimble***\***Trimble Access***\***Topographie Générale***\***Languages***\***<language>***.*
- Les fichiers de feuilles de style d'implantation (.sss) et les fichiers de feuilles de style d'exportation personnalisée (.xsl) peuvent être localisés dans le dossier de langue ou dans System Files. Les fichiers de feuilles de style *d'implantation traduits et les fichiers de feuilles de style d'exportation personnalisée traduits typiquement sont stockés dans le dossier de langue approprié.*

#### Dossiers du projet

Chaque projet est stocké dans son propre dossier dans le dossier **C:**\**ProgramData**\**Trimble**\**Trimble Data**\**Projects**. Le dossier **Projects** est créé la première fois que vous exécutez l'application Trimble Access. Les fichiers de projet sont stockés dans le dossier **<project>** approprié et peuvent être utilisés dans toute étude dans ce projet. Typiquement les fichiers de projet sont les fichiers de carte, les alignements ou les fichiers de points de contrôle.

Les fichiers suivants sont stockés dans le dossier **<project>** :

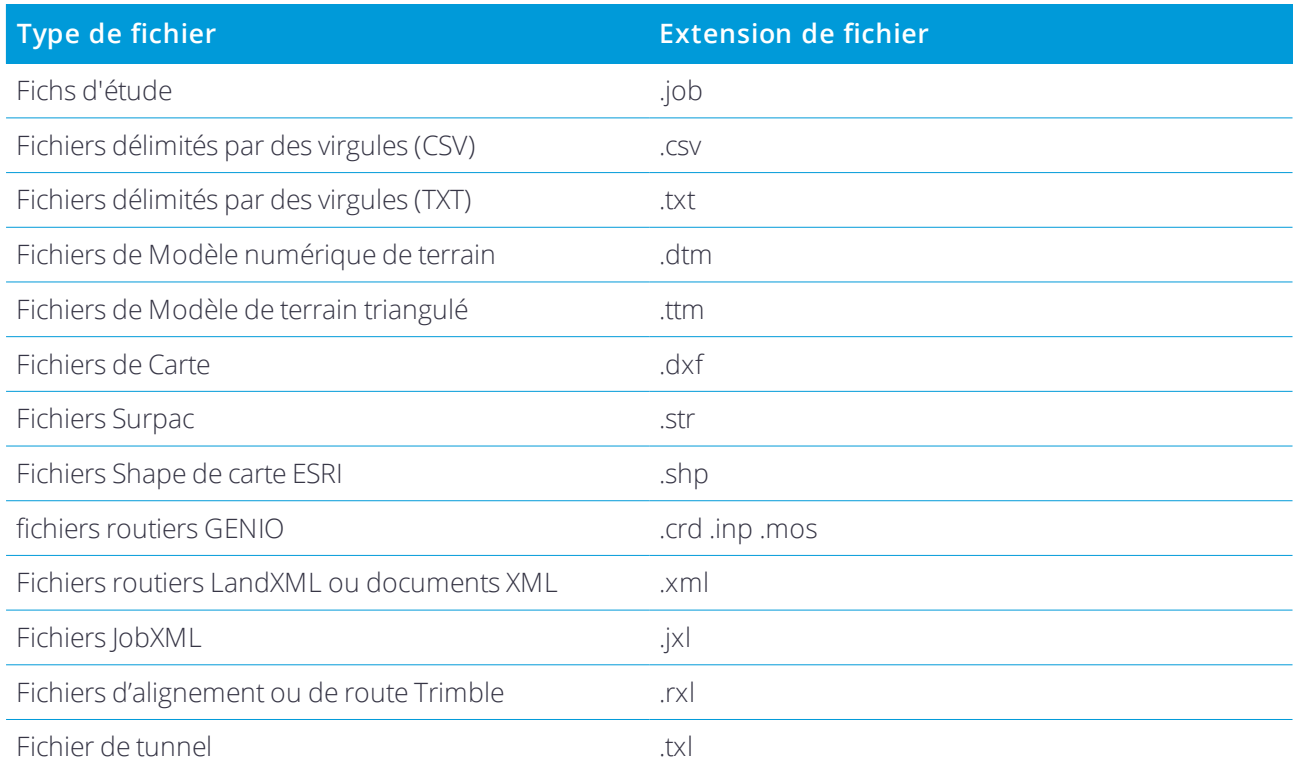

Les rapports (.htm) et les fichiers délimité par des virgules (.csv) créés quand vous exportez les données au moyen de la fonction **Exporter**dans l'écran **Etudes** sont également stockés dans le dossier **<project>**.

#### Dossiers d'étude

Chaque étude est stockée comme un fichier .job dans le dossier **<project>** approprié. Chaque étude a un dossier **<nom d'étude> Files** contenant les fichiers tels que les fichiers de données GNSS ou d'image qui sont créés pendant le travail sur l'étude.

Les fichiers suivants sont stockés dans le dossier **<nom d'étude> Files** :

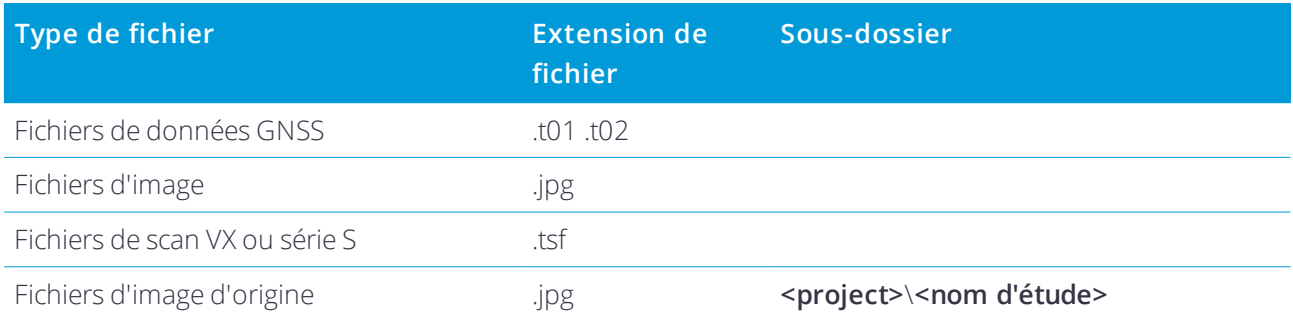

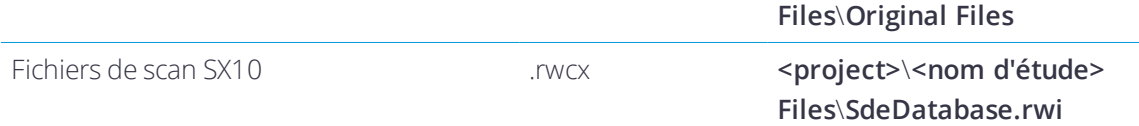

**ASTUCE –** Lorsqu'un point de scan mesuré au moyen d'un Station totale de scan Trimble SX10 est utilisé dans l'étude, par exemple, dans un calcul Cogo, un point est créé dans l'étude à la même position que le point de scan.

Des dossiers auto-générés sont créés comme requis, dans le dossier \**<nom d'étude> Files**.

- <sup>l</sup> **<project>**\**<nom d'étude> Files**\**Original Files** est créé lorsque vous dessinez sur ou annotez un fichier d'image. L'image originale, non modifiée, est copiée dans le dossier **Original Files**.
- <sup>l</sup> **<project>**\**<nom d'étude> Files**\**SdeDatabase.rwi** est créé pour stocker les fichiers de scan .rwcx si vous effectuez un scan au moyen d'un Station totale de scan Trimble SX10.

<span id="page-11-0"></span>Pour copier les études et les fichiers associés à partir d'un dossier vers un autre, ou à partir d'un contrôleur vers un autre au moyen d'un lecteur externe tel qu'une clé USB, appuyez sur **Copier** dans l'écran Etudes.

### Installation de plusieurs appareils

Pour simplifier le processus de configuration de plusieurs contrôleurs, vous pouvez modifier certains des fichiers dans le **C:**\**ProgramData**\**Trimble**\**Trimble Data**\**System Files** dans un éditeur de texte pour répondre à vos exigences et ensuite copier ces fichiers vers les autres contrôleurs.

**REMARQUE –** *Trimble vous recommande de sauvegarder des fichiers système modifiés avec un nom personnalisé. Si* vous conservez le nom d'origine, les fichiers seront remplacés lors de la mise à niveau du contrôleur et toutes les *modifications personnalisées seront perdues. Pour de plus amples informations, consultez la rubrique* **fichiers de données Trimble Access***dans l'Aide Trimble [Installation](https://help.trimblegeospatial.com/InstallationManager) Manager.*

#### Pour configurer les propriété d'étude par défaut

Pour simplifier le processus de création d'un emploi, créer un travail et configurer les propriétés du travail que vous souhaitez réutiliser, puis l'enregistrer comme modèle.

Pour définir les valeurs par défaut pour les champs **Référence, Description, Opérateur**, ou **Notes**, ou pour définir ces champs comme "requis" afin que des valeurs doivent être entrées dans ce champs, modifiez le fichier **JobDetails.scprf** dans le dossier **C:**\**ProgramData**\**Trimble**\**Trimble Data**\**System Files**. Les paramètres dans le fichier **JobDetails.scprf** sont lus chaque fois que l'application Trimble Access est exécutée. Pour de plus amples informations concernant la modification du fichier, consultez les notices fournies en haut du fichier **JobDetails.scprf**.

Pour modifier la liste des descriptions utilisées, éditer le **descriptions.xml** fichier dans le **C:**\**ProgramData**\**Trimble**\**Trimble Data**\**System Files** dossier. Le **descriptions.xml** fichier est créé lorsque vous entrez dans les descriptions des points. La pile de descriptions est unique pour chaque champ de description.

#### Pour partager les groupes de codes

Pour partager les groupes de codes entre les contrôleurs, créez les groupes de codes sur un contrôleur à l'aide de l'écran **Mesurer codes** . Les groupes de codes, et les codes dans chaque groupe, sont stockés dans un fichier Measure Codes Database (\*.MCD) dans le dossier **C:**\**ProgramData**\**Trimble**\**Trimble Data**\**System Files**.

Si vous n'utilisez pas une bibliothèque de caractéristiques, le logiciel crée un fichier **Default.mcd** et ce fichier est utilisé chaque fois qu'une étude n'a aucune bibliothèque de caractéristiques assignée. Dès que vous l'avez configuré, vous pouvez le fichier **Default.mcd** aux autres contrôleurs.

Si vous utilisez une bibliothèque de caractéristiques, le fichier MCD est lié à cette bibliothèque de caractéristiques et aura un nom correspondant. Vous pouvez copier le fichier MCD à d'autres contrôleurs, mais de l'utiliser dans le logiciel la bibliothèque de caractéristiques associée doit également être sur le contrôleur et attribué à l'étude.

#### Pour verrouiller un type de levé

Afin d'empêcher la modification d'un type de levé sur le terrain, utilisez File Explorer pour naviguer au dossier **C:**\**ProgramData**\**Trimble**\**Trimble Data**\**System Files**. Cliquez avec le bouton droit de la souris sur le fichier type requis et sélectionnez **Propriétés**. Dans l'onglet **Général**, sélectionnez **En lecture seule** et appuyez sur **OK**.

In Trimble Access, le symbole de verrouillage à gauche du nom de type indique que vous ne pouvez pas modifier ce type.

**REMARQUE –** *Un type verrouillé sera mis à jour pour refléter toute modification effectuée lors du cycle d'auto-connexion lors de la connexion à un instrument.*

#### Pour personnaliser la base de données de systèmes de coordonnées

Pour personnaliser la base de données de systèmes de coordonnées utilisée par le logiciel Trimble Access il faut utiliser le logiciel Coordinate System Manager pour modifier la Base de données des systèmes de coordonnées (CSD) et puis transférer la base de données modifiée au dossier **System Files** sur le contrôleur. Lorsqu'un fichier **custom.csd** existe dans le dossier **C:**\**ProgramData**\**Trimble**\**Trimble Data**\**System Files**, le logiciel Trimble Access utilise la base de données **custom.csd** au lieu de la base de données des systèmes de coordonnées intégrée dans le logiciel.

Pour plus amples informations référez-vous à Pour [personnaliser](#page-45-0) la base de données de systèmes de [coordonnées,](#page-45-0) page 46

#### Pour modifier la liste des contacts GNSS

Vous pouvez créer et éditer des profils en éditant le fichier **GNSSContacts.xml** stocké dans le dossier **C:**\**ProgramData**\**Trimble**\**Trimble Data**\**System Files**.

Il est également possible de modifier le fichier **ServiceProviders.xml**, afin qu'il soit plus facile de sélectionner le fournisseur de service correct lorsque vous configurez un connexion réseau au moyen d'un téléphone cellulaire ou une connexion Internet. Le fichier **ServiceProviders.xml** s'affiche lorsque vous appuyez sur

#### dans le champ **APN** de l'écran**Connexion réseau** et vous sélectionnez l'option **Sélectionnez le nom de point d'accès**.

#### Pour modifier la liste des antennes

Le logiciel Trimble Access comprend un fichier **Antenna.ini** contenant une liste des antennes à partir desquelles vous pouvez choisir lors de la création d'un nouveau type de levé. Vous ne pouvez pas éditer cette liste dans le logiciel Trimble Access. Pour rendre la liste plus courte ou pour ajouter un nouveau type d'antenne, modifiez le fichier **Antenna.ini** dans le dossier **C:\Program Files (x86)\Common Files\Trimble\Config**.

REMAROUE - Lorsaue vous transférez un fichier Antenna.ini, il écrasera tout fichier existant de ce nom. Les *informations dans ce fichier sont également utilisées de préférence aux informations d'antenne intégrées dans le logiciel Trimble Access.*

#### Pour modifier le contenu et le format de l'affichage delta ou des rapports

Le contenu et le format de l'affichage delta affichés pendant l'implantation ou lors de mesure d'un point par rapport à un axe 3D est contrôlé par les feuilles de style XSLT. Les feuilles de style XSLT sont également utilisés pour contrôler la sortie et le format des rapports générés au cours de l'exportation ou pour créer des formats de fichiers d'importation. Vous pouvez modifier des feuilles de style existants ou créer des nouveaux formats au bureau et puis les copier au dossier **C:**\**ProgramData**\**Trimble**\**Trimble Data**\**System Files** sur le contrôleur. Pour de plus amples informations sur la modification de feuilles de style, voir [Formats](#page-29-0) d'importation et [d'exportation,](#page-29-0) page 30.

## <span id="page-13-0"></span>Configuration de la connexion internet

Vous pouvez connecter à l'Internet au moyen de :

- Le modem cellulaire et la carte SIM dans le contrôleur (si disponible), pour vous connecter à un réseau à large bande cellulaire 3G ou 4G.
- La connexion du contrôleur à un smartphone et puis en utilisant la connexion du smartphone à un réseau à large bande cellulaire 3G ou 4G pour vous connecter à l'Internet.
- · La connexion du contrôleur à un modem externe ou à un téléphone cellulaire que prend en charge la mise en réseau numérotée.

REMARQUE - Pour utiliser la connexion Internet pour une liaison de données Internet en temps réel, vous devez également créer un contact GNSS spécifiant l'adresse Internet à partir de laquelle il faut obtenir les données de *correction. Voir Pour créer un contact GNSS pour une liaison de données Internet mobile.*

#### Pour utiliser le réseau à large bande cellulaire sur le contrôleur

Pour utiliser le modem cellulaire dans le contrôleur, pour vous connecter à un réseau à large bande cellulaire 3G ou 4G:

- 1. Vérifiez qu'une carte SIM soit insérée dans le contrôleur. Consultez la documentation pour votre Contrôleur.
- 2. Appuyez sur la touche Windows  $\blacksquare$  pour afficher la barre des tâches Windows et appuyez sur l'icône **Réseau sans fil** .

- 3. Appuyez sur la tuile **Cellulaire** pour l'activer. La tuile devient bleue.
- 4. Pour configurer les options pour la connexion cellulaire, appuyez etrestez sur la tuile **Cellulaire** et sélectionnez **Allez à paramètres**.
	- a. Pour vous connecter automatiquement au réseau cellulaire chaque fois que le contrôleur se trouve dans la portée, sélectionnez **Laisser à Windows de gérer cette connexion**.
	- b. Sélectionnez si Windows peut changer automatiquement au réseau cellulaire si la connexion Wi-Fi est faible.

Pour de plus amples informations, référez-vous à la documentation de votre contrôleur.

#### <span id="page-14-0"></span>Pour connecter le contrôleur à l'internet au moyen d'un smartphone.

Vous pouvez connecter le contrôleur à l'internet au moyen d'un smartphone.. Connectez le smartphone au contrôleur au moyen d'une connexion Bluetooth ou Wi-Fi. A la suite le contrôleur va utiliser la connexion du smartphone au réseau à large bande cellulaire 3G ou 4G pour se connecter à l'Internet.

En général, les connexions Wi-Fi ont des connexions de données plus rapide mais consomment plus d'énergie sur tous le deux appareils que les connexions Bluetooth.

**ASTUCE –** Vous ne pouvez avoir qu'une connexion Wi-Fi active à la fois, donc si vous avez connecté le contrôleur au moyen de Wi-Fi, il faut connecter au smartphone au moyen de Bluetooth/

#### Pour vous connecter au moyen de Wi- Fi

1. Sur le téléphone, activez le paramètre **Point chaud mobile** ou **Point chaud portatif**.

Cela va éteindre le Wi-Fi sur votre téléphone afin que le téléphone est en mode **Point d'accès** maintenant. Une notification affiche le nom du Point d'accès créé et la clé de passe requise.

**ASTUCE –** Pour trouver cette configuration sur votre téléphone, ouvrez l'application principale **Paramètres** et entrez le **point chaud** dans le champ **Rechercher**.

2. Sur le contrôleur, appuyez sur la touche Windows  $\blacksquare$  pour afficher la barre des tâches Windows et appuyez sur l'icône **Réseau sans fil** .

- a. Si la tuile **Wi-Fi**est grise, appuyez sur celle-ci pour l'activer. La tuile devient bleue.
- b. Dans la liste des réseaux Wi-Fi, sélectionnez le nom du point chaud de votre téléphone et entrez la clé de passe requise
- c. Appuyez sur **Connecter**.
- 3. Ouvrez votre navigateur Internet et entrez l'URL pour confirmer que le contrôleur peut se connecter à l'Internet.
- 4. Pour utiliser cette connexion Internet comme une liaison de données RTK Internet, lorsque vous configurez le contact GNSS dans Trimble Access, appuyez sur le champ **Connexion réseau** et sélectionnez **Système d'exploitation – Wi-Fi, Cellulaire**. Voir Pour créer un contact GNSS pour une liaison de données Internet mobile.
- 5. Pour déconnecter le contrôleur de votre smartphone, appuyez sur l'**icône Réseau sans fil** dans la barre des tâches Windows, sélectionnez le point d'accès du téléphone et appuyez sur **Déconnecter**.

**ASTUCE –** La prochaine fois que vous voulez utiliser la connexion Internet du téléphone, réactivez le paramètre **Point chaud mobile** ou **Point chaud portatif** sur le téléphone et puis sur le contrôleur sélectionnez le réseau sans fil et appuyez sur **Connecter**.

#### Pour vous connecter au moyen de Bluetooth

- 1. Appariez le smartphone avec le contrôleur.
	- a. Sur le contrôleur, appuyez sur la touche Windows  $\blacksquare$  pour afficher la barre des tâches Windows et appuyez sur la flèche dans la barre d'état système. Appuyez sur l'icône **Bluetooth &** et sélectionnez **Ajouter un périphérique Bluetooth**. Vérifiez que **Bluetooth** soit configuré sur **Activé**.

**ASTUCE –** Le nom du contrôleur s'affiche juste en-dessous du bouton **Bluetooth activé**.

- b. Sur le contrôleur, appuyez sur **Ajouter Bluetooth ou un autre périphérique**. Sélectionnez **Bluetooth** comme le type de périphérique. Dans la liste des périphériques sur le contrôleur, sélectionnez le nom de votre téléphone.
- c. Lorsque vous êtes demandé, appuyez sur **OK** ou **Connecter** sur chaque périphérique pour confirmer que la clé de passe soit correcte.

REMARQUE - S'il y a une liste longue des périphériques Bluetooth sur le contrôleur, défilez en glissant vers le bas pour afficher la confirmation de clé de passe et les boutons. Le temps limite du message s'écoule après quelques secondes, donc si vous n'arrivez pas à le faire, appuyez sur **Annuler** et répétez les étapes (c) et (d).

- d. Sur le contrôleur, appuyez sur **Terminé**.
- 2. Sur le téléphone, activez le paramètre **Connexion Bluetooth** ou **Connexion Internet** afin de permettre le partage de la connexion Internet de votre téléphone avec un autre périphérique.

**ASTUCE –** Pour trouver cette configuration sur votre téléphone, ouvrez l'application principale **Paramètres** et entrez le **connexion** dans le champ **Rechercher**.

- 3. Pour utiliser la connexion Internet du téléphone sur le contrôleur :
	- a. Appuyez sur la touche Windows  $\blacksquare$  pour afficher la barre des tâches Windows et appuyez sur la flèche dans la barre d'état système. Appuyez sur l'icône **Bluetooth** et sélectionnez **Rejoindre un réseau personnel**.

L'écran **Périphériques et Imprimantes** de Windows s'affiche. Attendez un instant pendant que le téléphone connecté s'affiche.

- b. Appuyez sur le téléphone et dans les options en haut de la fenêtres, sélectionnez **Se connecter utilisant** / **Point d'accès**.
- 4. Ouvrez votre navigateur Internet et entrez l'URL pour confirmer que le contrôleur peut se connecter à l'Internet.
- 5. Pour utiliser cette connexion Internet comme une liaison de données RTK Internet, lorsque vous configurez le contact GNSS dans Trimble Access, appuyez sur le champ **Connexion réseau** et sélectionnez **Système d'exploitation – Wi-Fi, Cellulaire**. Voir Pour créer un contact GNSS pour une liaison de données Internet mobile.
- 6. Pour interrompre l'utilisation de la connexion Internet du téléphone, retournez à la fenêtre **Périphériques et Imprimantes** de Windows, sélectionnez le téléphone et appuyez sur **Déconnecter du réseau de périphérique**.

**ASTUCE –** La prochaine fois que vous voulez utiliser la connexion Internet du téléphone, connectez les périphériques à l'aide de Bluetooth et puis répétez les étapes dans l'étape (3) ci-dessus.

#### Pour connecter le contrôleur à l'internet au moyen d'un modem externe ou un téléphone cellulaire

Pour connecter à l'Internet en connectant le contrôleur à un modem externe ou à un téléphone cellulaire que prend en charge la mise en réseau numérotée:

- 1. Dans Trimble Access, appuyez sur  $\equiv$  et sélectionnez **Paramètres** / **Connexions** / **Contacts GNSS**.
- 2. Appuyez sur **Nouv**.
- 3. Dans l'écran **Éditer contact GNSS**, appuyez sur à côté du champ **Connexion réseau**. L'écran **Connexion réseau** s'affiche.
- 4. Appuyez sur **Ajouter**. L'écran **Créer un nouvelle connexion réseau** s'affiche.
- 5. Entrez un **Nom** pour la connexion réseau.
- 6. a. Appuyez sur **Config**. L'écran **Bluetooth** de Windows s'affiche.
	- b. Vérifiez que **Bluetooth** soit configuré sur **Activé**, et puis appuyez sur **Ajouter Bluetooth ou un autre périphérique**.
	- c. Sélectionnez **Bluetooth** comme le type de périphérique. Dans la liste des périphériques sur le contrôleur, sélectionnez le nom de votre téléphone.

d. Lorsque vous êtes demandé, appuyez sur **OK** ou **Connecter** sur chaque périphérique pour confirmer que la clé de passe soit correcte.

REMARQUE - S'il y a une liste longue des périphériques Bluetooth sur le contrôleur, défilez en glissant vers le bas pour afficher la confirmation de clé de passe et les boutons. Le temps limite du message s'écoule après quelques secondes, donc si vous n'arrivez pas à le faire, appuyez sur **Annuler** et répétez les étapes (c) et (d).

- e. Sur le contrôleur, appuyez sur **Terminé**.
- f. Retournez à l'écran **Créer une nouvelle connexion réseau** et configurez les paramètres de connexion pour le modem connecté.
- 7. Dans le champ **Modem Bluetooth**, sélectionnez le modem or le téléphone auquel le contrôleur est connecté.
- 8. Spécifiez le **Nom du point d'accès (APN)** du fournisseur de service Internet. Celui-ci est le fournisseur de service qui a fourni la carte SIM dans le téléphone ou le modem.

Pour utiliser l'assistant **Sélectionner le nom du point d'accès (APN)**, appuyez sur et sélectionnez votre pays dans le champ **Lieu**, et puis sélectionnez votre **Fournisseur et plan**. Appuyez sur **Accepter** . Le champ **APN** est mis à jour.

- 9. Dans le champ **Numéro à composer** , entrez \*99\*\*\*1#. Le \*99\*\*\*1# est un code d'accès standard pour Internet mobile. Si vous ne pouvez pas vous connecter en utilisant \*99\*\*\*1#, contactez votre fournisseur Internet mobile.
- 10. Si requis, entrez un **Nom d'utilisateur** et un **Mot de passe** .
- 11. Appuyez sur **Accepter** .

**ASTUCE –** Si un message s'affiche vous avertissant qu'il n'était pas possible de résoudre les détails du service de mise en réseau numérotée pour le périphérique Bluetooth, alors il se peut que le téléphone ou le modem ne prenne pas en charge la mise en réseau numérotée. Essayez de vous connecter en créant une connexion au téléphone au moyen des étapes pour un [smartphone](#page-14-0).

Le logiciel va retourner à l'écran **Connexion réseau**, dans lequel vous pouvez sélectionner la connexion que vous venez de créer et l'ajouter au contact GNSS que vous utiliserez pour la liaison de données RTK Internet. Voir Pour créer un contact GNSS pour une liaison de données Internet mobile.

## <span id="page-18-0"></span>Gestion des études

L'écran **Etudes** s'affiche chaque fois que vous ouvrez un projet ou vous créez un projet local. Pour afficher l'écran**Etudes** à tout moment, appuyez sur  $\equiv$  et sélectionnez **Etude**.

La partie principale de l'écran liste les études dans le projet sélectionné. Si vous êtes connecté à Trimble Connect, les études qui vous sont assignées mais ne sont pas encore téléchargées de Trimble Connect s'affichent en texte gris.

REMAROUE – Pour télécharger ou charger des études. il faut être connecté à Trimble Connect. L'icône Trimble *Connect s'affiche en gris dans la barre de titres si vous n'êtes pas connecté.*

Appuyez sur une étude pour la sélectionner. L'écran de détails affiche les informations concernant l'étude sélectionnée.

#### Pour vous connecter à Trimble Connect

**REMARQUE –** *Afin de pouvoir se connecter, il faut avoir configuré une [connexion](#page-13-0) Internet.*

- 1. Pour vous connecter, appuyez sur  $\boldsymbol{\mathcal{G}}$
- 2. Dans l'écran **Se connecter à Trimble Connect**, entrez votre nom d'utilisateur ID Trimble et votre mot de passe. Votre nom d'utilisateur est l'adresse courriel que vous utilisez pour connecter au Trimble Connect. Si vous avez oublié votre mot de passe, appuyez sur **Mot de passe oublié?** Si vous n'avez pas une ID Trimble, cliquez sur **Créer nouvelle ID Trimble**.
- 3. Si vous êtes la seule personne qui utilise Trimble Access sur le contrôleur, sélectionnez la case à cocher **Rester connecté** afin que vous ne deviez vous connecter quand vous démarrez Trimble Access.
- 4. Appuyez sur **Connecter**.

Le logiciel retourne à l'écran **Projets**, dans lequel l'icône Trimble Connect Gindique que vous êtes connecté.

#### Pour ouvrir une étude

Appuyez sur une étude pour la sélectionner et puis appuyez sur **Ouvrir**.

Si l'étude que vous ouvrez n'a aucune hauteur de projet définie, l'écran **Hauteur du projet** s'affiche. Entrez la hauteur du projet. ou appuyez sur **Ici** pour définir la hauteur utilisant la position GNSS courante. S'il n'y a aucune position disponible, le bouton **Ici** est désactivé.

Lorsque l'étude ouvre, la carte s'affiche. Si aucunes données ne s'affichent dans la carte, ou vous ne pouvez pas voir les données attendues, appuyez sur  $\otimes$  dans la barre d'outils de la carte. Voir Pour [rendre](#page-54-0) les caractéristiques dans la carte visibles et [sélectionnables.,](#page-54-0) page 55.

#### Pour créer une étude

Pour créer une nouvelle étude locale, appuyez sur **Nouveau**. Voir Pour créer une étude [locale,](#page-20-0) page 21.

Si vous créez une étude locale dans un projet de nuage, puis vous chargez l'étude dans le nuage, appuyez sur dans le volet de détails de l'étude et sélectionnez **Charger**. Alternativement, appuyez sur  $\frac{1}{2}$  dans le volet de détails de l'étude et sélectionnez **Charger** pour charger toutes les modifications dans le projet y compris les modifications aux études. Tout nouvelle étude locale sera chargée en même temps.

#### Pour rechercher une étude dans la liste

Pour rechercher une partie du nom du projet, entrez le texte à rechercher dans le champ **Filtrer l'étude**. Les noms des études contenant les lettres entrées sont listés.

Pour changer les filtres par défaut, appuyez sur  $\bar{\mathbf{T}}$  et sélectionnez le type de filtre. Une coche à côté du filtre indique que le filtre est appliqué. Sélectionnez l'élément à nouveau pour désactiver le filtre.

REMAROUE – Par défaut, seulement les études dans le nuage aui vous sont assignées et toute étude locale s'affichent.

Pour afficher des études qui ne vous sont pas assignées, appuyez sur **T** et s'il y a une coche à côté de **Nuage : M'étant assigné** puis sélectionnez cet élément afin que la coche disparaisse. Les études qui ne vous sont pas assignées mais peuvent être téléchargées de Trimble Connect s'affichent en texte gris Pour télécharger une étude, il faut la sélectionner et appuyez sur **Télécharger**.

Pour masquer les études terminées dans l'écran **Etudes**, appuyez sur **T** au-dessus de la liste des études et sélectionnez **Etat: Terminé** afin qu'il n'y ait aucune coche à côté. La prochaine fois que vous changez l'état d'une étude à **Terminé**, l'étude va également disparaître dans la liste d'études.

Pour actualiser la liste des étude, appuyez sur  $\mathbf C$ .

**ASTUCE –** L'écran de projets va vérifier en cas des modifications lorsque vous l'ouvrez pour la première fois mais il ne s'actualise pas automatiquement. Appuyez sur  $G$  pour afficher des nouvelles études, par exemple récemment partagées avec vous dans Trimble Connect ou si vous avez utilisé l'Explorateur de fichiers pour copier une étude dans le dossier **Projects** .

#### Pour modifier une étude

Pour changer l'état d'une étude, appuyez sur l'étude pour la sélectionner et dans le volet de détails, sélectionnez le nouvel **Etat** dans la liste. L'état d'une étude peut être **Nouveau**, **En cours** ou **Travail sur le terrain terminé**.

Pour modifier les propriétés de l'étude, appuyez sur **Propriétés**. Effectuez vos modifications et appuyez sur **Accepter**. Voir [Propriétés](#page-32-0) de l'étude, page 33.

Pour supprimer une étude et tous les fichiers de données associés tels que les fichier de scan du contrôleur, dans le volet de détails appuyez sur  $\frac{1}{2}$  et sélectionnez **Supprimer**. Appuyez sur **Oui** pour confirmer.

**ASTUCE –** Les fichiers dans le dossier du projet ne sont pas affecté lors de la suppression d'une étude. Si l'étude réside dans Trimble Connect, l'étude est supprimé uniquement du contrôleur. Rien n'est supprimé de Trimble Connect. Vous ne pouvez pas supprimer les tâches que vous n'avez pas encore téléchargé.

#### Pour charger les données dans le nuage

Lorsque vous changez l'état d'une étude à **Travail sur le terrain terminé**, les modifications à l'étude sont chargées automatiquement dans le nuage.

Pour charger les modifications à une étude à tout moment, dans l'**étude**, sélectionnez l'écran **Etudes** et puis appuyez sur appuyez sur  $\frac{1}{2}$  dans le volet de détails de l'étude et sélectionnez **Charger**.

Pour charger les modifications à **toutes** les études dans le **projet**, par exemple à la fin de chaque jour, sélectionnez le projet dans l'écran **Projets** et puis appuyez sur appuyez sur  $\frac{1}{2}$  dans le volet de détails du projet et sélectionnez **Charger**.

REMARQUE - Les rapports et les fichiers créés au moyen de la fonction Exporter dans l'écran Etudes ne sont pas *chargés dans le nuage avec l'étude.*

<span id="page-20-0"></span>**ASTUCE –** S'il n'y a aucune option **Charger** ou **Télécharger** dans le menu **Détails**, le projet courant s'agit d'un projet local seulement et ne réside pas dans le nuage.

## Pour créer une étude locale

1. Appuyez sur  $\equiv$  et sélectionnez **Etude**.

Les études pour le projet courant s'affichent. Le nom du projet courant est indiqué en haut de l'écran **Etudes**.

2. Appuyez sur **Nouv**.

**ASTUCE –** L'écran **Nouvelle étude** s'affiche automatiquement lorsque vous créez un projet.

- 3. Pour créer une étude à partir d'un modèle ou la dernière étude utilisée :
	- a. Sélectionnez l'option **Créer à partir du modèle**.
	- b. Entrez le **Nom d'étude**.
	- c. Dans le champ **Modèle**, sélectionnez :
		- <sup>l</sup> **Défaut** pour créer l'étude à partir du modèle par défaut fourni avec le logiciel.
		- <sup>l</sup> **<Nom du modèle>** si vous avez créé un modèle de l'étude. Voir [Modèles](#page-21-0) de l'étude, page 22.
		- <sup>l</sup> **Dernière étude utilisée**.

Toutes les propriétés de l'étude du modèle ou de l'étude sélectionné(e) sont copiées dans l'étude.

Le bouton à côté de chaque champ de propriété affiche un résumé des propriétés courantes.

- 4. Pour créer une étude à partir d'un fichier JobXML ou DC :
	- a. Sélectionnez l'option **Créer à partir du fichier JobXML ou DC**.
	- b. Entrez le **Nom d'étude**.
	- c. Sélectionnez le **Format de fichier**.

**ASTUCE –** Si vous n'êtes pas sûr du format de fichier, sélectionnez n'importe quel format et le logiciel va le vérifier lors de l'importation du fichier.

- d. Dans le champ **Du fichier**, sélectionnez le fichier. Appuyez sur **D** pour naviguer à un dossier.
- e. Appuyez sur **Accepter** .
- f. Appuyez sur **OK**.
- 5. Pour définir ou modifier les propriétés de l'étude, appuyez sur le bouton approprié. Appuyez sur :
	- **· Syst. coord** pour choisir le système de coordonnées pour l'étude. Voir Système de [coordonnées,](#page-33-0) page [34](#page-33-0).
	- <sup>l</sup> **Unités** pour sélectionner les unités et les formats pour les valeurs numériques. Voir [Unités,](#page-48-0) page 49.
	- <sup>l</sup> **Fichiers liés** pour lier les fichier CSV, TXT ou d'étude afin d'avoir de l'accès aux points dans ces fichiers sans les ajouter à l'étude (par exemple, un fichier contenant des points de contrôle). Voir [Fichiers](#page-52-0) liés, [page](#page-52-0) 53
	- <sup>l</sup> **Fichiers cartographiques** pour ajouter des données à l'étude etrendre les données visibles et sélectionnables dans la carte. Voir [Couches](#page-53-0) de la carte active, page 54.
	- <sup>l</sup> **Bibliothèque de caracts** pour associer une bibliothèque de caractéristiques à l'étude. Voir sur Bibliothèque de [caractéristiques,](#page-56-0) page 57.
	- <sup>l</sup> **Paramètres Cogo** pour configurer les paramètres de géométrie des coordonnées pour l'étude. Voir [Paramètres](#page-63-0) Cogo, page 64.
	- <sup>l</sup> **Params additionnels** pour configurer les paramètres additionels pour l'étude. Voir [Paramètres](#page-71-0) [additionnels,](#page-71-0) page 72.
	- <sup>l</sup> Le bouton **Fichier média** pour lier des fichiers média à l'étude, ou aux points dans l'étude. Voir [Fichiers](#page-73-0) [média,](#page-73-0) page 74
	- <sup>l</sup> Si requis, entrez les détails de **Référence, Description** et **Opérateur**, et le cas échéant des **Notes**.

**ASTUCE –** Pour définir les valeurs par défaut pour les champs **Référence, Description, Opérateur**, ou **Notes**, utilisez un éditeur de texte pour modifier le fichier **JobDetails.scprf** dans le dossier **C:**\**ProgramData**\**Trimble**\**Trimble Data**\**System Files**.

<span id="page-21-0"></span>6. Appuyez sur **Accepter** .

## Modèles de l'étude

Un modèle rend plus facile et rapide la création des études avec les mêmes paramètres. Créez un modèle avec les propriétés de l'étude configurées comme requis et et puis créez des études à partir du modèle.

REMARQUE - Les modèles ne sont utilisés que pour importer un groupe de propriétés de l'étude pendant la création de l'étude. La modification ou la suppression d'un modèle n'a aucun effet sur les études créées précédemment avec le *modèle.*

Appuyez sur et sélectionnez **Paramètres / Modèles**. L'écran **Modèles** affiche le modèle **Par défaut** fourni avec le logiciel et tout modèle que vous avez créé.

#### Pour créer un modèle

- 1. Appuyez sur **Nouv**.
- 2. Entrez le nom du profil en travers type.
- 3. Pour créer le modèle à partir d'un autre modèle ou de la dernière étude utilisée, sélectionnez le modèle ou la **Dernière étude utilisée** dans le champ **Copier de**.

Les propriétés du modèle ou de l'étude sélectionné(e) sont copiées dans l'étude. Modifiez les propriétés comme requis.

4. Appuyez sur **Accepter** .

#### Pour importer un modèle d'une autre étude

- 1. Tapez **Importer**.
- 2. Dans l'écran **Sélectionner un fichier**, sélectionnez l'étude. Appuyez sur **OK**.
- 3. Entrez le **Nom du modèle**. Appuyez sur **Accepter** .

Le nouveau modèle s'affiche dans l'écran **Modèles**.

#### Pour modifier les propriétés de l'étude configurées dans l'étude

- 1. Pour modifier un modèle, il faut le sélectionner et appuyez sur **Modifier**.
- 2. Pour définir ou modifier les propriétés de l'étude, appuyez sur le bouton approprié. Appuyez sur :
	- <sup>l</sup> **Syst. coord** pour choisir le système de coordonnées pour l'étude. Voir Système de [coordonnées,](#page-33-0) [page](#page-33-0) 34.
	- <sup>l</sup> **Unités** pour sélectionner les unités et les formats pour les valeurs numériques. Voir [Unités,](#page-48-0) page 49.
	- <sup>l</sup> **Fichiers liés** pour lier les fichier CSV, TXT ou d'étude afin d'avoir de l'accès aux points dans ces fichiers sans les ajouter à l'étude (par exemple, un fichier contenant des points de contrôle). Voir [Fichiers](#page-52-0) liés, page 53
	- <sup>l</sup> **Fichiers cartographiques** pour ajouter des données à l'étude etrendre les données visibles et sélectionnables dans la carte. Voir [Couches](#page-53-0) de la carte active, page 54.
	- <sup>l</sup> **Bibliothèque de caracts** pour associer une bibliothèque de caractéristiques à l'étude. Voir sur Bibliothèque de [caractéristiques,](#page-56-0) page 57.
	- <sup>l</sup> **Paramètres Cogo** pour configurer les paramètres de géométrie des coordonnées pour l'étude. Voir [Paramètres](#page-63-0) Cogo, page 64.
	- <sup>l</sup> **Params additionnels** pour configurer les paramètres additionels pour l'étude. Voir [Paramètres](#page-71-0) [additionnels,](#page-71-0) page 72.
	- <sup>l</sup> Le bouton **Fichier média** pour lier des fichiers média à l'étude, ou aux points dans l'étude. Voir [Fichiers](#page-73-0) média, page 74
	- <sup>l</sup> Si requis, entrez les détails de **Référence, Description** et **Opérateur**, et le cas échéant des **Notes**.

**ASTUCE –** Pour définir les valeurs par défaut pour les champs **Référence, Description, Opérateur**, ou **Notes**, utilisez un éditeur de texte pour modifier le fichier **JobDetails.scprf** dans le dossier **C:**\**ProgramData**\**Trimble**\**Trimble Data**\**System Files**.

### <span id="page-23-0"></span>Pour copier les fichiers d'étude

Pour copier les étude dans ou depuis le dossier du projet, ou pour copier des éléments entre les études, appuyez sur **≡** et sélectionnez **Etude**, et puis appuyez sur **Copier**. L'écran **Copier** s'affiche.

La fonction **Copier** est particulièrement utile lors de la copie des fichiers d'étude à un lecteur USB afin de transférer des études depuis un contrôleur vers un autre. Les fichiers associés à l'étude collectés pendant le levé (par exemple, des fichiers d'images et de scan) peuvent être copiés en même temps.

REMARQUE - Les fichiers de transformation RTCM (RTD) diffusée associés à l'étude ne sont pas copiés avec l'étude. Les utilisateurs des fichiers RTD devraient s'assurer que le fichier de grille sur le contrôleur quauel les données sont copiées *contient des données de grilles couvrant la zone de l'étude copiée.*

Si vous décidez de copier des éléments spécifiques entre les études, vous pouvez sélectionnez parmi :

- $\bullet$  Calibration
- Tous les points de contrôle
- **.** Calibration et contrôle
- $\cdot$  Transformations locales
- Points
- Décalage RTX-RTK

#### Pour copier les fichiers d'étude à un emplacement hors du dossier du projet

- 1. Dans l'écran **Copier**, sélectionnez **Copier les fichiers d'étude à**.
- 2. Naviguez à et sélectionnez l'**Etude à copier**.
- 3. Sélectionnez le **Dossier de destination** pour l'étude copiée.
- 4. Pour inclure tous les fichiers qui commencent avec le même Nom du travail dans le fichier **<project>**\**Export**, sélectionnez la case à cocher **Inclure des fichiers exportés**.
- 5. Pour créer un fichier JobXML, sélectionnez la case à cocher **Créer le fichier JobXML**.
- 6. Pour copier des fichiers de projet associés à l'étude, sélectionnez la(les) case(s) à cocher appropriée(s).
- 7. Appuyez sur **Accepter** .

#### Pour copier les fichiers d'étude dans le dossier du projet

- 1. Dans l'écran **Copier**, sélectionnez **Copier les fichiers d'étude à partir de**.
- 2. Naviguez à et sélectionnez l'**Etude à copier**.
- 3. Pour inclure tous les fichiers qui commencent avec le même Nom du travail dans le fichier **<project>**\**Export**, sélectionnez la case à cocher **Inclure des fichiers exportés**.
- 4. Pour copier des fichiers de projet associés à l'étude, sélectionnez la(les) case(s) à cocher appropriée(s).
- 5. Appuyez sur **Accepter** .

#### Pour copies les éléments entre études

REMARQUE - Vous ne pouvez copier que des informations entre les études dans le [dossier](#page-8-0) du projet courant.

- 1. Dans l'écran **Copier**, sélectionnez **Copier entre études**.
- 2. Naviguez à et sélectionnez l'**Etude à copier**.
- 3. Sélectionnez l'étude à laquelle les données seront copiées.
- 4. Sélectionnez le type de données à copier et sélectionner s'il faut copies les points en double. Les points en double dans l'étude à laquelle vous copiez seront remplacés.

#### **REMARQUE –**

- Lors de la copie des points entre des études, vérifiez que les points copiés utilisent le même système de *coordonnées que l'étude dans laquelle les points sont en train d'être transférés.*
- Lors de la copie de Transformations locales entre des études, toutes les transformations sont copiées, et les *transformations copiées ne sont pas éditables. Pour modifier ou mettre à jour une transformation copiée, mettez à jour la transformation originale et la copier à nouveau.*
- <span id="page-24-0"></span>5. Appuyez sur **Accepter** .

### Pour importer les données dans l'étude

- 1. Appuyez sur  $\equiv$  et sélectionnez **Etude**.
- 2. Dans l'écran **Etudes**, sélectionnez l'étude dans laquelle il faut importer les données.
- 3. Tapez **Importer**. L'écran **Importer** s'affiche.
- 4. Sélectionnez le **Format de fichier** du fichier que vous importez.

Les options sont les formats CSV ou TXT, ou les fichier Surpac.

**ASTUCE –** Pour créer une étude à partir d'un fichier DC ou JobXML, voir Pour créer une étude [locale,](#page-20-0) page [21](#page-20-0).

- 5. Entrez le **Nom du fichier** ou appuyez sur **D** pour sélectionner le fichier.
- 6. Pour importer les points comme des points de contrôle, sélectionnez la case à cocher **Importer les points comme contrôle**.
- 7. Si le fichier sélectionné est un fichier CSV ou TXT délimité par des virgules :
	- a. Utilisez les champs **Nom du point**, **Code de point**, **Direction nord**, **Direction est** et **Elévation** pour mapper chaque champ au champ approprié dans le fichier.
	- b. Si le fichier contient des élévations nulle, entrez la valeur **Elévation nulle**.
- c. Dans le champ **Action de point en double**, sélectionnez l'action que le logiciel devrait faire si le fichier contient des points du même nom que les points existants dans l'étude. Sélectionnez :
	- **Ecraser** pour stocker le nouveau point et supprimer tout point existant du même nom.
	- **Ignorer** pour ignorer les points importés du même nom afin qu'ils ne sont pas importés.
	- **Stocker un autre** pour stocker les points importés et conserver tous les points existants du même nom.
- 8. Si la case à cocher **Géodésie avancée** est activée dans **Paramètres Cogo**, et vous sélectionnez un fichier CSV ou TXT, il faut spécifier le **Type de coordonnée** des points dans le fichier. Sélectionnez **Points de grille** ou **Points de grille (locale)**.
- 9. Si les points dans le fichier sont des **Points de grille (locale)**, sélectionnez la transformation à utiliser pour les transformer aux points de grille :
	- <sup>l</sup> Pour assigner la transformation plus tard, sélectionnez **ot applied, this will be defined later**. *Appuyez sur* **Accepter** *.*.

REMARQUE - Si vous sélectionnez cette option et plus tard vous voulez assigner une transformation entrée à *ce fichier, il faut délier et puis relier le fichier.*

- <sup>l</sup> Pour créer une nouvelle transformation d'affichage, sélectionnez **Créer nouvelle transformation**. Appuyez sur **Suivant** et effectuer les étapes requises. Voir Transformations .
- <sup>l</sup> Pour sélectionner une transformation d'affichage existante, sélectionnez **Sélectionner transformation**. Sélectionner la transformation d'affichage dans la liste. Appuyez sur **Accepter** .
- 10. Appuyez sur **Accepter** .
- <span id="page-25-0"></span>11. Appuyez sur **OK**.

### Pour exporter les données de l'étude

- 1. Appuyez sur  $\equiv$  et sélectionnez **Etude**.
- 2. Dans l'écran **Etudes**, sélectionnez l'étude dans laquelle il faut importer les données.
- 3. Appuyez sur **Exporter**. L'écran **Exporter** s'affiche.
- 4. Dans le champ **Format de fichier**, sélectionnez le type de fichier à créer.

Par défaut, le champ **Nom de fichier** affiche le nom de l'étude courante et l'extension de fichier est l'extension de fichier dur type de fichier sélectionné.

- 5. Si requis, modifiez le nom du fichier. Appuyez sur  $\bullet$  pour sélectionner un dossier existant ou en créer un nouveau.Le dossier du projet par défaut est **<project>**\**Export**[.](#page-8-0)
- 6. Si le format de fichier sélectionné est :
	- <sup>l</sup> **Délimité par des virgules (\*.CSV, \*.TXT)**, sélectionnez un champ pour chaque valeur. Lorsque vous appuyez sur **Accepter** vous pouvez sélectionner les points à exporter. Voir Sélection des points.

<sup>l</sup> **DXF**, sélectionnez le **format de fichier DXF** et les types d'entité à exporter.

Si un point a des caractéristiques et des attributs y assigné, alors tous les attributs sont ajoutés comme des attributs du point inséré dans le fichier DXF.

Lorsqu'une bibliothèque de codes de caractéristiques (\*.fxl) créée par le Gestionnaire de définition de caractéristiques du logiciel Trimble Business Center est utilisée, les couches et les couleurs définis par FXL sont utilisés dans le DXF.

- <sup>l</sup> **Fichiers ESRI Shape**, configurez les **Coordonnées** sur **Grille** (nord/est/élévation) ou **Coordonnées lat/long** (latitude/longitude/hauteur locale).
- <sup>l</sup> **Coordonnées de grille locale**, sélectionnez si vous voulez sortir les premières coordonnées de grille (locale) entrées, ou les coordonnées de grille (locale) calculées.

**REMARQUE –** *Les coordonnées de grille (locale) calculées sont dérivées en prenant les coordonnées de grille entrées ou calculées et puis en appliquant la transformation pour affichage. Il faut configurer la transformation d'affichage requise* **avant** *d'exporter le fichier. Pour ce faire, dans* **Revoir l'étude** sélectionnez un point, allez à **Options**, configurez l'Affichage coords sur Grille (locale) et puis sélectionnez *une* **Transformation pour affichage de grille (locale)***.*

- <sup>l</sup> **Rapport d'implantation**, spécifiez les tolérances d'implantation acceptables dans les champs **Tolérance horizontale d'implantation** et **Tolérance verticale d'implantation**. Tout delta d'implantation supérieur des tolérances définies s'affiche en couleur dans le rapport généré.
- <sup>l</sup> **Rapport de levé**, sélectionnez s'il faut générer un rapport détaillé et la format pour les deltas GNSS.
- <sup>l</sup> **Rapport de cheminement**, spécifiez la limite des deltas de cheminement. Les valeurs qui dépassent cette limite sont surlignées dans le rapport généré.
- **· Trimble JobXML**, sélectionnez le numéro de version approprié.
- **Utility Survey DXF**, configurez les options pour la création des lignes et la génération du texte.
- 7. Pour afficher le fichier automatiquement après sa création, sélectionnez la case à cocher **Afficher fichier créé**.
- <span id="page-26-0"></span>8. Appuyez sur **Accepter** .

### Importer et exporter les formats de fichier

Les formats de fichier d'importation et d'exportation prédéfinis sont définis par les fichiers de définition de feuille de type XSLT (\*.xsl). Normalement ils se trouvent dans le dossier **C:**\**ProgramData**\**Trimble**\**Trimble Data**\**System Files**.

Les définitions de feuille de type prédéfinies sont fournies en anglais. Typiquement les fichiers de feuilles de type sont stockés dans le dossier **Program Files x86**\**Trimble**\**Trimble Access**\**Topographie Générale**\**Languages**\**<language>**.

Vous pouvez importer et exporter les données en utilisant les formats de fichier prédéfinis, ou vous pouvez créer vos propres formats.

### Formats de fichier d'importation

Vous pouvez utiliser des formats prédéfinis ou créer votre propre fichier CSV ou TEXT délimité par des virgules.

**ASTUCE –** Les fichier DC et ne sont pas importés ; mais vous pouvez créer une étude de ces fichiers. Voir [Pour](#page-20-0) créer une étude [locale,](#page-20-0) page 21.

#### Formats de fichier prédéfinis

Sélectionnez à partir des formats prédéfinis suivants :

• Points de grille CSV E-N

Les données doivent être dans le format Nom, Est, Nord, Elévation, Code

• Points de grille CSV N-E

Les données doivent être dans le format Nom de point, Est, Nord, Elévation, Code

• Lignes CSV

Les données doivent être dans le format Nom de point de début, Nom de point de fin. Station de début,

- Points lat-long WGS-84 CSV
- Surpac

**REMARQUE –** *Afin d'être importés correctement, les points en WGS-84 et les coordonnées géographiques locales doivent avoir une hauteur.*

#### Fichiers CSV ou TXT délimités par des virgules

Si l'option Délimité par des virgules (\*.CSV, \*TXT) est sélectionnée, vous pouvez spécifier le format des données reçues. Cinq champs s'affichent: **Nom du point, Code du point, Nord, Est**, et **Elévation**. Si les champs de [description](#page-71-0) sont activés pour l'étude, il y a deux champs supplémentaires à configurer. Sélectionnez **Non utilisé** si une valeur spécifique n'est pas présente dans le fichier reçu.

#### Elévations nulles

Si le fichier délimité par des virgules que vous importez comprend des 'élévations nulles' qui sont définies comme une valeur autre que nulle, par exemple une élévation 'factice' telles que -99999, vous pouvez configurer le format de l'**Elévation nulle** et le logiciel Trimble Access convertit ces 'élévations nulles' aux élévations nulles réelles dans le fichier d'étude .

La valeur **Elévation nulle** est également utilisée lorsque les points sont importés ou copiés depuis des fichiers CSV liés.

#### Type de coordonnée et transformations locales

Si la **Géodésie avancée** est activée, alors pour la plupart des formats de fichier il faut spécifier le **Type de coordonnée** des points dans le fichier.

Vous pouvez créer une transformation lorsque vous importez des points de grille locale, mais vous ne pouvez pas utiliser des points de grille local dun fichier que vous êtes sur le point d'importer à moins que ce fichier ne soit déjà lié à l'étude courante.

#### Formats de fichier d'exportation

Les données peuvent être exportées en tant que les fichiers lisibles à la machine afin de les utiliser dans d'autres logiciel, ou en tant que rapports directement lisibles dans le format Word ou HTML.

Utilisez ces fichiers afin de vérifier les données sur le terrain, ou afin de produire des rapports, que vous pouvez transférer à partir du terrain à votre client ou au bureau pour un traitement ultérieur avec le logiciel de bureau.

#### Formats de fichier prédéfinis

Les formats de fichier d'exportation ASCII prédéfinis disponibles sur le contrôleur comprennent :

- Rapport de prise de vérification
- CSV WGS-84 lat longs
- . CSV avec attributs
- $\bullet$  DXF
- Fichiers ESRI Shape
- GDM surface
- <sup>l</sup> GDM étude
- <sup>l</sup> Coordonnées de grille (locale)
- Rapport ISO Rounds
- $\bullet$  Locator à CSV
- Locator à Excel
- Coordonnées M5
- Rapport d'implantation route-ligne-arc
- SC Exchange
- <sup>l</sup> SDR33 DC
- Rapport d'implantation
- Rapport de levé
- Rapport d'ajustement de cheminement
- Rapport de deltas de cheminement
- $\cdot$  Trimble DC v10.0
- $\cdot$  Trimble DC v10.7
- Trimble JobXML
- **.** Utility Survey DXF
- Rapport ISO Rounds

#### Fichiers CSV ou TXT délimités par des virgules

Si l'option Délimité par des virgules (\*.CSV, \*TXT) est sélectionnée, vous pouvez sélectionner les points à exporter et spécifier le format des données reçues. Cinq champs s'affichent: **Nom du point, Code du point, Nord, Est**, et **Elévation**. Si les champs de [description](#page-71-0) sont activés pour l'étude, il y a deux champs supplémentaires à configurer. Sélectionnez **Non utilisé** si une valeur spécifique n'est pas présente dans le fichier recu.

Lorsque vous appuyez sur **Accepter** vous pouvez sélectionner les points à exporter. Voir Sélection des points.

#### Les formats prédéfinis supplémentaires disponibles à télécharger.

Les formats prédéfinis suivants sont disponibles à télécharger :

- <sup>l</sup> Coordonnées CMM
- <sup>l</sup> Elévations CMM
- $KOF$
- . SDMS

Pour télécharger ces formats, allez à [https://geospatial.trimble.com/product-and-solutions/access](https://geospatial.trimble.com/products-and-solutions/access) et cliquez sur **Downloads**. Copiez-les dans le dossier **C:**\**ProgramData**\**Trimble**\**Trimble Data**\**System Files** dans votre contrôleur.

Si vous avez mesuré des profondeurs à l'aide d'un sondeur, vous pouvez également télécharger les formats de rapport personnalisés suivants pour générer des rapports avec Ia profondeur appliquée.

- <sup>l</sup> **Comma Delimited with elevation and depths.xsl**
- <sup>l</sup> **Comma Delimited with depth applied.xsl**

<span id="page-29-0"></span>Pour plus amples informations consultez Pour générer des rapports comprenant des profondeurs.

### Formats d'importation et d'exportation

Vous pouvez modifier un format prédéfini afin de convenir à vos exigences spécifiques, ou l'utiliser comme un modèle afin de créer un format d'importation ou d'exportation complètement nouveau.

Vous pouvez utiliser tout éditeur de texte, tel que les Microsoft Notepad, pour effectuer des petites modifications aux formats prédéfinis.

**REMARQUE –** *Trimble recommande de sauvegarder des fichiers XSLT modifié avec un nouveau nom. Si vous* conservez le nom d'origine, les formats de fichier XSLT prédéfinis sont remplacés lors de la mise à niveau du contrôleur, *donc toutes les modifications personnalisées seront perdues.*

Pour créer un nouveau format ASCII personnalisé, il vous faut une connaissance fondamentale de programmation afin de modifier le fichier XSLT. Les fichiers de définition de feuille de type XSLT sont les fichiers de format XML. Il faut créer les feuilles de type selon les normes XSLT comme définies par le World Wide Web Consortium (W3C). Pour des détails, visitez [www.w3.org](http://www.w3.org/).

Il n'est pas possible de modifier ou de créer facilement une feuille de type sur le contrôleur. Afin de développer des nouvelles définitions de feuille de type avec succès, travaillez sur un ordinateur de bureau et utilisez un utilitaire de fichier XML approprié.

Pour développer vos propres feuilles de type XSLT, il vous faut:

- Un ordinateur de bureau.
- Une connaissance de base de programmation.
- Un utilitaire de fichier XML avec des bonnes fonctions de débogage.
- Une définition de fichier schéma JobXML qui fournit les détails du format JobXML requis afin de créer la nouvelle feuille de type XSLT.
- Un fichier Job/JobXML contenant les données de source.

Les feuilles de style XSLT prédéfinies, le schéma de fichier JobXML et l'utilitaire ASCII File Generator sont tous disponibles à télécharger. Allez à [https://geospatial.trimble.com/product-and-solutions/access](https://geospatial.trimble.com/products-and-solutions/access) et cliquez sur **Downloads**. Les définitions de feuille de type prédéfinies sont fournies en anglais. Modifiez ces fichiers comme requis pour votre propre langue.

Les étapes de base sont:

- 1. Prenez un fichier Job ou JobXML à partir de votre contrôleur.
- 2. Créez le nouveau format en utilisant une feuille de type XLST comme un point de départ et le schéma JobXML comme un guide.
- 3. Pour créer le nouveau fichier ASCII personnalisé sur l'ordinateur de bureau, utilisez l'utilitaire ASCII File Generator pour appliquer la feuille de type XSLT au fichier Job ou JobXML de Trimble. Pour des informations concernant comment utiliser cet utilitaire, référez-vous à *l'Aide ASCII File Generator*.
- 4. Pour créer les fichiers ASCII personnalisés sur le contrôleur, copiez le fichier dans le dossier **System Files** sur le contrôleur.

Pour des informations concernant comment créer vos propres formats d'importation personnalisé, consultez le document *Importation des fichiers de format personnalisé* que vous pouvez télécharger à partir de [https://geospatial.trimble.com/product-and-solutions/access](https://geospatial.trimble.com/products-and-solutions/access).

## <span id="page-30-0"></span>Réparation des études

L'assistant **Réparation d'étude** s'exécute lorsque Trimble Access détecte des dommages dans un fichier d'étude. Vous pouvez annuler l'assistant à tout moment ou retourner à toute étape précédente.

L'assistant effectue la récupération des données d'étude jusqu'au point des dommages, il écarte toutes les données après ce point, et vous informe de l'heure et la date du dernier élément correct dans l'étude.

Pour la sécurité, l'assistant peut effectuer une copie de l'étude avant d'écarter toute chose. Avant d'effectuer la copie, vérifiez que le système de fichiers ait d'espace suffisant pour une copie de l'étude entière.

Dès que la réparation est terminée, appuyez sur ≡ et sélectionnez **Données d'étude** / **Revoir étude** pour vérifier quelles données aient été écartées de la fin de l'étude. Du fait que l'étude est stockée en ordre chronologique, toute chose écartée sera marquée d'une heure plus tard que le dernier enregistrement correct rapporté par l'assistant.

Il faut faire attention car les données écartées peuvent comprendre des modifications effectuées dans l'étude telles que les suppressions (il peut être que l'élément n'est plus supprimé), les modifications aux hauteurs d'antenne ou cible, les systèmes de coordonnées, et les nouveaux éléments tels que des points, des observations et des lignes.

Les dommages aux Fichiers d'étude peuvent être à cause d'un problème de matériel, un échec de quitter le programme correctement, ou une panne de courant inattendue à cause d'une batterie épuisée. Quand l'Assistant d'étude indique un problème, revoyez la procédure de fonctionnement du contrôleur, et/ou vérifiez le matériel. Si vous avez des problèmes de dommages à maintes reprises, il peut être qu'il y ait un défaut dans le matériel de votre contrôleur. Pour plus amples informations, contactez votre revendeur Trimble local.

## <span id="page-32-0"></span>Propriétés de l'étude

Les propriétés de l'étude sont configurées lorsque une étude est créée.

Pour modifier les propriétés de l'étude à tout moment :

- 1. Appuyez sur  $\equiv$  et sélectionnez **Etude**. L'étude courante est sélectionnée déjà.
- 2. Appuyez sur **Propriétés**.
- 3. Pour définir ou modifier les propriétés de l'étude, appuyez sur le bouton approprié. Appuyez sur :
	- <sup>l</sup> **Syst. coord** pour choisir le système de coordonnées pour l'étude. Voir Système de [coordonnées,](#page-33-0) page [34](#page-33-0).
	- <sup>l</sup> **Unités** pour sélectionner les unités et les formats pour les valeurs numériques. Voir [Unités,](#page-48-0) page 49.
	- <sup>l</sup> **Fichiers liés** pour lier les fichier CSV, TXT ou d'étude afin d'avoir de l'accès aux points dans ces fichiers sans les ajouter à l'étude (par exemple, un fichier contenant des points de contrôle). Voir [Fichiers](#page-52-0) liés, [page](#page-52-0) 53
	- <sup>l</sup> **Fichiers cartographiques** pour ajouter des données à l'étude etrendre les données visibles et sélectionnables dans la carte. Voir [Couches](#page-53-0) de la carte active, page 54.
	- <sup>l</sup> **Bibliothèque de caracts** pour associer une bibliothèque de caractéristiques à l'étude. Voir sur Bibliothèque de [caractéristiques,](#page-56-0) page 57.
	- <sup>l</sup> **Paramètres Cogo** pour configurer les paramètres de géométrie des coordonnées pour l'étude. Voir [Paramètres](#page-63-0) Cogo, page 64.
	- <sup>l</sup> **Params additionnels** pour configurer les paramètres additionels pour l'étude. Voir [Paramètres](#page-71-0) [additionnels,](#page-71-0) page 72.
	- <sup>l</sup> Le bouton **Fichier média** pour lier des fichiers média à l'étude, ou aux points dans l'étude. Voir [Fichiers](#page-73-0) [média,](#page-73-0) page 74
	- <sup>l</sup> Si requis, entrez les détails de **Référence, Description** et **Opérateur**, et le cas échéant des **Notes**. **ASTUCE –** Pour définir les valeurs par défaut pour les champs **Référence, Description, Opérateur**, ou **Notes**, utilisez un éditeur de texte pour modifier le fichier **JobDetails.scprf** dans le dossier **C:**\**ProgramData**\**Trimble**\**Trimble Data**\**System Files**.
- 4. Appuyez sur **Accepter** .

## <span id="page-33-0"></span>Système de coordonnées

**ATTENTION –** Ne changez pas le système de coordonnées ou la calibration après avoir implanté des points, ou calculé des points déportés ou d'intersection. Si vous le faites, les points implantés ou calculés précédemment seront inconsistants avec le nouveau système de coordonnées et tout point calculé ou implanté après la modification.

Pour configurer ou modifier les paramètres du système de coordonnées pour l'étude :

- 1. Appuyez sur **≡** et sélectionnez **Etude**. L'étude courante est sélectionnée déjà.
- 2. Appuyez sur **Propriétés**.
- 3. Appuyez sur **Syst. coord.**
- 4. Sélectionnez l'une des méthodes dessous.

#### Facteur d'échelle seul

Utilisez ce type de projection quand l'étude va contenir des observations uniquement d'un instrument conventionnel et si vous utilisez un facteur d'échelle local pour réduire les distances au système de coordonnées local.

**ASTUCE –** Si vous travaillez dans dans une zone peu étendue et vous êtes incertain du système de coordonnées à utiliser, sélectionnez la projection **Facteur d'échelle seul** et entrez un facteur d'échelle de 1.000.

- 1. Dans l'écran **Sélect. syst. coord.**, sélectionnez **Facteur d'échelle seul**.
- 2. Entrez une valeur dans le champ **Facteur d'échelle**.
- 3. Appuyez sur **Stocker** .

#### Sélect. dans la bibliothèque

Utilisez cette méthode pour les études qui vont contenir des observations conventionnelles ou GNSS ou toutes les deux.

**ASTUCE –** Pour personnaliser les systèmes de coordonnées disponibles, voir Pour [personnaliser](#page-45-0) la base de données de systèmes de [coordonnées,](#page-45-0) page 46

- 1. Dans l'écran **Sélect. syst. coord.**, sélectionnez **Sélect. dans la bibliothèque**. Appuyez sur **Suivant**.
- 2. Dans les listes, sélectionnez le **Système** et la **Zone** requis.

**ASTUCE –** Faites glisser votre doigt vers le haut de la liste pour défiler, ou appuyez sur la première lettre du nom du pays au clavier pour sauter à cette section de la liste.

3. Si l'étude va contenir des observations GNSS et vous voulez utiliser un modèle de géoïde ou un fichier de grille de datum, vous devez avoir copié ces fichiers dans le contrôleur.

- a. Pour sélectionner un modèle de géoïde, activez le bouton **Utiliser modèle géoïde**. Sélectionnez le fichier dans le champ **Modèle de géoïde**.
- b. Pour sélectionner un fichier de grille de datum, activez le bouton **Utiliser grille de datum**. Sélectionnez le fichier dans le champ **Grille de datum**.

Les valeurs de demi-grand axe et d'aplatissement du fichier de grille de datum sélectionné s'affichent. Ces détails remplaceront tout détail déjà fourni par une projection spécifiée.

- 4. Sélectionnez le type de **Coordonnées** à utiliser. Le type par défaut est grille.Pour utiliser les coordonnées au sol, voir Pour configurer un système de [coordonnées](#page-44-0) au sol, page 45.
- 5. Entrez la **Hauteur du projet**. Voir [Hauteur](#page-43-0) du projet, page 44
- 6. Appuyez sur **Stocker** .

#### Entrer les paramètres

Utilisez cette méthode pour entrer vos propres paramètres, surtout si vous avez vos propres fichiers de projection que vous voulez utiliser ou si l'étude va contenir des observations GNSS et vous voulez entrer un ajustement de calibration du site au clavier.

- 1. Dans l'écran **Sélect. syst. coord.**, sélectionnez **Entrer paramètres**.Appuyez sur **Suivant**.
- 2. Appuyez sur **Projection**.
	- a. Complétez les détails pour la projection.

**ASTUCE –** Faites glisser votre doigt vers le haut de la liste pour défiler, ou appuyez sur la première lettre du nom du pays au clavier pour sauter à cette section de la liste.

- b. Sélectionnez le type de **Coordonnées** à utiliser. Le type par défaut est grille.Pour utiliser les coordonnées au sol, voir Pour configurer un système de [coordonnées](#page-44-0) au sol, page 45.
- c. Entrez la **Hauteur du projet**. Voir [Hauteur](#page-43-0) du projet, page 44
- d. Appuyez sur **Accepter** .
- 3. Si l'étude va contenir seulement des observations d'un instrument conventionnel, appuyez sur **Stocker**.
- 4. Si l'étude va contenir des observations GNSS, ou une combinaison des observations conventionnelles et GNSS :
	- a. Pour spécifier la transformation de datum, appuyez sur **Transformation datum**.

Pour utiliser un fichier de grille de datum, sélectionnez **Grille de datum** dans le champ **Type** et sélectionnez le fichier de **Grille de datum** à utiliser.

Les valeurs de demi-grand axe et d'aplatissement du fichier de grille de datum sélectionné s'affichent. Ces détails remplaceront tout détail déjà fourni par une projection spécifiée.

b. Pour utiliser un fichier de de modèle de géoïde, appuyez sur **Ajustement V.** et sélectionnez le **Modèle de géoïde** et sélectionnez le fichier de **Modèle de géoïde**.

Les champs restants dans les écrans d'Ajustement horizontal et d'Ajustement vertical sont complété lorsque vous effectuez une calibration du site. Voir [Observations](#page-38-0) GNSS et systèmes de coordonnées [locaux,](#page-38-0) page 39 et Calibration du site

c. Appuyez sur **Stocker** .

#### Aucune projection / aucun datum

Utilisez cette méthode si vous voulez mesurer les points en utilisant des observations GNSS et utilisant une système de coordonnées avec une projection et un datum non définis, ou si vous ne connaissez pas les paramètres du système de coordonnées.

- 1. Dans l'écran **Sélect. syst. coord.**, sélectionnez **Aucune projection/aucun datum**.Appuyez sur **Suivant**.
- 2. Pour utiliser des coordonnées au sol après une calibration du site, configurez le champ **Coordonnées** sur **Sol**, et entrez la hauteur moyenne du site dans le champ **Hauteur du projet**. Sinon, configurez le champ **Coordonnées** sur **Grille**.
- 3. Pour calculer un ajustement vertical du géoïde après un calibration du site, sélectionnez la case à cocher **Utiliser modèle de géoïde** et puis sélectionnez le fichier de modèle de géoïde

Tout point mesuré utilisant GNSS ne s'affiche que sous forme des coordonnées WGS-84.

Lorsque vous effectuez une calibration du site, le logiciel effectue le calcul d'une projection Mercator transversal et une transformation de datum Molodensky à trois paramètres utilisant les points de contrôle fournis. La hauteur du projet est utilisé pour calculer un facteur d'échelle pour la projection afin que des coordonnées au sol puissent être calculées à l'élévation. Voir Calibration du site.

#### RTCM diffusé

Utilisez ce type de projection quand le **Format diffusion** est configuré sur RTCM RTK, et les messages de définitions de datum diffusés sont diffusés par le réseau VRS.

- 1. Dans l'écran **Sélect. syst. coord.**, sélectionnez **RTCM diffusé**.
- 2. Sélectionnez les paramètres de projection appropriés à votre position.
- 3. Sélectionnez le type de messages **RTCM diffusé** à inclure. Voir [Messages](#page-47-0) RTCM diffusé, page 48.
- 4. Sélectionnez le type de **Coordonnées** à utiliser. Le type par défaut est grille.Pour utiliser les coordonnées au sol, voir Pour configurer un système de [coordonnées](#page-44-0) au sol, page 45.
- 5. Entrez la **Hauteur du projet**. Voir [Hauteur](#page-43-0) du projet, page 44
- 6. Appuyez sur **Stocker** .

#### Nom du système de coordonnées

Le nom du système de coordonnées indique si le système de coordonnées a été sélectionné de la bibliothèque, a été modifié plus tard, ou si le système de coordonnées est défini par l'utilisateur.

Lorsque le système de coordonnées est:
- <sup>l</sup> Sélectionné de la bibliothèque:
	- <sup>l</sup> Le champ **Système de coordonnées** affiche "Nom de zone (Nom du système)".

Le changement du modèle de géoïde ou de la hauteur du projet ne change pas le nom du système de coordonnées.

- La modification de tout paramètre de projection ou de datum change le nom du système de coordonnées à "Site local". Pour annuler ces modifications etretourner au nom original du système de coordonnées, il faut le sélectionner à nouveau dans la bibliothèque. Si vous superposez une calibration de site GNSS sur ce "Site local" le nom du système de coordonnées reste "Site local".
- L'achèvement d'une calibration de site GNSS change le nom du système de coordonnées à "Nom de zone (Site)". Si vous désactivez la calibration du site (en entrant les paramètres au clavier) le nom du système de coordonnées devient le nom original.
- La modification des paramètres de tout ajustement horizontal ou vertical changera le nom du système de coordonnées à "Nomdezone (Site)". Si vous annulez ces modifications, le nom du système de coordonnées devient le nom original.
- <sup>l</sup> Lorsque définie utilisant **Aucune projection/aucun datum**, l'achèvement d'une calibration de site GNSS change le nom du système de coordonnées à "Site local".
- <sup>l</sup> Lorsque définie utilisant **Entrer paramètres**, le nom du système de coordonnées est "Site local".

## Sélection du système de coordonnées

Avant de commencer un levé, il est important de choisir un système de coordonnées approprié. Les paramètres qu'il faut configurer dépendent de si l'étude contient des observations d'un instrument conventionnel ou d'un récepteur GNSS.

**ATTENTION –** Ne changez pas le système de coordonnées ou la calibration après avoir implanté des points, ou calculé des points déportés ou d'intersection. Si vous le faites, les points implantés ou calculés précédemment seront inconsistants avec le nouveau système de coordonnées et tout point calculé ou implanté après la modification.

#### Observations conventionnelles seulement

Si l'étude va contenir seulement des observations d'un instrument conventionnel, vous pouvez spécifier le système de coordonnées et la zone en **les sélectionnant dans la bibliothèque** ou en **entrant les paramètres au clavier**. Vous pouvez utiliser des coordonnées de grille ou au sol pour toutes les deux méthodes. Les coordonnées de grille sont calculées au niveau de la grille, ce qui est normalement au niveau de l'ellipsoïde.

Du fait que normalement dans un levé conventionnel les mesures sontréalisées au sol, vous pouvez choisir d'**utiliser les coordonnées au sol** et puis entrer le facteur d'échelle au clavier que le logiciel va utiliser lors de la conversion des observations au sol à la grille. Pour utiliser les coordonnées au sol, voir Pour [configurer](#page-44-0) un système de [coordonnées](#page-44-0) au sol, page 45.

**ASTUCE –** Si vous travaillez dans dans une zone peu étendue et vous êtes incertain du système de coordonnées à utiliser, sélectionnez la projection **Facteur d'échelle seul** et entrez un facteur d'échelle de 1.000.

#### Observations GNSS seulement

Si l'étude va contenir des observations GNSS, les paramètres du système de coordonnées vont consister d'une projection et une transformation de datum. Vous pouvez spécifier la projection cartographique et la transformation de datum en **les sélectionnant dans la bibliothèque** ou en **entrant les paramètres au clavier**.

Lorsque vous avez choisi un système de coordonnées, recherchez vos archives de levé pour tout point de contrôle horizontal et vertical dans ce système de coordonnées qui se trouvent dans la surface à relever. Vous pouvez les utiliser pour calibrer un levé GNSS. La calibration est le procédé d'ajustement des coordonnées (de grille) projetées afin de s'adapter au contrôle local. Des petites divergences peuvent exister entre les coordonnées de contrôle locales et celles dérivées des coordonnées GNSS. Il est possible de réduire ces petites divergences en effectuant des petits ajustements. Trimble Access calculera ces ajustements lorsque vous utilisez la fonction **Calibration du site**. Ils sont dénommés des ajustements horizontaux et verticaux. Voir Calibration du site.

Lors d'un relevé avec VRS et la diffusion TRCM comprend des paramètres de système de coordonnées, vous pouvez définir l'étude afin d'utiliser les paramètres compris dans le messages **RTCM diffusé**

Vous pouvez utiliser des coordonnées de grille ou au sol pour toutes les deux méthodes. Les coordonnées de grille sont calculées au niveau de la grille, ce qui est normalement au niveau de l'ellipsoïde. Du fait que normalement dans un levé conventionnel les mesures sontréalisées au sol, vous pouvez choisir d'**utiliser les coordonnées au sol** et puis entrer le facteur d'échelle au clavier que le logiciel va utiliser lors de la conversion des observations au sol à la grille. Pour utiliser les coordonnées au sol, voir Pour [configurer](#page-44-0) un système de [coordonnées](#page-44-0) au sol, page 45.

**ASTUCE –** Si vous êtes incertain du système de coordonnées à utiliser, sélectionnez l'option **Aucune projection / aucun datum**.

#### Combinaison des observations conventionnelles avec des mesures GNSS

Si vous avez l'intention de combiner des observations conventionnelles avec des observations GNSS, choisissez un système de coordonnées qui vous permet d'afficher les observations GNSS sous forme des points de grille. Cela signifie que vous devez définir une projection et une transformation de datum.

REMARQUE - Il est possible de compléter les travaux de terrain pour un levé combiné sans définir une projection et une transformation de datum, mais il ne sera pas possible d'afficher les observations GNSS sous forme de coordonnées *de grille.*

Si vous voulez combiner les mesures GNSS avec des observations conventionnelles en deux dimensions, spécifiez une hauteur du projet pour l'étude.

# Paramètres du système de coordonnées

Un système de coordonnées localise les points dans un espace bidimensionnel ou tridimensionnel. Le système de coordonnées transforme les mesures à partir d'une surface courbée (la terre) sur une surface plate (une carte ou un plan). Un système de coordonnées consiste d'au moins une projection cartographique et un datum.

### Projection cartographique

Une projection cartographique transforme les emplacements à partir de la surface d'un ellipsoïde en des emplacements sur un plan ou une carte à l'aide d'un modèle mathématique. Les projections Mercator transversale et Lambert sont des exemples de projections de carte communes.

**REMARQUE –** *Les positions sur une projection cartographique sont communément dénommées "coordonnées de grille". Trimble Access l'abrège à "Grille".*

#### Ellipsoïde (datum local)

Du fait qu'il est impossible de créer un modèle exact de la surface de la terre mathématiquement, des ellipsoïdes localisés (surfaces mathématiques) ont été dérivés pour mieux représenter des surfaces spécifiques. Ces ellipsoïdes sont parfois connus comme des datum locaux. NAD-83, GRS-80, et AGD-66 sont des exemples des datum locaux.

#### Observations GNSS et systèmes de coordonnées locaux

Les mesures GNSS sont référencées à l'ellipsoïde de référence du 1984 World Geodetic System (Système géodésique mondial 1984), connu comme WGS-84. Cependant, pour la plupart des tâches de levé, les résultats en fonction de WGS-84 ont peu de valeur. Il estrecommandé d'afficher et stocker les résultats en fonction d'un système de coordonnées local. Avant de commencer un levé, choisissez un système de coordonnées. Selon les exigences du levé, vous pouvez choisir de produire les résultats dans le système de coordonnées national, un système de grille de coordonnées local ou comme des coordonnées géodésiques locales.

En plus d'une projection cartographique et un datum local, un **système de coordonnées local** pour un levé GNSS consiste de:

- une transformation de datum
- des ajustements horizontaux et verticaux calculés après une calibration du site

Lorsque les coordonnées WGS-84 sont transformées sur l'ellipsoïde local utilisant une transformation de datum, des coordonnées géodésiques en résultent. Les coordonnées géodésiques locales sont transformées en coordonnées de grille locale utilisant la projection de carte. Le résultat est des coordonnées de Direction nord et de Direction est sur la grille locale. Si un ajustement horizontal est défini, on l'applique, suivi de l'ajustement vertical.

**ASTUCE –** Lors de l'entrée d'un point au clavier ou lors de l'affichage des détails de point dans **Revoir l'étude** ou **Gestionnaire de points**, vous pouvez changer les coordonnées affichées. Dans le champ **Affichage**

**coord**, sélectionnez **Local** pour afficher des coordonnées géodésiques locales. Sélectionnez **Grille** pour afficher des coordonnées de grille locales. Voir Vue de coordonnées.

REMARQUE - Pour réaliser un levé en temps réel en fonction des coordonnées de grille locale, définissez la *transformation de datum et la projection de carte avant le commencement du levé.*

#### Transformation de datum

Le GNSS est basé sur l'ellipsoïde WGS-84. L'ellipsoïde WGS-84 est dimensionné et positionné afin de représenter la terre entière de la meilleure façon possible.

Afin d'effectuer un levé dans un système de coordonnées local, il faut d'abord transformer les positions GNSS WGS-84 sur un ellipsoïde local utilisant une transformation de datum. Il y a trois types de transformation de datum utilisés communément. Autrement, vous pouvez choisir de ne pas utiliser une transformation.

Les transformations de datum disponibles sont :

<sup>l</sup> **A trois paramètres** – Cela suppose que l'axe de rotation du datum local est parallèle à l'axe de rotation du WGS-84. La transformation à trois paramètres nécessite trois translations simples en X, Y, et Z. La transformation à trois paramètres utilisée par Trimble Access est une transformation Molodensky, donc il se peut qu'il y ait également un changement dans le rayon et l'aplatissement de l'ellipsoïde.

Les systèmes de coordonnées U.S. State Plane 1927 et U.S. State Plane 1983 utilisent des transformations à trois paramètres.

- <sup>l</sup> **A sept paramètres** Celle-ci est la transformation la plus compliquée. Elle applique des translations **et** des rotations en X, Y, et Z ainsi qu'un facteur d'échelle.
- <sup>l</sup> **Grille de datum** Celle-ci utilise un groupe de données à grille des déplacements de datum standard. A l'aide d'interpolation, elle fournit une valeur estimée d'un transformation de datum à tout point sur cette grille. La précision d'une grille de datum dépend de la précision du groupe de données à grille utilisé.

Une **transformation de grille de datum** utilise des méthodes d'interpolation pour estimer la valeur de la transformation de datum à tout point dans la surface couverte par les fichiers de grille de datum. Il faut deux fichiers de grille de datum pour cette interpolation – un fichier de grille de datum de latitude et un fichier de grille de datum de longitude. Lorsque vous exportez une grille de datum à l'aide Trimble Business Center, les deux fichiers de grille de datum associés au projet courant sont combinés dans un seul fichier pour l'utilisation dans le logiciel Trimble Access.

REMARQUE - Si vous utilisez la grille de datum Canadian NTv2 il faut noter que les données sont fournies "telles *quelles". Le Department of Natural Resources Canada (NRCan) ne donne aucune garantie, représentation, ni droit concernant les données.*

#### Calibration

La calibration est le procédé d'ajustement des coordonnées (de grille) projetées afin de s'adapter au contrôle local. Une calibration calcule les paramètres pour la transformation des coordonnées WGS-84 aux coordonnées de grille locale (NEE).

Vous devriez calculer et appliquer une calibration avant de:

- implanter les points
- <sup>l</sup> calculer les points de déport ou d'intersection

Si vous calibrez un projet et puis vous effectuez un levé en temps réel, le logiciel Topographie Générale fournit des solutions en temps réel en fonction du système de coordonnées local et des points de contrôle.

Vous pouvez réutiliser une calibration d'une étude précédente si la nouvelle étude est complètement entourée par la calibration initiale. Si une partie de la nouvelle étude se trouve au dehors de cette surface de projet initiale, il faut introduire un contrôle supplémentaire afin de couvrir la surface inconnue. Relevez ces nouveaux points et calculez une nouvelle calibration, et puis utilisez-la comme la calibration de la nouvelle étude.

Pour copier la calibration d'une étude existante à une nouvelle étude, sélectionnez l'étude existante comme l'étude courante et puis créez une nouvelle étude et dans le champ **Modèle** sélectionnez **Dernière étude utilisée**. Alternativement, utilisez la fonction **Copier entre études** pour copier la calibration d'une étude à une autre.

#### Ajustements horizontaux et verticaux

Si des paramètres de transformation de datum publiés sont utilisés, des petites divergences peuvent exister entre les coordonnées de contrôle locales et celles dérivées de GNSS. Il est possible de réduire ces petites divergences en effectuant des petits ajustements. Trimble Access Effectue le calcul de ces ajustements lorsque vous utilisez la fonction **Calibration du site**, si les paramètres du système de coordonnées pour l'étude comprennent une projection et un transformation de datum. Ils sont dénommés des ajustements horizontaux et verticaux.

Si requis, vous pouvez utiliser un fichier de modèle de géoïde comme partie du calcul de l'ajustement vertical.

#### Modèles de géoïde

Trimble vous recommande d'utiliser un modèle de géoïde afin d'obtenir des hauteurs orthométriques plus précises à partir de vos mesures GNSS que celles obtenues de l'ellipsoïde. Si nécessaire, à la suite vous pouvez effectuer une calibration du site pour ajuster le modèle de géoïde par une valeur constante.

Le géoïde est une surface de potentiel de gravitation constant qui se rapproche du niveau moyen de la mer. Un modèle de géoïde ou un fichier de Grille de géoïde (un fichier .ggf) est une table de séparations géoïde-ellipsoïde utilisée avec les observations de hauteur d'ellipsoïde GNSS pour fournir une estimation de l'élévation.

La valeur de séparation géoïde-ellipsoïde (N) est obtenue du modèle de géoïde et est soustrait de la hauteur d'ellipsoïde (H) d'un point spécifique. L'élévation (é) du point au dessus du niveau moyen de la mer (le géoïde) en résulte. On le trouve illustré dans le diagramme suivant.

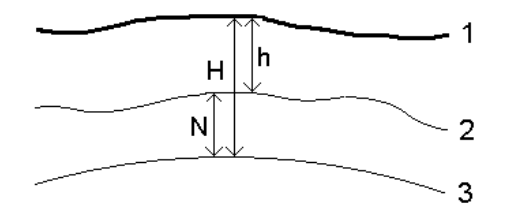

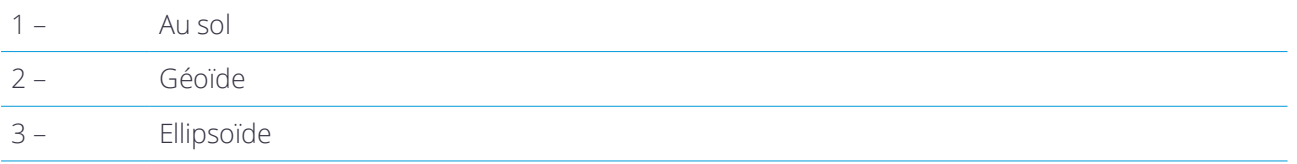

REMARQUE - Pour des résultats corrects, il faut que la hauteur d'ellipsoïde (H) soit basée sur l'ellipsoïde WGS-84.

Lorsque vous sélectionnez Modèle de géoïde comme le type d'ajustement, le logiciel prend les séparations ellipsoïde-géoïde du fichier de géoïde choisi, et les utilise pour afficher les élévations à l'écran.

L'avantage de l'utilisation du modèle de géoïde pour l'ajustement vertical est que vous pouvez afficher des élévations sans besoin de calibrer sur des élévations de référence. Cela sert lorsqu'un contrôle local ou des références ne sont pas disponibles, car il est possible de travailler "au sol" au lieu de sur l'ellipsoïde.

<span id="page-41-0"></span>REMAROUE – Si vous utilisez un modèle de géoïde dans un projet Trimble Business Center, assurez-vous de transférer *ce fichier de géoïde (ou bien sa partie relative) lors du transfert de l'étude vers un contrôleur.*

## Projection

Une projection est utilisée pour transformer les coordonnées géodésique locales en coordonnées de grille locales. Les coordonnées GNSS se rapportent à WGS-84. Afin de travailler dans les coordonnées de grille locales pendant un levé GNSS, il faut spécifier une projection et une transformation de datum.

Vous pouvez spécifier une projection:

- · lorsque vous créez une étude et vous devez choisir un système de coordonnées (sélectionnez d'une liste, ou entrez au clavier)
- pendant un levé (vous calculez les valeurs en effectuant une calibration)
- dans le logiciel Trimble Business Center, lors du transfert des données.

REMARQUE - Entrez une valeur de hauteur par défaut appropriée afin que puisse calculer une correction au niveau *de la mer et puis l'appliquer à la coordonnée de grille.*

**ASTUCE –** Si une projection et une transformation de datum sont spécifiées, vous pouvez réduire toute divergence entre les coordonnées WGS-84 et les coordonnées de grille locales en effectuant une calibration du site.

#### Grilles de projection

Utilisez une grille de projection pour traiter les types de projection qui ne sont pas pris en charge directement par les routines du système de coordonnées Trimble. Un fichier de grille de projection stocke les valeurs de

latitude et longitude locales qui correspondent aux positions de direction nord et direction est normales. Selon la direction de la conversion, les positions de projection ou de latitude/longitude locales sont interpolées des données de grille pour les points qui se trouvent dans les étendues de grille.

Utilisez l'utilitaire Coordinate System Manager pour générer le fichier de grille de projection définie (\*.pjg). Pour de plus amples informations consultez **l'aide Coordinate System Manager**. Transférez le fichier de projection de grille au contrôleur.

Pour utiliser la grille de projection, dans l'écran **Projection**, sélectionnez **Grille de projection** dans le champ **Type** et puis sélectionnez le **Fichier de grille de projection**. Si requis, sélectionnez une grille de décalage.

#### Décalage des grilles

Les coordonnées de projection initiales sont des projections calculées utilisant des routines de projection spécifiées. Certains pays utilisent les grilles de décalage pour appliquer les corrections à ces coordonnées. En général, les corrections sont utilisées pour adapter les coordonnées initiales aux distorsions dans la structure de levé, et donc ne peuvent pas être modelées par une transformation simple. Vous pouvez appliquer une grille de décalage à tout type de définition de projection. Les systèmes qui utilisent les grilles de décalage comprennent la zone Netherlands RD, et les zones United Kingdom OS National Grid. Les zones OS National Grid sont traitées comme une projection Mercator transversal standard plus grille de décalage.

Les fichiers de grille de décalage sont installés sur l'ordinateur de bureau exécutant l'utilitaire Coordinate System Manager, ce qui est installé avec Trimble Business Center. Il est possible de transférer les fichiers de grille de l'ordinateur de bureau au contrôleur au moyen de votre méthode [transfert](#page-7-0) de fichier favorie.

Pour appliquer une grille de décalage à une définition de projection, dans l'écran **Projection**, activez le bouton **Utiliser la grille de décalage** et puis sélectionnez le **Fichier de grille de décalage**.

#### SnakeGrid

**SnakeGrid** s'agit d'un système de coordonnées ayant un facteur d'échelle et une distorsion en hauteur minimaux, même lorsque les projets s'étendent sur centaines de kilomètres.

Une étude utilisant un système de coordonnées SnakeGrid doit utiliser un fichier de paramètres SnakeGrid personnalisé. Ces fichiers sont obtenus au moyen d'un contrat de licence à partir du UCL Department of Civil, Environmental and Geomatic Engineering. Chaque fichier de paramètres SnakeGrid est personnalisé pour un paquet d'alignement de projet spécifique. Visitez [www.SnakeGrid.org](http://www.snakegrid.org/) pour de plus amples détails.

**REMARQUE –** *Le fichier de paramètres SnakeGrid doit être nommé SnakeXXXXX.dat et mis dans le dossier* **C:***\***ProgramData***\***Trimble***\***Trimble Data***\***System Files** *sur l'appareil.*

Pour choisir une projection SnakeGrid, dans l'écran **Projection**, sélectionnez **Snakegrid** dans le champ **Type** et puis sélectionnez le **Fichier de paramètres SnakeGrid**.

## <span id="page-43-0"></span>Hauteur du projet

La hauteur du projet peut être définie comme partie de la définition du système de coordonnées. Pour modifier la Hauteur du projet :

- 1. Appuyez sur  $\equiv$  et sélectionnez **Etude**.
- 2. Appuyez sur Syst. coord.
- 3. Sélectionnez l'option **Sélect. dans la bibliothèque** ou **Entrer paramètres**. Appuyez sur **Suivant**.
- 4. Entrez la **Hauteur du projet**.

**ASTUCE –** Pour remplir automatiquement le champ **Hauteur du projet** lors de la définition ou la modification du système de coordonnées, appuyez sur **Ici** pour utiliser la hauteur autonome courante dérivée par le récepteur GNSS, ou appuyez sur **Point** pour utiliser la hauteur d'un point dans l'étude ou dans un fichier lié.

Si un point n'a aucune élévation, le logiciel Trimble Access utilise la hauteur du projet dans les calculs Cogo. Si vous combinez des observations conventionnelles GNSS et 2D, configurez le champ **Hauteur du projet** à se rapprocher de la hauteur du site. Cette hauteur est utilisée avec les points 2D pour calculer les distances de grille et d'ellipsoïde à partir des distances mesurées au sol.

Dans des levés 2D qui ont une projection définie, saisissez une valeur pour la hauteur du projet qui se rapproche de la hauteur du site. Il vous faut cette valeur afin de réduire les distances mesurées au sol à la distance d'ellipsoïde, et pour calculer des coordonnées.

Si vous éditez la hauteur du projet (ou tout autre paramètre du site local) après une calibration, la calibration devient non valide et il faut l'appliquer à nouveau.

# Ajustement horizontal

Si des paramètres de transformation de datum publiés sont utilisés, des petites divergences peuvent exister entre les coordonnées de contrôle locales et celles dérivées de GNSS. Il est possible de réduire ces petites divergences en effectuant des petits ajustements. Trimble Access Effectue le calcul de ces ajustements lorsque vous utilisez la fonction **Calibration du site**, si les paramètres du système de coordonnées pour l'étude comprennent une projection et un transformation de datum. Ils sont dénommés des ajustements horizontaux et verticaux.

Si requis, vous pouvez utiliser un fichier de modèle de géoïde comme partie du calcul de l'ajustement vertical.

Vous pouvez réutiliser une calibration d'une étude précédente si la nouvelle étude est complètement entourée par la calibration initiale. Si une partie de la nouvelle étude se trouve au dehors de cette surface de projet initiale, il faut introduire un contrôle supplémentaire afin de couvrir la surface inconnue. Relevez ces nouveaux points et calculez une nouvelle calibration, et puis utilisez-la comme la calibration de la nouvelle étude.

Pour copier la calibration d'une étude existante à une nouvelle étude, sélectionnez l'étude existante comme l'étude courante et puis créez une nouvelle étude et dans le champ **Modèle** sélectionnez **Dernière étude**

**utilisée**. Alternativement, utilisez la fonction **Copier entre études** pour copier la calibration d'une étude à une autre.

## Ajustement vertical

Si des paramètres de transformation de datum publiés sont utilisés, des petites divergences peuvent exister entre les coordonnées de contrôle locales et celles dérivées de GNSS. Il est possible de réduire ces petites divergences en effectuant des petits ajustements. Trimble Access Effectue le calcul de ces ajustements lorsque vous utilisez la fonction **Calibration du site**, si les paramètres du système de coordonnées pour l'étude comprennent une projection et un transformation de datum. Ils sont dénommés des ajustements horizontaux et verticaux.

Si requis, vous pouvez utiliser un fichier de modèle de géoïde comme partie du calcul de l'ajustement vertical.

Vous pouvez réutiliser une calibration d'une étude précédente si la nouvelle étude est complètement entourée par la calibration initiale. Si une partie de la nouvelle étude se trouve au dehors de cette surface de projet initiale, il faut introduire un contrôle supplémentaire afin de couvrir la surface inconnue. Relevez ces nouveaux points et calculez une nouvelle calibration, et puis utilisez-la comme la calibration de la nouvelle étude.

Pour copier la calibration d'une étude existante à une nouvelle étude, sélectionnez l'étude existante comme l'étude courante et puis créez une nouvelle étude et dans le champ **Modèle** sélectionnez **Dernière étude utilisée**. Alternativement, utilisez la fonction **Copier entre études** pour copier la calibration d'une étude à une autre.

## <span id="page-44-0"></span>Pour configurer un système de coordonnées au sol

Si vous avez besoin des coordonnées au niveau du sol au lieu d'au niveau de projection (par exemple, dans les zones à haute élévation), utilisez un système de coordonnées au sol.

Lorsque vous configurez un système de coordonnées au sol dans une étude, le logiciel applique un facteur d'échelle au sol à la définition de projection du système de coordonnées afin que les distances de grille soient égales aux distances au sol/

- 1. Appuyez sur  $\equiv$  et sélectionnez **Études**.
- 2. Dans l'écran **Propriétés de l'étude**, appuyez sur **Syst. coord.**.
- 3. Dans l'écran **Sélect. syst. Coord** :
	- <sup>l</sup> Choisissez l'option **Sélect. dans la bibliothèque** pour sélectionner un système de coordonnées à partir de la bibliothèque fournie. Appuyez sur **Suivant**.
	- <sup>l</sup> Choisissez l'option **Entrer paramètres** pour entrer les paramètres du système de coordonnées. Appuyez sur **Suivant** et sélectionnez **Projection**.
- 4. Pour utiliser des coordonnées au sol avec le système de coordonnées sélectionné, dans le champ **Coordonnées**, effectuez l'une des choses suivantes :
- <sup>l</sup> Pour entrer un facteur d'échelle, sélectionnez **Sol (facteur d'échelle entré)**. Entrez une valeur dans le champ **Facteur d'échelle au sol**.
- <sup>l</sup> Pour permettre le logiciel Trimble Access de calculer le facteur d'échelle, sélectionnez **Sol (facteur d'échelle calculé)**.
- 5. Si vous sélectionnez **Sol (facteur d'échelle entré)**, entrez l'**Emplacement du projet**.

Autrement, effectuez l'une des choses suivantes:

- <sup>l</sup> Appuyez sur la touche morte **Ici** pour entrer la position courante autonome dérivée par le récepteur GNSS. La position autonome s'affiche en fonction de WGS-84.
- <sup>l</sup> Appuyez sur **Point** et puis sélectionnez un point dans l'étude ou dans un fichier lié afin d'utiliser les coordonnées de cette position.

**REMARQUE –** *La touche programmable Point n'est pas disponible jusqu'à ce qu'il y ait des positions dans* l'étude. Lors de la création d'une nouvelle étude, il faut créer l'étude, puis lier des fichiers à l'étude ou mesurer *un nouveau point, et puis retourner aux Propriétés de l'étude et modifier les paramètres du système de coordonnées. La touche programmable Point est disponible maintenant.*

La hauteur du projet est utilisée avec des points 2D afin de réduire les distances au sol dans les calculs Cogo. Pour plus amples informations, référez-vous à [Hauteur](#page-43-0) du projet.

Ces champs sont utilisés pour calculer le facteur d'échelle au sol. Le facteur d'échelle au sol s'affiche dans le champ **Facteur d'échelle au sol**. Il tient en compte le facteur d'échelle de projection à l'**Emplacement du projet** afin d'assurer que le facteur combiné (le facteur d'échelle du point multiplié par le facteur au niveau de la mer) à l'**Emplacement du projet** est égal à 1.

Le applique le facteur d'échelle au sol à la projection.

6. Pour ajouter des déports aux coordonnées pour différencier entre les coordonnées au sol et les coordonnées de grille non modifiées, entrez une valeur dans le champ **Déport constante nord** et **Déport constante est**.

REMARQUE - Lors du travail avec un système de coordonnées au sol, il se peut que la distance au sol rapportée n'est pas la même que la distance de grille rapportée. La distance au sol rapportée est tou simplement la distance ellipsoïdale corrigée pour la hauteur moyenne au-dessus de l'ellipsoïde. Cependant la distance de grille est calculée entre les coordonnées au sol des points, et donc est basée sur un système de coordonnées qui fournit un facteur *d'échelle combiné de 1 à l'Emplacement du projet.*

# Pour personnaliser la base de données de systèmes de coordonnées

Vous pouvez personnaliser la base de données des systèmes de coordonnées utilisée par le logiciel Trimble Access. Cela vous permet de:

- <sup>l</sup> Réduire le nombre de systèmes de coordonnées disponibles afin qu'il ne comprend que les systèmes dont vous avez besoin.
- Personnaliser les définitions des systèmes de coordonnées ou ajouter des nouvelles définitions de

systèmes de coordonnées.

• Inclure les calibrations du site GNSS dans la bibliothèque des systèmes de coordonnées.

Il faut utiliser le logiciel Coordinate System Manager pour modifier la Base de données des systèmes de coordonnées (CSD) et puis transférer la base de données modifiée au dossier **System Files** sur le contrôleur. Lorsqu'un fichier **custom.csd** existe dans le dossier **C:**\**ProgramData**\**Trimble**\**Trimble Data**\**System Files**, le logiciel Trimble Access utilise la base de données **custom.csd** au lieu de la base de données des systèmes de coordonnées intégrée dans le logiciel.

REMAROUE – Le logiciel Coordinate System Manager est installé au même temps aue votre logiciel Trimble Office, *par exemple, Trimble Business Center.*

## Pour réduire la bibliothèque de systèmes de coordonnées à un ou plus systèmes de coordonnées, zones ou sites

- 1. Exécutez le logiciel Coordinate System Manager sur votre ordinateur de bureau.
- 2. Pour masquer l'élément requis :
	- <sup>l</sup> **Système de coordonnées** : Dans le volet gauche de l'onglet **Systèmes de coordonnées**, sélectionnez le(s) système(s) de coordonnées qui ne vous servent pas, cliquez avec le bouton droit de la souris et sélectionnez **Masquer**.
	- <sup>l</sup> **Zone** : Dans le volet gauche de l'onglet **Systèmes de coordonnées**, sélectionnez un système de coordonnées, dans le volet droit, sélectionnez la (les) zone(s) qui ne vous servent pas, cliquez avec le bouton droit de la souris et sélectionnez **Masquer**.
	- **Site** : Dans l'onglet **Sites**, cliquez avec le bouton droit de la souris sur le(s) site(s) qui ne vous servent pas et sélectionnez **Masquer**.
- 3. Sélectionnez **Fichier / Enregistrer sous**.
- 4. Donne le nom **custom.csd** au fichier et cliquez sur **Enregistrer**.

Par défaut, le fichier est enregistré dans **C:**\**Program Files**\**Common Files**\**Trimble**\**GeoData** avec l'extension \*.csd.

#### Pour exporter seulement des systèmes de coordonnées définis par l'utilisateur

- 1. Exécutez le logiciel Coordinate System Manager sur votre ordinateur de bureau.
- 2. Sélectionnez **Fichier / Exporter**.
- 3. Sélectionnez **Enregistrements définis par l'utilisateur seulement** et cliquez sur **OK**.
- 4. Donne le nom **custom** au fichier et cliquez sur **Enregistrer**.

Par défaut, le fichier est enregistré dans **C:**\**Program Files**\**Common Files**\**Trimble**\**GeoData** avec l'extension \*.csw.

REMARQUE - Si une calibration de site GNSS a été enregistrée à l'aide de votre logiciel Trimble Office, un site avec le nom assigné est ajouté à l'onglet Sites et un groupe Site est créé dans l'onglet Systèmes de coordonnées, si requis. Lorsque vous créez un système de coordonnées personnalisé qui comprend des sites enregistrés par le logiciel Trimble

Office, il faut inclure les sites dans l'onglet Sites. Le groupe Site dans l'onglet Systèmes de coordonnées comprend les détails des systèmes de coordonnées référencés par les sites enregistrés dans l'onglet Sites, mais les détails de la *calibration* **ne sont stockées que** *dans le site dans l'onglet* **Sites***.*

#### Pour transférer les systèmes de coordonnées personnalisés

Transférez le nouveau fichier de systèmes de coordonnées au contrôleur. Le fichier doit être nommé **custom.csd** Pour que le logiciel Trimble Access puisse l'utiliser, le fichier doit se trouver dans le dossier **C:**\**ProgramData**\**Trimble**\**Trimble Data**\**System Files** et nommé **custom.csd**.

#### Pour sélectionner un site personnalisé

- 1. Dans l'écran **Sélect. syst. coord.**, sélectionnez **Sélect. dans la bibliothèque**. Appuyez sur **Suivant**.
- 2. S'il s'agit d'un nouveau fichier **custom.csd**, un avertissement s'affiche.Appuyez sur **OK**.
- 3. Dans le champ **Système**, sélectionnez **[User sites]**.
- 4. Dans le champ **Site**, sélectionnez le site requis.
- 5. Si requis, sélectionnez un modèle de géoïde.
- 6. Appuyez sur **Stocker** .

## Messages RTCM diffusé

Un fournisseur RTK de réseau peut configurer un réseau VRS à diffuser des messages RTCM qui comprennent certains paramètres de définition du système de coordonnées. Quand le **Format diffusion** est configuré sur **RTCM RTK** dans l'écran **Options du mobile** du type de levé, et les messages de définitions de datum diffusés sont diffusés par le réseau VRS, le Trimble Access peut l'utiliser pour fournir la définition du datum et de l'ellipsoïde pour une étude. Voir Système de [coordonnées,](#page-33-0) page 34.

Le Trimble Access prend en charge un sous-groupe des paramètres de transformation RTCM, comme indiqué ci-dessous:

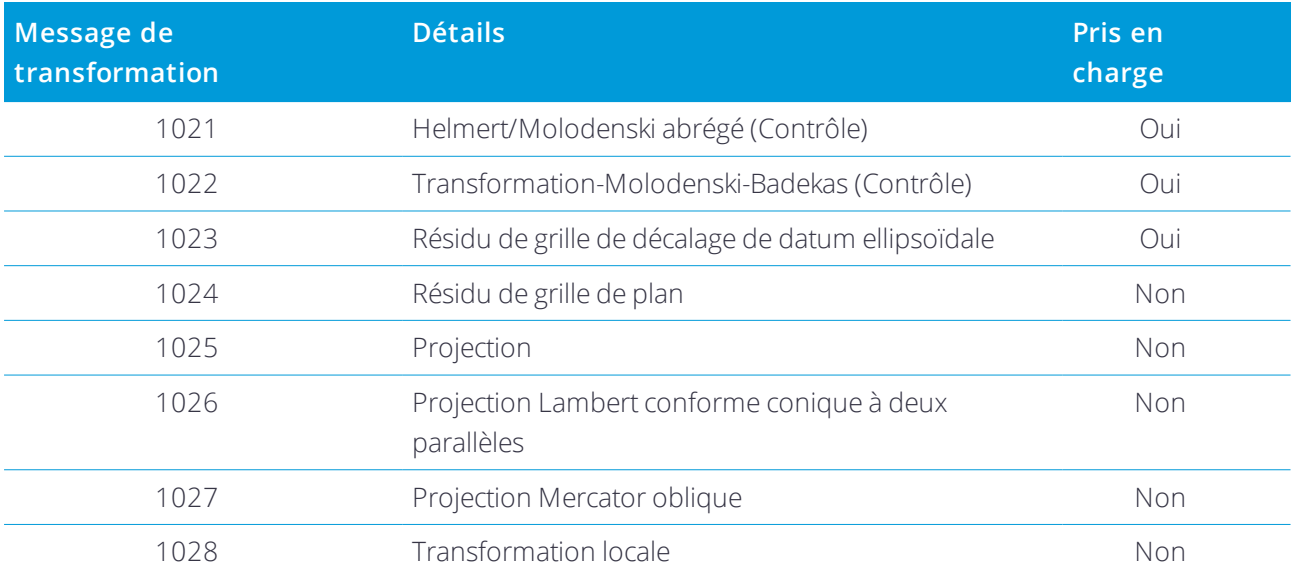

Manueldes projets et des études Trimble Access | 48

Le message RCTM diffusé RCTM doit contenir le message de contrôle 1021 ou 1022. Cela définit quels autres messages seront présents. Tous les autres messages sont en option.

Les valeurs de grille de décalage de datum sont diffusées aux intervalles de temps fixes pour une grille entourant la zone dans laquelle vous travaillez. La taille de la grille diffusée dépend de la densité des données de grille de source. Pour effectuer les transformations de système de coordonnées, le fichier de grille construit par Trimble Access doit comprendre des grilles de décalage couvrant la position des points que vous transformez. Lorsque vous vous déplacez à une nouvelle position, un nouveau groupe de valeurs de grille de décalage du datum est diffusé et il se peut qu'il y ait un retard jusqu'à ce que les valeurs appropriées soient reçues du serveur de réseau VRS.

Les messages de transformation diffusés comprennent un identificateur unique pour les paramètres diffusés. Si les paramètres diffusés changent, l'indentificateur change, et le Trimble Access crée un nouveau fichier de grille pour stocker les nouvelles valeurs de décalage de grille du datum. Un message vous avertit si la transformation RTCM diffusée change, et vous êtes demandé de continuer. Si vous sélectionnez:

- <sup>l</sup> **Oui**, le système crée un nouveau fichier de grille, ou, s'il existe, utilise an autre fichier de grille qui correspond à la transformation nouvellement diffusée. Si vous changez les fichiers de grille, il se peut que le nouveau fichier de grille ne couvre pas la même superficie que le fichier de grille ancien, donc le Trimble Access ne peut pas transformer les points où il y a des 'trous' dans le fichier de grille.
- **· Non** vous ne pouvez pas continuer le relevé. Crées une nouvelle étude et recommencez le relevé. S'il faut accéder aux données dans l'étude ancienne, liez à cette étude.

Si vous copiez une étude définie à utiliser un datum RTCM diffusé sur un contrôleur différent, il faut copier le fichier de grille approprié afin que le logiciel puisse transformer les coordonnées de grille sur l'autre contrôleur.

REMARQUE - Lorsqu'une étude avec des données RTCM diffusées est exportée comme un fichier DC, les observations *GNSS sont sorties comme des positions de grille.*

# Unités

Pour configurer les unités et les formats pour les valeurs numériques pour l'étude :

- 1. Appuyez sur  $\equiv$  et sélectionnez **Etude**. L'étude courante est sélectionnée déjà.
- 2. Appuyez sur **Propriétés**.
- 3. Appuyez sur **Unités.**
- 4. Modifiez les champs comme requis.

**ASTUCE –** Certains champs dans le logiciel Trimble Access vous permettent d'entrer une valeur en unités qui diffère des unités du système. Lorsque vous entrez une valeur dans l'un de ces champs (par exemple **Azimut**) et vous appuyez sur **Enter**, la valeur sera convertie aux unités du système.

#### Unités

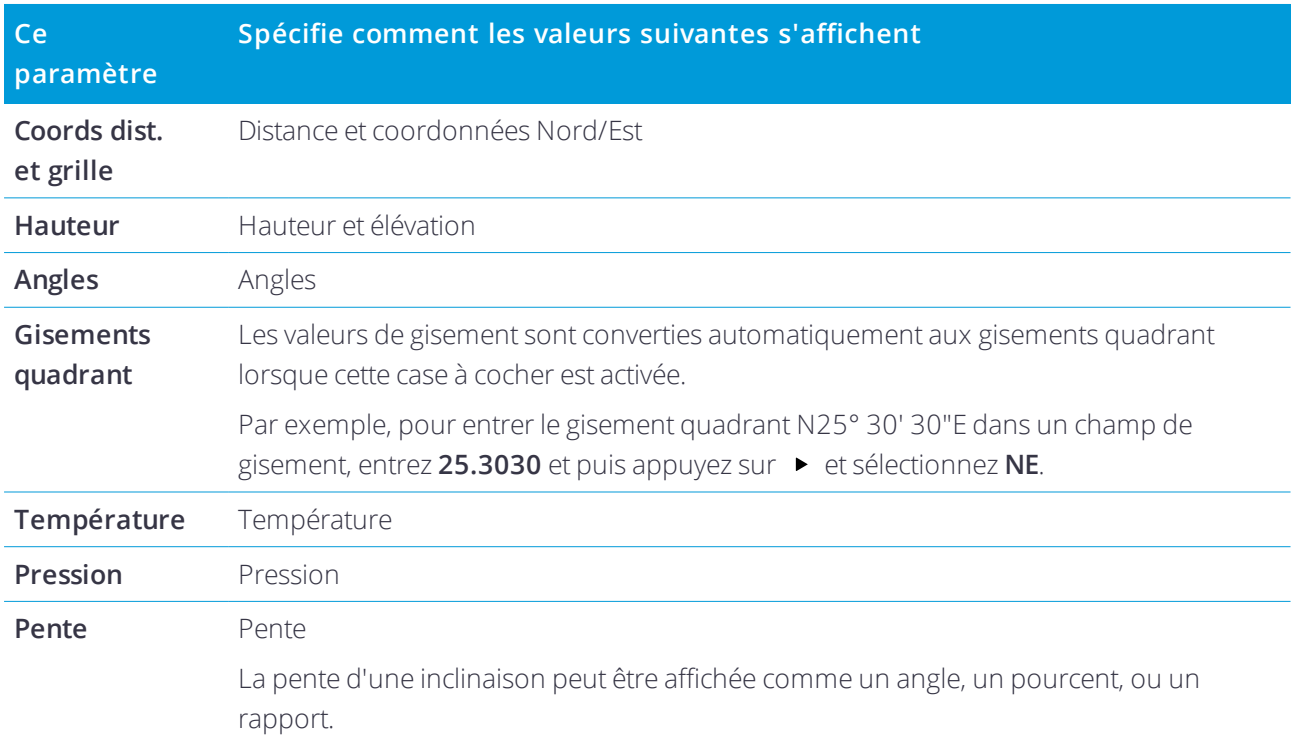

Le rapport peut être affiché comme **Valeur V.:Valeur H.** ou **Valeur H.:Valeur V.**

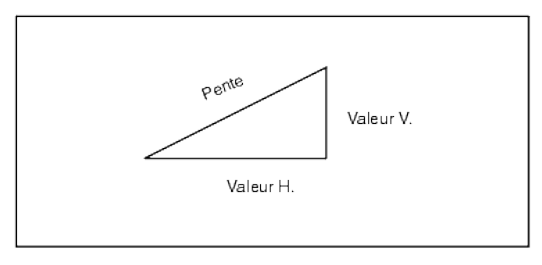

**Superficie** Les unités de surface prises en charge comprennent:

- Métres carrés
- Miles carrés
- Pieds internationaux carrés
- Pieds américains carrés
- Yards internationaux carrés
- Pieds américains carrés
- Acres
- $H$ ectares

Manueldes projets et des études Trimble Access | 50

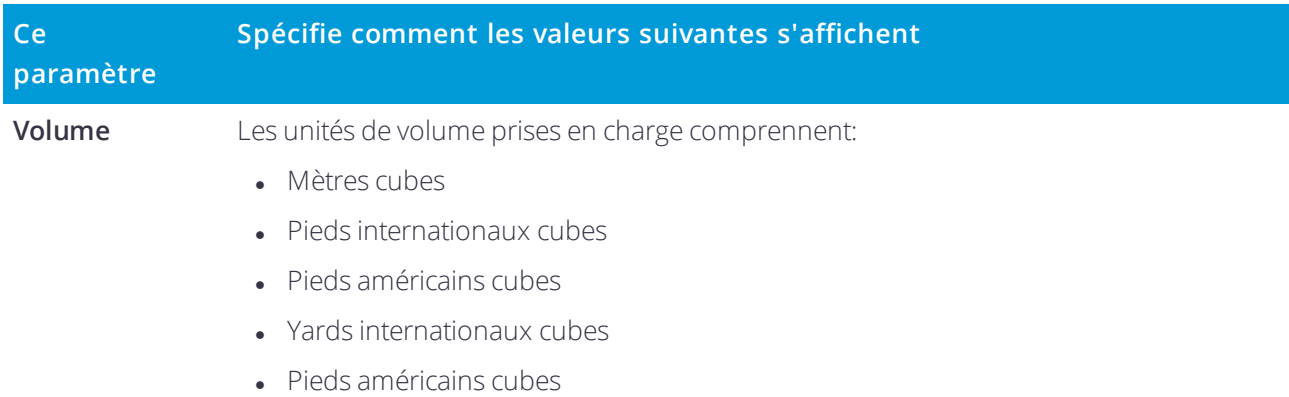

- Pieds acre
- Pieds acre américains

# Formats pour les valeurs numériques

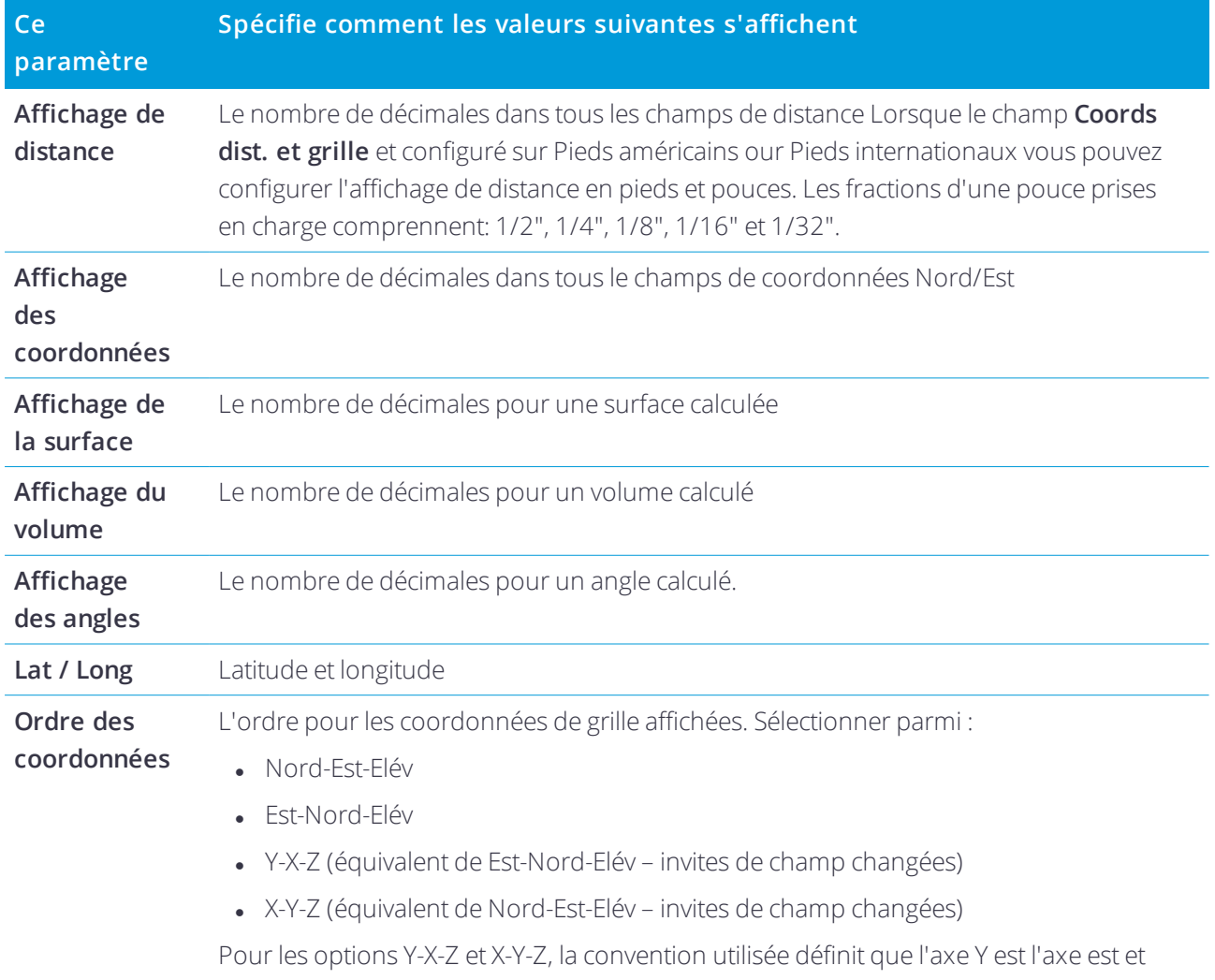

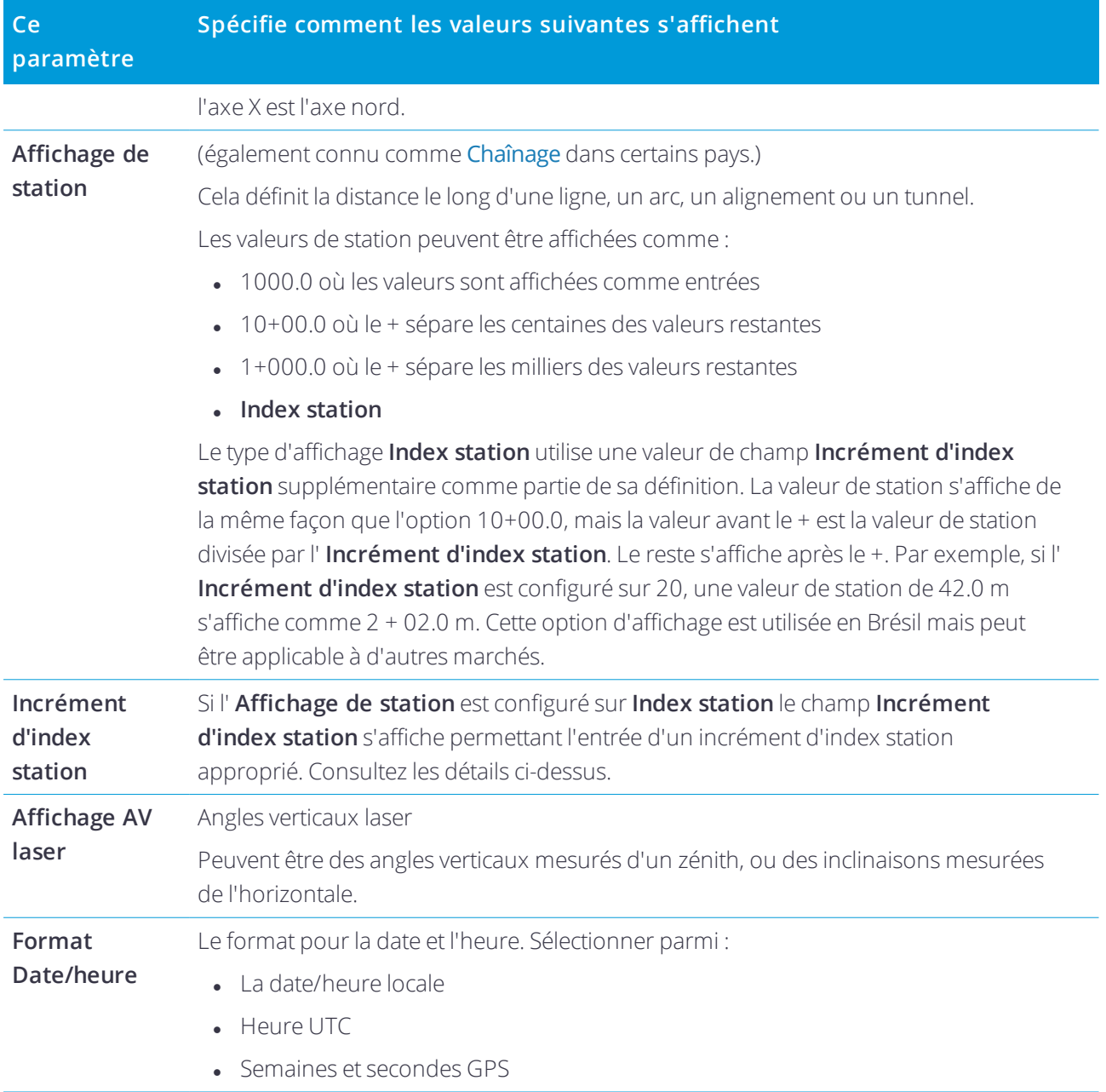

# Fichiers liés

Il est possible de lier les fichiers CSV, TXT ou de l'étude afin que vous ayez de l'accès aux points dans ces fichiers sans les ajouter dans l'étude (par exemple, un fichier contenant des points de contrôle). Les données dans le fichiers liés s'affichent dans la carte.

## Utilisation des fichiers liés

Vous pouvez utiliser les points d'un fichier lié afin de:

- implanter sans avoir des points de projet dans l'étude
- <sup>l</sup> entrer des valeurs dans les champs **Nom de point**, telles que pour les fonctions COGO
- naviguer pour contrôler ou vérifier des observations des levés précédents

Lors de l'utilisation des points des fichiers liés, vérifiez qu'ils utilisent le même système de coordonnées que l'étude dans laquelle ils sont importés. L'ordre des coordonnées (les ordonnées Nord et Est) dans le fichier .csv doit être identique à la configuration du champ **Ordre de coordonnées** dans l'écran **Unités**. Vérifiez que les données dans le fichier soient dans le format : Nom du point, Premier ordonnée (Nord ou Est), Deuxième ordonnée (Nord ou Est), Elévation, Code de point.

Des points CSV liés s'affichent comme une virgule **,** ). Les points CSV liés d'une autre étude s'affichent avec leur symbole de point d'origine. Tous les points liés s'affichent en bleu.

#### **REMARQUE –**

- <sup>l</sup> *Dans une étude liée, vous ne pouvez pas accéder aux lignes ou aux arcs.*
- Vous pouvez lier des fichiers multiples. Lorsque le point n'existe pas dans l'étude courante, mais il existe dans plusieurs fichiers liés, le point dans le premier fichier lié est utilisé. Si plusieurs points du même nom existent dans *une étude liée, les règles de recherche s'appliquent dans cette étude afin de trouver le meilleur point.*
- Vous ne pouvez revoir des points dans un fichier lié qu'à partir de la carte. Dès que vous sélectionnez un point lié *et vous le copiez dans l'étude courante, il s'affiche comme un "c" dans la carte.*

Pour [importer](#page-24-0) les points d'un fichier lié dans l'étude courante, voir Pour importer les données dans l'étude, [page](#page-24-0) 25.

#### Pour lier des fichiers à l'étude

- 1. Appuyez sur **≡** et sélectionnez **Etude**. L'étude courante est sélectionnée déjà.
- 2. Appuyez sur **Propriétés**.
- 3. Appuyez sur **Fichiers liés**. L'écran **Fichiers liés** détaille tous les fichiers dans le [dossier](#page-8-0) du projet courant.
- 4. Appuyez sur le(s) fichier(s) que vous voulez lier à l'étude courante ou appuyez sur **Tout** pour sélectionner tous les fichiers.
- 5. Pour ajouter des fichiers d'un autre dossier à la liste, appuyez sur **Ajouter**, naviguez au dossier requis et puis sélectionnez le(s) fichier(s) à ajouter.
- 6. Si la case à cocher **Géodésie avancée** est activée dans **Paramètres Cogo**, et vous sélectionnez un fichier CSV ou TXT, il faut spécifier le **Type de coordonnée** des points dans le fichier. Sélectionnez **Points de grille** ou **Points de grille (locale)**.
- 7. Si les points dans le fichier sont des **Points de grille (locale)**, sélectionnez la transformation à utiliser pour les transformer aux points de grille :
	- <sup>l</sup> Pour assigner la transformation plus tard, sélectionnez **ot applied, this will be defined later**. *Appuyez sur* **Accepter** *.*.

**ASTUCE –** Si vous sélectionnez cette option et plus tard vous voulez assigner une transformation entrée à ce fichier, il faut délier et puis relier le fichier.

- <sup>l</sup> Pour créer une nouvelle transformation d'affichage, sélectionnez **Créer nouvelle transformation**. Appuyez sur **Suivant** et effectuer les étapes requises. Voir Transformations .
- <sup>l</sup> Pour sélectionner une transformation d'affichage existante, sélectionnez **Sélectionner transformation**. Sélectionner la transformation d'affichage dans la liste. Appuyez sur **Accepter** .

#### 8. Appuyez sur **Accepter** .

Pour de plus amples informations concernant les coordonnées de Grille (locale), référez-vous à Transformations locales.

# Couches de la carte active

Par défaut les points, les lignes et les arcs dans la base de données de l'étude courante s'affichent dans la carte.

Vous pouvez ajouter d'autres fichiers à la carte sous forme des couches, y compris les fichiers RXL, les fichiers DXF, et les fichiers d'image en arrière-plan. Les caractéristiques dans les couches peuvent être rendues visibles et sélectionnables, mais elles ne peuvent pas être modifiées ou supprimées. Voir Fichiers de carte pris en charge

#### Pour ajouter des couches à la carte

- 1. Pour ouvrir l'écran **Carte active** vous pouvez :
	- Appuyez sur  $\bigcirc$  dans la barre d'outils de la carte.
	- <sup>l</sup> Dans l'écran **Propriétés de l'étude**, appuyez sur le bouton **Fichiers liés**.

L'écran **Carte active** fournit une liste des fichiers de données que se trouvent dans le [dossier](#page-8-0) du projet courant, y compris tous les fichiers .rxl, LandXML, image, et surface.

**ASTUCE –** Les couches avec des noms de fichier contenant des caractères non valides (tels qu'un symbole du dollar ou des parenthèses) ne s'affichent pas.

- 2. Pour ajouter des fichiers d'un autre dossier à la liste, appuyez sur **Ajouter**, naviguez au dossier requis et puis sélectionnez le(s) fichier(s) à ajouter.
- 3. Dans l'écran **Carte active**, appuyez sur le(s) fichier(s) que vous voulez lier à l'étude courante ou appuyez sur **Tout** pour sélectionner tous les fichiers. Une seule case cochée  $\checkmark$  indique que le fichier est visible dans la carte.
- 4. Pour rendre les caractéristiques dans le(s) fichier(s) disponible à sélection, appuyez sur le(s) fichier(s) à nouveau. Une coche dans un carré  $\mathbf{W}$  indique que les caractéristiques peuvent être sélectionnées Si l'icône ne change pas, la couche ne comprend aucune caractéristique pouvant être sélectionnée.
- 5. Si le fichier contient des couches et vous voulez rendre visible ou sélectionnable seulement certaines couches, appuyez sur la flèche à côté du Fichiers nommés du fichier et appuyez sur la(les) couche(s) une fois afin de les rendre visible ou deux fois pour les rendre sélectionnable. L'icône à côté du fichier nommé va changer pour indiquer que certaines couches ne sont pas visibles ou ne sont pas sélectionnables .
- 6. Pour éclater les polylignes contenues dans les fichiers DXF, STR, SHP, et LandXML en des segments de ligne et d'arc individuels, appuyez sur **Options** et sélectionnez la case à cocher **Éclater les polylignes**.
- 7. Appuyez sur **Accepter** .

#### Pour rendre les caractéristiques dans la carte visibles et sélectionnables.

Pour changer les caractéristiques qui sont visibles et sélectionnables à tout moment, appuyez sur  $\otimes$  dans la barre d'outils de la carte. L'affichage ou le masquage des caractéristiques peut être utile pour réduire l'encombrement visuel ou pour rendre plus facile la sélection des caractéristiques se trouvant proches d'autres caractéristique.

Vous pouvez contrôler quelles caractéristiques sont visibles ou sélectionnables par fichier, ou par couche si le fichier est un fichier DXF, Shapefile ou Surpac.

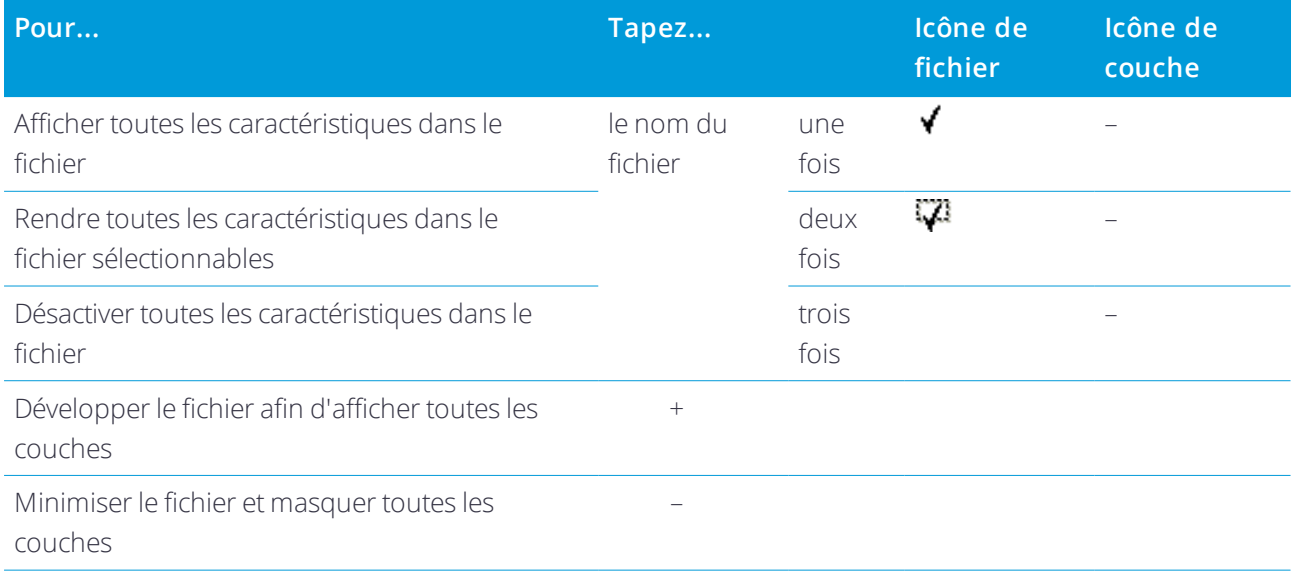

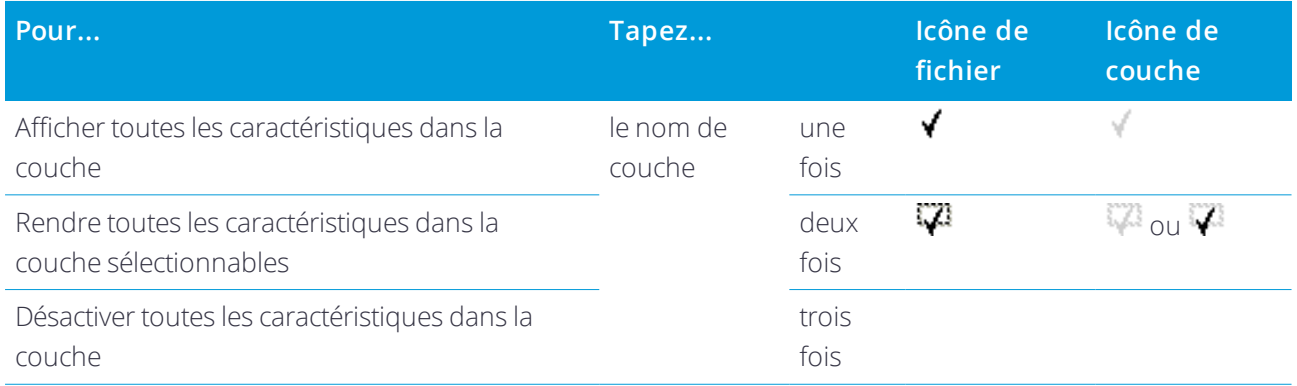

#### Pour créer des nœuds

Pour créer des points aux extrémités des lignes et des arcs et à tous les points le long d'une polyligne, ou au centre des éléments de cercle et d'arc DXF, cochez la case **Créer des nœuds** dans l'écran **Options** lors de la sélection de la couche à afficher dans la carte. A la suite, les points créés peuvent être sélectionnés pour l'implantation ou les calculs cogo.

Cette option s'applique aux fichier DXF, aux fichiers ESRI Shape, et aux paquets LandXML (polylignes). La création d'un point au centre d'un élément d'arc DXF ne s'applique pas aux éléments d'arc qui font partie d'une polyligne.

Les fichiers d'arrière-plan ont déjà des points de nœud disponibles. L'effacement de la case à cocher **Créer des nœuds** ne masque pas ces points de nœud.

REMARQUE - Du fait que les fichiers Shape ne prennent pas en charge des arcs, souvent les arcs sont représentés comme une série de lignes courtes et en conséquence un grand nombre de points. La performance peut être ralentie *lorsque Créer des nœuds est sélectionné.*

# Bibliothèque de caractéristiques

Une **bibliothèque de caractéristiques** s'agit d'un fichier texte contenant les définitions des codes de caractéristiques, des attributs, des lignes de fond, et des codes de contrôle.

Les **codes de contrôle** définissent le rapport entre les points afin que la géométrie d'une ligne ou d'une polyligne soit tracée dans la carte.

Un **attribut** s'agit d'une caractéristique ou d'une propriété d'une caractéristique dans une base de données. Toutes les caractéristiques ayant une position géographique comme un attribut. D'autres attributs dépendent du type de caractéristique. Par exemple, une route possède un nom ou un numéro de désignation, un type de surface, une largeur, le nombre de voies, etc. La valeur choisie pour décrire une caractéristique spécifique est appelée la valeur d'attribut.

Lorsque vous mesurez un point et sélectionnez un code de caractéristiques à partir de la bibliothèque de caractéristiques dans le champ **Code**, si le code de caractéristique a des attributs alors le logiciel Trimble Access vous demande d'entrer les données d'attribut.

REMARQUE - Si vous avez activé Utiliser descriptions, vous ne pouvez pas sélectionner les codes à partir des *bibliothèques de caractéristiques dans les champs* **Description***.*

#### Fichiers de bibliothèque de caractéristiques pris en charge

Vous pouvez créer votre propre bibliothèque de caractéristiques en utilisant le Gestionnaire de Définition de caractéristiques dans le logiciel Trimble Business Center et puis en transférant le fichier au dossier **System Files** sur le contrôleur. Alternativement, vous pouvez créer une bibliothèque de caractéristiques en utilisant Trimble Access.

REMARQUE - Les codes de caractéristiques créés avec le logiciel Trimble Access sont utilisés uniquement pour tracer la géométrie des caractéristiques. Pour créer une bibliothèque de caractéristiques content les définitions d'attribut, il *faut utiliser le Gestionnaire de définition des caractéristiques dans Trimble Business Center.*

#### Pour sélectionner la bibliothèque de caractéristiques

Pour sélectionner un code dans un levé, il faut que l'étude utilise la bibliothèque de caractéristiques contenant les codes appropriés.

Pour sélectionner la bibliothèque que vous souhaitez utiliser, il faut que la bibliothèque se trouve sur la contrôleur dans :

- 1. Appuyez sur  $\equiv$  et sélectionnez **Etude**. L'étude courante est sélectionnée déjà.
- 2. Appuyez sur **Propriétés**.
- 3. Appuyez sur **Bibliothèques de caracts**. L'écran **Sélect. bibliothèque de caracts** affiche les fichiers de bibliothèque de caractéristiques disponibles dans le dossier **System Files**.
- 4. Appuyez sur le fichier de bibliothèque de caractéristiques pour le sélectionner.

# Bibliothèques de caractéristiques Trimble Business Center

Vous pouvez créer votre propre bibliothèque de caractéristiques en utilisant le Gestionnaire de Définition de caractéristiques dans le logiciel Trimble Business Center et puis en transférant le fichier au dossier **System Files** sur le contrôleur.

Les noms de codes de caractéristiques contenant des espaces s'affichent dans le logiciel Trimble Access avec un petit point entre les mots, par exemple, Bouche·incendie. Ces points ne s'affichent pas dans le logiciel de bureau.

## Codes de contrôle

Si vous utilisez un fichier FXL ancien, alors les codes de contrôle pris en charge dépendent de la version de fichier FXL.

- <sup>l</sup> Les codes de contrôle de courbe lisse nécessitent un fichier FXL de version 4 ou ultérieure.
- Les codes de contrôle de rectangle et de cercle nécessitent un fichier FXL de version 5 ou ultérieure.
- Les codes de contrôle de déport horizontal et vertical nécessitent un fichier FXL de version 6 ou ultérieure
- <sup>l</sup> Les codes de contrôle de bloc nécessitent un fichier FXL de version 8 ou ultérieure.

Pour mettre à niveau des fichiers de version plus anciens utilisez l'option **Fichier** / **Enregistrer sous** dans le Gestionnaire de définition de caractéristiques et sélectionnez le format **Enregistrer sous** le plus récent.

## Codes de bloc

Il faut que les blocs soient créés ou modifiés au moyen du Gestionnaire de définition des caractéristiques dans Trimble Business Center. Si requis, vous pouvez changer le code de caractéristiques et la description du code de caractéristiques pour le bloc à l'aide de Trimble Access.

REMARQUE - Les blocs ne sont pas vraiment construits ni affichés dans le logiciel Trimble Access. Les points avec des codes de caractéristiques faisant référence aux blocs s'affichent avec des symboles de bloc appropriés lorsque le fichier *est importé dans le logiciel Trimble Business Center de version 3.80 ou ultérieure.*

Les codes de contrôle de bloc ont un champ **Action de code de contrôle** qui contrôle le comportement du bloc :

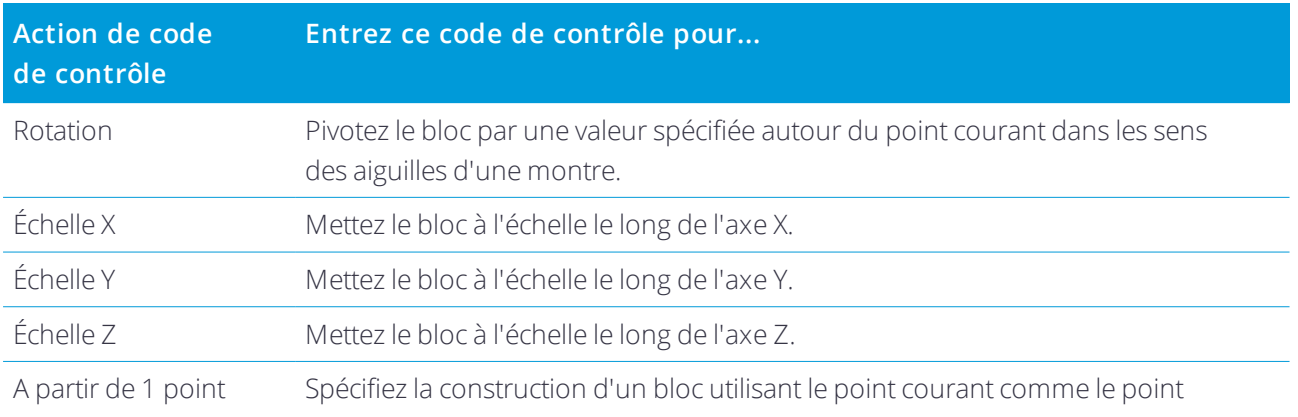

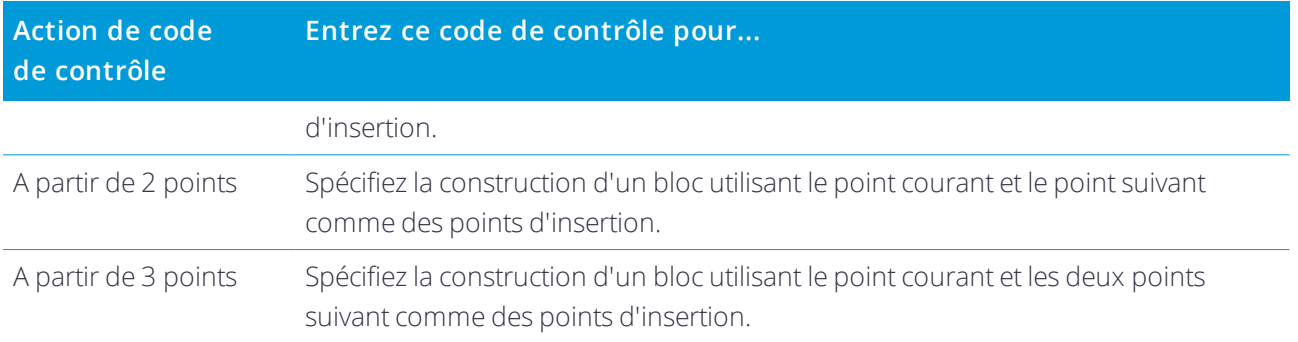

## Symboles

Il se peut que les couleurs définies dans le fichier FXL par le logiciel Gestionnaire de définition des caractéristiques ne soient pas identiques aux couleurs utilisées par le logiciel Trimble Access.

Les couleurs peuvent être définies dans le Gestionnaire de définition des caractéristiques comme **Par couche** ou **Personnalisé**.

- **·** Lorsque Par couche a été défini le logiciel Trimble Access utilise la couleur noire par défaut.
- <sup>l</sup> Lorsque **Personnalisé** a été défini Trimble Access utilise la correspondance de couleur la plus proche à la palette du Trimble Access.

Lorsque **Par couche** ou **Personnalisé** a été défini, vous pouvez changer la couleur Trimble Access par défaut à une couleur différente, mais si vous le faites vous ne pouvez pas la changer à nouveau.

Trimble Access ne remplit pas de polygones à codes de caractéristiques.

Certains symboles ne sont pas pris en charge dans les bibliothèques de caractéristiques, par exemple ! et [ ]. Si vous utilisez des symboles non pris en charge lors de la création d'une bibliothèque dans le logiciel de bureau, le logiciel Trimble Access les convertit au symbole de soulignement "\_" lorsqu'ils sont transférés. Toutes les caractéristiques des lignes qui sont codées comme blanches sont tracées en noir.

## Pour créer ou modifier une bibliothèque de caractéristiques dans Trimble Access

- 1. Appuyez sur  $\equiv$  et sélectionnez **Paramètres** / **Bibliothères de caractacts**.
- 2. Pour créer une bibliothèque de caractéristiques :
	- a. Appuyez sur **Nouv**.
	- b. Entrez le nom.
	- c. Appuyez sur **Accepter** .
- 3. Pour ajouter des codes de caractéristiques à la bibliothèque, sélectionnez la bibliothèque de caractéristiques dans la liste. Appuyez sur **Edit**. Puis:
	- a. Appuyez sur **Ajouter**.
	- b. Entrez le **Code de caractéristiques**.

La longueur maximum de ce champ est de 20 caractères. Trimble vous conseille d'utiliser des noms de code courts et significatif afin de permettre la sélection de plusieurs codes pour un point. Lors de la sélection des codes pour un point, la longueur maximum du champ **Code** est de 60 caractères.

Les noms de caractéristiques contenant des espaces s'affichent dans le logiciel Trimble Access avec un petit point entre les mots, par exemple **Bouche·incendie**. Ces points ne s'affichent pas dans le logiciel de bureau.

c. Si requis, entrez une **Description** pour le code.

Par défaut, si le code est un code de contrôle, la valeur du champ **Action de code de contrôle** s'affiche dans le champ **Description** lors de l'affichage de la **Liste de codes**.

- d. Sélectionnez le **Type de caractéristique**. Si vous sélectionnez tout type de caractéristique à l'exception de **Point**, des champs supplémentaires s'affichent.
- e. Si le **Type de caractéristique** est :
	- **.** Une **Ligne**, sélectionnez le type de ligne et la couleur.
	- **.** Une **Polygone**, sélectionnez le type de ligne et la couleur de bordure.
	- <sup>l</sup> Un **Code de contrôle**, sélectionnez l'action de code de contrôle.
- f. Appuyez sur **Accepter** .
- 4. Appuyez sur **Stocker** .

## Codes de contrôle de la géométrie des caractéristiques

Lorsqu'il fonctionne avec une bibliothèque de caractéristiques, le logiciel Trimble Access peut traiter les codes de caractéristiques afin que les points avec leur **Type de caractéristique** configuré sur la même **Ligne** ou **Polygone** seront liés par des lignes. Les polygones sont fermés automatiquement. Trimble Access ne remplit pas des polygones.

Exemple – Pour faire un levé de l'axe d'une route, créez un code de caractéristiques de l'axe de route (**Axe**) comme un type de caractéristique **Ligne** et affecter le code **Axe** à chaque point mesuré. Si vous avez le filtre de **lignes de fond CAD** activé , tous les points auxquels le code **Axe** a été assigné sontreliés. Voir Afficher dans les options de carte.

Cependant, vous aurez besoin de contrôle de liaison de ligne supplémentaire afin de commencer des nouvelles séquences de ligne, de fermer des figures, et de lier des points spécifiques. Pour obtenir ce contrôle supplémentaire, définissez des codes de caractéristiques qui utilisent le type de caractéristique **code de contrôle**. Puis sélectionnez l'action de code de contrôle qui se produira quand le code de caractéristique est attribué à un point.

Exemple– Pour faire un levé de l'axe d'une route qui a des écarts, en sus du code de caractéristiques de l'axe de route (**Axe**), créez un code de caractéristiques commencer liaison (**Début**) comme un type de caractéristique de code de contrôle et un code de caractéristiques terminer liaison (**Fin**) comme un type de caractéristique de code de contrôle. Affectez le code **Axe** 4 chaque point mesuré. Au point définissant la fin de la séquence de l'axe de route (c'est à dire, le début de l'écart), sélectionnez le code de caractéristiques **Axe**, insérez un espace et puis sélectionnez le code de caractéristiques de **Fin**. Au point que recommence l'axe de

route, sélectionnez le code de caractéristiques **Axe**, insérez un espace et puis sélectionnez le code de caractéristiques de **Début**.

REMARQUE - Lors d'un levé d'un point qui utilise un code de contrôle il faut affecter un code de ligne et puis le code de contrôle. Un Code de contrôle suit toujours le code de ligne auquel il s'applique et est séparé du code de ligne *par un caractère d'espace.*

Le reste de cette rubrique décrit les types de codes de contrôles que vous pouvez sélectionner lors de la création des codes de caractéristiques.

#### Codes de contrôle pour les séquences de liaison

#### Joindre au premier (même code)

Entrez ce code de contrôle pour joindre le point au premier point dans la séquence ayant le même code. Par exemple, **<Code de ligne> <Joindre au premier (même code)>**. Si le point courant se joindra aussi au point suivant ayant le même code dépend du code de contrôle entré pour le point suivant.

#### Joindre au pt nommé

Entrez ce code de contrôle pour joindre le point courant au point nommé après ce code de contrôle dans le champ code. Le code de contrôle et le nom devraient être séparés par un caractère d'espace. Par exemple, **<Code de ligne> <Joindre au point nommé> 123**. Si le point courant se joindra aussi au point suivant ayant le même code dépend du code de contrôle entré pour le point suivant.

#### Commencer séq. liaison

Entrez ce code de contrôle pour commencer une nouvelle séquence de liaison. Le point courant est configuré comme le premier point dans la séquence.

#### Terminer séq. de liaison

Entrez ce code de contrôle pour indiquer au système que le point courant est le dernier point dans la séquence de liaison. Cela signifie que le point suivant avec le même code de ligne n'y sera pas lié.

#### Sauter liaison

Fonctionne d'une façon semblable à l'action **Commencer séq. liaison**, mais il n'arrête que l'action de liaison du code de ligne avec lequel il est associé. Il ne fait pas le point courant le premier point dans une nouvelle séquence de liaison. **Ignorer liaison** est ignoré pour les polygones.

#### Codes de contrôle pour les arcs

#### Arc tangentiel de début

Entrez le code de contrôle **Arc tangentiel de début** pour commencer un arc tangentiellement. L'azimut entre le point précédent avec le même code de caractéristiques, et le point ayant le code de contrôle d'arc de début, définit la direction de la tangente d'entrée.

### Arc tangentiel de fin

Entrez le code de contrôle **Arc tangentiel de fin** pour terminer un arc tangentiellement. L'azimut entre le point avec le code de contrôle d'arc de fin et le point suivant avec le même code de caractéristiques, définit la direction de la tangente de sortie.

#### Arc non tangentiel de début

Entrez le code de contrôle **Arc non tangentiel de début** pour commencer un arc non tangentiellement. Vous n'avez pas besoin d'un point précédent pour commencer un arc de cette façon.

#### Arc non tangentiel de fin

Entrez le code de contrôle **Arc non tangentiel de fin** pour terminer un arc non tangentiellement. Aucun point suivant avec le même code de caractéristiques n'est requis pour finir un arc de cette façon.

REMARQUE - Si un arc ne peut pas être calculé, le segment est tracé comme une ligne rouge à traits pour indiquer *que le codage n'est pas correct. Les situations où cela se produira sont:*

- Un arc est défini par deux point et aucunes informations de tangence ne sont définies pour au moins l'un des deux *points.*
- Un arc à deux points est défini comme étant tangentiel au début et à la fin mais ces tangentes ne fonctionnent pas.
- Il est impossible de déterminer un arc de meilleure adaptation de trois ou plus points, par exemple quand tous les *points sont sur une ligne droite.*

#### Codes de contrôle pour les courbes

#### Courbe lisse de début

Entrez le code de contrôle **Courbe lisse de début** pour commencer une courbe lisse. Les points successifs sont ajoutés à la courbe lisse jusqu'à ce que vous utilisiez le code de contrôle **Courbe lisse de fin**. Si tout point constituant la courbe a une élévation nulle alors la courbe entière sera considéré comme 2D, et sera positionnée sur le plan au sol.

## Courbe lisse de fin

Entrez le code de contrôle **Courbe lisse de fin** pour terminer une courbe lisse. Le point suivant n'est pas ajouté à la courbe.

#### Débuter rectangle

Entrez le code de contrôle **Débuter rectangle** pour définir un rectangle. En faisantréférence au diagrammes suivants, le rectangle peut être défini par:

<sup>l</sup> Deux points où le premier point (1), définissant un coin du rectangle, utilise le code de contrôle *Débuter rectangle*, le deuxième point (2) définit le coin suivant du rectangle et l'un des deux points comprend une valeur de largeur (3). Par exemple, **<Code de ligne> <Débuter rectangle> 8** pour le premier point et

puis **<Code de ligne>** pour le deuxième point. Lorsque donné une valeur de largeur positive, le rectangle est tracé à droite de la ligne tracée à partir du premier point au deuxième point. Si la valeur de largeur est négative le rectangle est tracé à gauche.

<sup>l</sup> Trois points où le premier point (4), définissant un coin du rectangle, utilise le code de contrôle **Débuter rectangle**,le deuxième point (5) définit le coin suivant du rectangle et le troisième point (6) est utilisé pour définir la largeur. Par exemple, **<Code de ligne> <Débuter rectangle>** pour le premier point et puis **<Code de ligne>** pour le deuxième point et puis **<Code de ligne>** pour le troisième point.

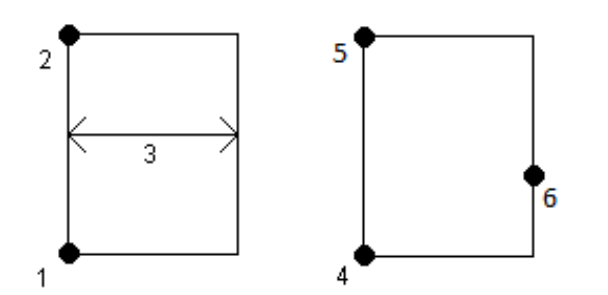

**REMARQUE –** *Les rectangles sont tracés en respectant l'élévation de tous les points.*

## Codes de contrôle pour les cercles

## Débuter cercle (centre)

Entrez le code de contrôle **Débuter cercle (centre)** pour définir un cercle. En faisantréférence au diagrammes suivants, le cercle peut être défini par:

- <sup>l</sup> Un point (1) au centre du cercle où ce point utilise le code de contrôle **Débuter cercle (centre)** suivi d'une valeur de rayon (2). Par exemple, **<Code de ligne> <Débuter cercle (centre)> 8**.
- <sup>l</sup> Un point (3) au centre du cercle où ce point utilise le code de contrôle **Débuter cercle (centre)** et un deuxième point (4), que se trouve au bord du cercle, et est utilisé pour définir le rayon du cercle. Par exemple, **<Code de ligne> <Débuter cercle (centre)>** pour le premier point et puis **<Code de ligne>** pour le deuxième point.

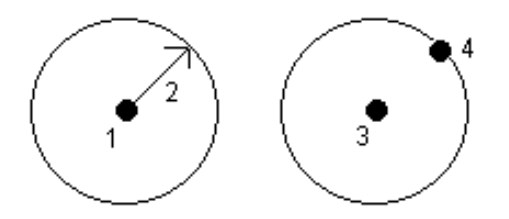

## Débuter cercle (bord)

Entrez le code de contrôle **Débuter cercle (bord)** pour définir un cercle. Le cercle est défini par trois points que se trouvent au bord du cercle. Le premier point utilise le code de ligne et le code de contrôle **Débuter**

**cercle (bord)**, et le deuxième et troisième points n'utilisent que le code de ligne.

**REMARQUE –** *Les cercles sont tracés horizontaux à l'élévation du premier point avec une élévation.*

#### Déport horizontal et déport vertical pour les lignes et les arcs

Entrez les codes de contrôle de déport horizontal et de déport vertical pour décaler les lignes et les arcs avec des codes de caractéristiques par une valeur horizontale ou verticale.

Ces codes sont idéals pour un levé d'une bordure et caniveau dans lequel les points seraient mesurés à la ligne de flux (le radier) du caniveau avec un code de ligne et des codes de contrôle de déport horizontal et vertical. Par exemple, <**Code de ligne**> <**Déport horizontal**> 0.3 <**Déport vertical**> 0.04.

Consultez l'exemple concret suivant d'une bordure et caniveau où FL est le code de ligne pour la ligne de flux, H est le code de contrôle du déport horizontal et V est le code de contrôle du déport vertical:

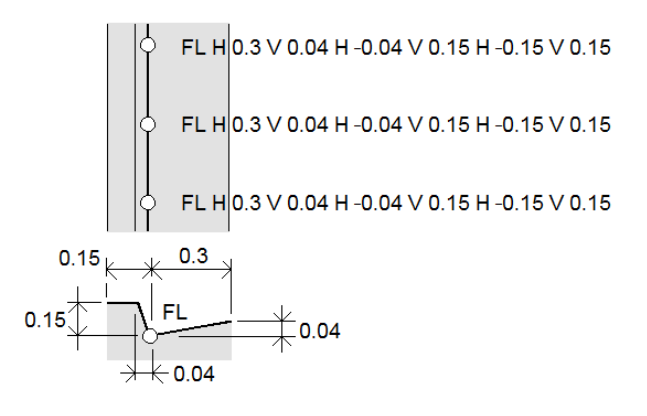

#### **REMARQUE –**

- <sup>l</sup> *Pour interrompre un déport utilisez H – comme le code.*
- · Une valeur de déport horizontal négatif crée un déport à gauche de la ligne. Une valeur de déport vertical négatif *crée un déport dessous la ligne.*
- · Vous ne pouvez pas décaler des lignes de fond créées à l'aide de codes de contrôle à courbe lisse.

# Paramètres Cogo

Pour configurer les paramètres Cogo pour l'étude :

- 1. Appuyez sur  $\equiv$  et sélectionnez **Etude**. L'étude courante est sélectionnée déjà.
- 2. Appuyez sur **Propriétés**.
- 3. Appuyez sur **Paramètres Cogo**.
- 4. Modifiez les champs comme requis.

## Affichage et calcul de distance

Le champ **Distances** définit comment les distances s'affichent et sont calculées dans le logiciel. Le champ **Distances** s'affiche dans l'écran **Paramètres Cogo** et dans certains écrans des **Options** d'entrée et Cogo.

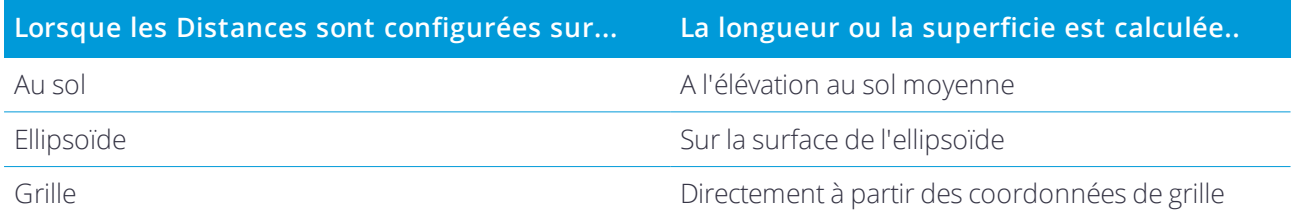

Le diagramme suivant illustre les options entre les points A et B.

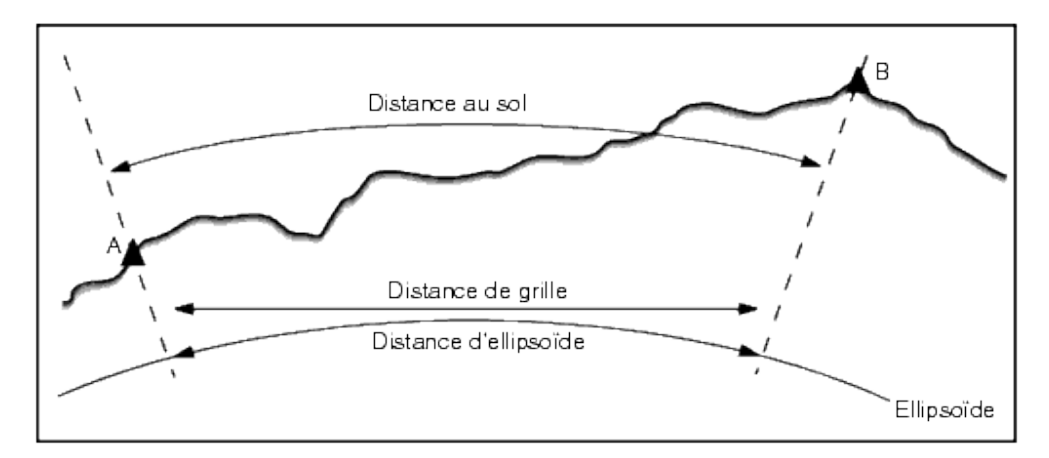

REMARQUE - Si le système de coordonnées d'une étude est défini comme Facteur d'échelle seul, il n'est pas *possible d'afficher les distances d'ellipsoïde.*

#### Distance au sol

Une distance au sol est la distance horizontale calculée entre les deux points à l'élévation moyenne parallèle à l'ellipsoïde choisi.

Si un ellipsoïde a été défini dans l'étude et le champ **Distances** est configuré sur **Sol**, la distance est calculée parallèle à celui-là. Si aucun ellipsoïde n'est défini, l'ellipsoïde WGS-84 est utilisé.

## Distance d'ellipsoïde

Si le champ **Distances** est configuré sur **Ellipsoïde**, une correction est appliquée et toutes les distances sont calculées comme si elles sont sur l'ellipsoïde local, qui se rapproche, en général, au niveau de la mer. Si aucun ellipsoïde n'est spécifié, l'ellipsoïde WGS-84 est utilisé.

## Distance de grille

Si le champ **Distances** est configuré sur **Grille**, la distance de grille entre deux points s'affiche. Celle-ci est la distance trigonométrique simple entre les deux groupes de coordonnées en deux dimensions. Si le système

de coordonnées de l'étude est défini comme **Facteur d'échelle seul**, et le champ **Distances** est configuré sur **Grille**, le logiciel affiche les distances au sol multipliées par le facteur d'échelle.

Pour effectuer les calculs Cogo dans un système de coordonnées **Aucune projection / Aucun datum** , configurez le champ **Distances** sur **Grille**. En suite, le logiciel effectue des calculs cartésiens standard. Si les distances de grille entrées sont des distances au sol, les nouvelles coordonnées de grille calculées seront des coordonnées au sol.

REMARQUE - Il n'est pas possible d'afficher une distance de grille entre deux points GNSS mesurés à moins que vous *n'ayez spécifié une transformation de datum et une projection, ou effectué une calibration du site.*

## Correction de courbure

Dans Trimble Access, toutes les distances d'ellipsoïde et au sol sont parallèles à l'ellipsoïde.

#### Correction (ellipsoïde) au niveau de la mer

Sélectionnez la case à cocher **Correction (ellipsoïde) au niveau de la mer** si les composants horizontaux des distances mesurées avec une station totale conventionnelle devraient être corrigées à leur longueur équivalente sur l'ellipsoïde.

Dans la plupart des cas, Trimble vous recommande de sélectionner la case à cocher **Correction (ellipsoïde) au niveau de la mer** pour calculer les coordonnées de grille géodésiques correctes des observations de station totale. Cependant, si l'ellipsoïde local a été gonflé pour fournir des coordonnées au sol calculées, mais les hauteurs des points n'ont pas été changées afin d'être en termes de l'ellipsoïde gonflé, ne sélectionnez pas la correction au niveau de la mer; par exemple, lors de l'utilisation des études avec les systèmes de coordonnées de Minnesota.

La correction au niveau de la mer est effectuée utilisant la hauteur moyenne (pas l'élévation) de la ligne audessus de l'ellipsoïde local. Si les deux extrémités de la ligne ont des hauteurs nulles, la hauteur par défaut spécifiée pour l'étude est utilisée pour calculer cette correction.

La formule utilisée pour le calcul est:

#### **Distance horizontale d'ellipsoïde = DistHz x Rayon / (Rayon + HtMoy)**

- Dist Hz : Le composant horizontal de la distance mesurée
- Rayon : Demi-grand axe de l'ellipsoïde
- HtMoy : Hauteur moyenne au-dessus de l'ellipsoïde de la ligne mesurée

#### **REMARQUE –**

- Dans les études où le système de coordonnées est configuré pour fournir des coordonnées au sol, la Correction (ellipsoïde) au niveau de la merest toujours activée et ne peut pas être éditée. C'est du fait que la correction *au niveau de la mer est déjà appliquée dans le calcul des coordonnées au sol.*
- Dans une étude à échelle seule, il n'y a aucun ellipsoïde local disponible parce aue ce n'est pas une projection géodésique. Dans ce cas, le calcul de correction passe par défaut à utiliser le demi-grand axe de l'ellipsoïde WGS-84 (6378137.0 m) comme la valeur du rayon. La correction au niveau de la mer dans les études à échelle *seule également utilise les élévations de point car il n'y a aucunes hauteurs ellipsoïdales disponibles.*
- · Vous ne pouvez pas configurer une hauteur par défaut pour les études à échelle seule. Cela signifie que si la Correction (ellipsoïde) au niveau de la mer est activée dans une étude à échelle seule, il faut utiliser les points 3D, ou les coordonnées nulles qui seront calculés parce qu'il n'est pas possible de calculer la correction au niveau *de la mer.*

#### Direction de coordonnées de grille

Utilisez le champ **Coordonnées de grille** pour configurer les coordonnées de grille à s'augmenter dans l'un des groupes de direction suivants:

- nord et est
- <sup>l</sup> sud et ouest
- nord et ouest
- <sup>l</sup> sud et est

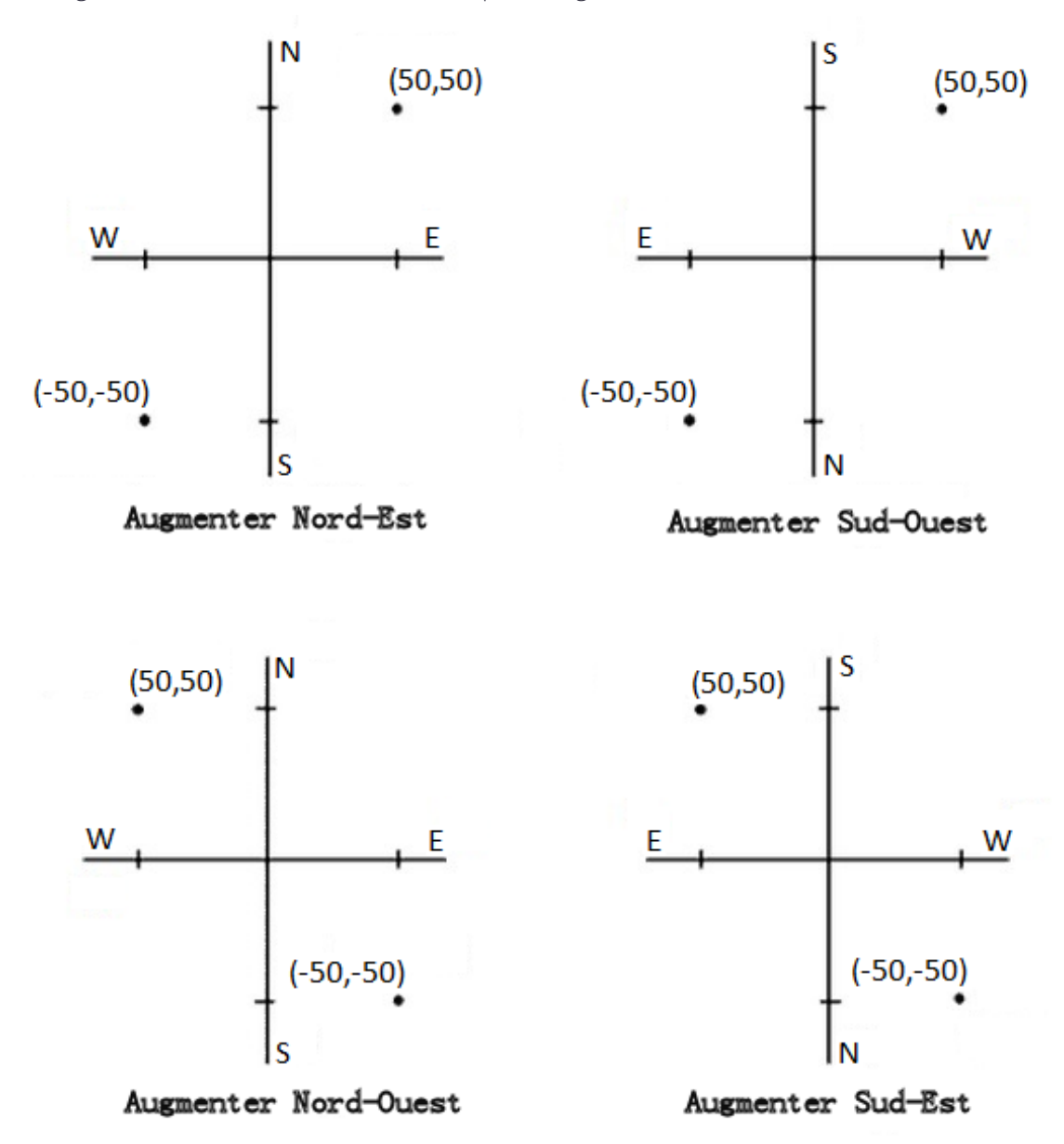

Le diagramme suivant illustre l'effet de chaque configuration.

#### Affichage de l'azimut

L'azimut affiché et utilisé par le logiciel dépend du système de coordonnées défini pour l'étude courante:

- **.** Si vous avez défini une transformation de datum et une projection, ou si vous avez sélectionné Facteur **d'échelle seul,** l'azimut de grille s'affiche.
- Si vous n'avez défini aucune transformation de datum et/ou aucune projection, le meilleur azimut disponible s'affiche. Un azimut de grille est le premier choix, puis un azimut ellipsoïdal local, puis l'azimut

de l'ellipsoïde WGS-84.

• Si vous utilisez un télémètre laser, l'azimut magnétique s'affiche.

Si un affichage d'azimut sud estrequis, configurez le champ **Azimut sud** sur **Oui**. Tous les azimuts s'augmentent encore dans le sens des aiguilles d'une montre. Le diagramme suivant illustre l'effet de la configuration des champs **Azimut sud** sur Non ou Oui.

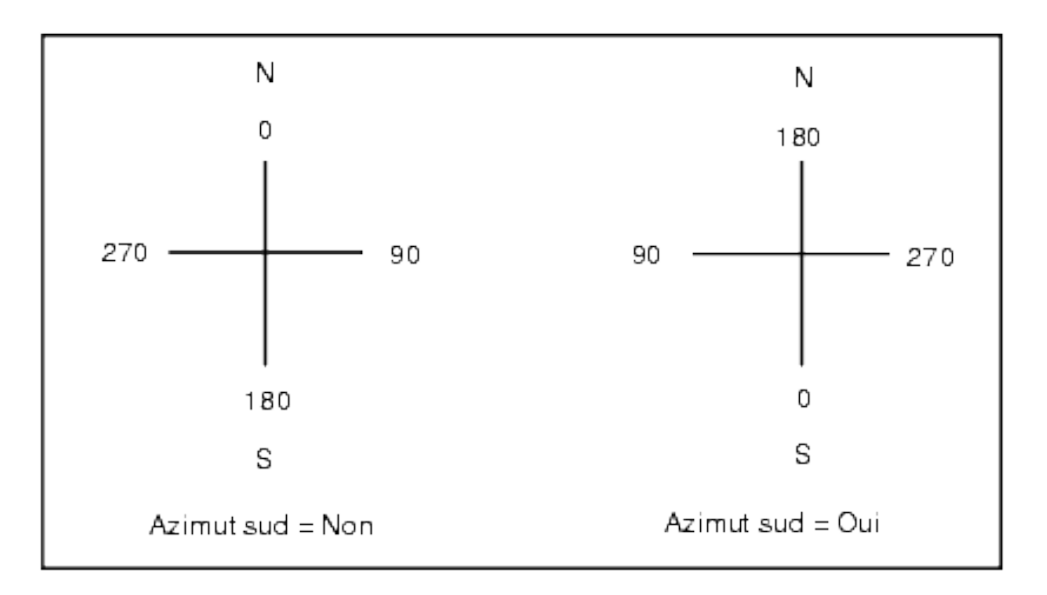

#### Ajustement de voisinage

Pour appliquer un ajustement de voisinage à toutes les observations de visée avant conventionnelles effectuées à partir d'une Installation station plus ou un Relèvement, et à toutes les observations GPS effectuées dans une étude qui a une calibration du site GPS valide, sélectionnez la case à cocher **Ajustement de voisinage**.

L'ajustement de voisinage utilise les résiduels de visée arrière de l' **Installation de station plus, Relèvement** ou **Calibration du site GNSS** pour calculer les valeurs de grille delta à appliquer aux observations ultérieurs effectuées pendant le levé. Chaque observation est ajustée selon sa distance de chacun des points de visée arrière. La formule suivante est utilisée pour calculer la pondération à attribuer aux résiduels de chaque point de visée arrière ou de calibration:

 $p = 1/D<sup>n</sup>$  où:

p est la pondération du point de visée arrière ou de calibration

D est la distance au point de visée arrière ou de calibration

n est l'exposant de pondération

Ensuite, une moyenne pondérée est calculée et les valeurs delta résultantes sont appliquées à chaque nouvelle observation afin d'obtenir une position de grille ajustée.

REMARQUE – Une valeur élevée pour l'exposant de poids entraîne un impacte faible (poids) des points de visée arrière *distante ou de calibration.*

Afin qu'un **Ajustage de voisinage** soit appliqué, l'installation de station ou la calibration doit avoir au moins 3 points connus avec des résiduels de grille 2D. C'est à dire, si vous effectuez une:

- Installation de station plus, vous devez avoir des observations AH AV DI à au moins 2 points de visée arrière, chacun ayant des coordonnées 2D connues.
- Relèvement, vous devez avoir des observations AH AV DI à au moins 3 points de visée arrière, chacun ayant des coordonnées 2D connues.
- Calibration, vous devez avoir des observations GNSS à au moins 3 points de contrôle, chacun avec des coordonnées 2D connues.

#### **REMARQUE –**

- L'aiustement de voisinage n'utilisera une **Calibration du site GNSS** que si elle a été observé dans l'étude courante. C'est du fait qu'une calibration GNSS faisant partie du système de coordonnées dans une étude chargée *ne comprend pas les résiduels de calibration GNSS.*
- Pour **Installation station plus**. la coordonnée de station connue est comprise dans le calcul d'aiustement de *voisinage. Dans le calcul, la coordonnée de station est assignée des résiduels de grille de zéro.*
- L'aiustement de voisingge est un giustement 2D seul. Tout résiduel vertical de l'installation de station ou de la *calibration n'est pas utilisé dans les calculs d'ajustement de voisinage.*
- L'ajustement de voisinage utilisant des résiduels de calibration du site GNSS est appliqué à tous les points WGS-84 *dans l'étude, pas seulement aux observations GNSS.*

**AVERTISSEMENT –** Vérifiez que les points de visée arrière ou de calibration se trouvent autour du périmètre du site. Ne relevez pas hors de la superficie entourée par les points de visée arrière ou de calibration (et pour Installation station plus, le point de station). L'ajustement de voisinage n'est pas valide au delà de ce périmètre.

#### Déclinaison magnétique

Configurez la déclinaison pour la zone locale si des gisements magnétiques sont utilisés dans le logiciel Trimble Access. Vous pouvez utiliser des gisements magnétiques si vous choisissez **Cogo / Calculer point** utilisant la méthode Gsmt-dist depuis un point.

La déclinaison magnétique définit le rapport entre le nord magnétique et le nord de grille de l'étude. Entrez une valeur négative si le nord magnétique se trouve à l'ouest du nord vrai. Entrez une valeur positive si le nord magnétique se trouve à l'est du nord vrai. Par exemple, si l'aiguille de boussole pointe par 7° à l'est du nord vrai, la déclinaison est +7° ou 7°E.

#### **REMARQUE –**

- <sup>l</sup> *Utilisez les valeurs de déclinaison publiées si disponibles.*
- · Si le nord de grille dans l'étude a été tourné du nord vrai à cause de la définition du système de coordonnées (éventuellement par une calibration GNSS), il faut le tenir en compte lors de la spécification de déclinaison *magnétique.*

#### Géodésique avancé

Sélectionnez **Géodésique avancé** pour activer les options suivantes:

- Facteur d'échelle d'installation de station voir Options d'installation station
- Transformation Helmert pour relèvement voir Pour réaliser un relèvement
- Transformations locales voir Transformations
- Projections SnakeGrid voir [Projection,](#page-41-0) page 42

#### Faisant la moyenne

Le champ **Faisant la moyenne** définit comment on fait la moyenne des points en double. Sélectionnez l'une des options suivantes:

- <sup>l</sup> Pondéré
- · Pas pondéré

Si **Pondéré** est sélectionné, les points une moyenne sont pondérés comme suit:

- Les positions GNSS utilisent les précisions horizontales et verticales des observations. Les observations qui n'ont pas des précisions, et les points entrés, utilisent 10 mm pour la horizontale et 20 mm pour la verticale.
- Pour les observations conventionnelles qui comprennent une distance inclinée mesurée, les erreurs standard horizontales et verticales sont calculées basées sur les erreurs standard des composants de l'observation.

L'erreur standard utilisée pour la pondération de la position horizontale est une combinaison de celles utilisées pour la direction horizontale et les poids de distance horizontale du calcul de relèvement. Pour de plus amples informations, voir *Trimble Access Software Resection [Computations](http://trl.trimble.com/docushare/dsweb/Get/Document-688368/Resection Computations.pdf)* PDF.

REMARQUE - Le logiciel Trimble Access effectue le calcul d'une coordonnée moyenne en faisant la moyenne des coordonnées de grille calculées à partir des coordonnées ou des observations sous-jacentes. Les observations qui ne permettent pas la résolution d'une coordonnée de grille (par ex. les observations à angles seuls) ne sont pas comprises *dans la coordonnée moyenne.*

La moyenne utilise les **Moindres carrés** pour faire la moyenne des points/observations stockés avec le même nom dans l'étude.

• Si la moyenne comprend toutes autres à part les positions ECEF ou WGS-84, la moyenne est stockée comme une grille.

- Les observations GNSS et les observation conventionnelles qui comprennent une distance inclinée mesurée sont résolues à la grille et puis on fait la moyenne utilisant les Moindres carrés. On fait la moyenne des intersections des observations conventionnelles à angle seul utilisant les Moindres carrés.
- Les observations conventionnelles à angle seul ne sont ajoutées à la solution que s'il n'y a aucune autre position ou observation. Tout Angle tourné moyen (ATM) observé au point est ignoré et les observations d'origine sont utilisées pour calculer la position moyenne.
- Lorsque la movenne comprend uniquement des positions ECEF ou WGS-84, la position de grille moyennée est convertie à nouveau à WGS-84 et stockée comme un WGS-84. Lorsque la moyenne ne comprend que des positions de grille et des observations conventionnelles, ou un mélange de types de positions, la position de grille moyennée est stockée comme une grille.

**REMAROUE –** Une position movenne n'est pas mise à jour automatiquement si les positions utilisées pour calculer la moyenne changent. Par exemple, si la calibration est mise à jour, si des observations sont transformées ou supprimées, *ou si des nouvelles observations du même nom sont ajoutées, recalculez la position moyenne.*

# Paramètres additionnels

Pour configurer des paramètres additionnels, tels que l'ajout des champs de description ou la configuration de la plage de points pour l'étude, ou pour ajouter des points mesurés a un fichier CSV :

- 1. Appuyez sur  $\equiv$  et sélectionnez **Etude**. L'étude courante est sélectionnée déjà.
- 2. Appuyez sur **Propriétés**.
- 3. Appuyez sur **Params additionnels**.
- 4. Modifiez les champs comme requis.

#### Utiliser les descriptions

Pour afficher deux champs de description additionnels dans certains écrans du logiciel, activez le bouton **Utiliser descriptions** et puis entrez l' **étiquette Description 1** et l'**étiquette Description 2**.

Les champs de description sont semblables aux champs **Code** parce qu'ils vous permettent d'ajouter des informations supplémentaires aux données. Ils n'utilisent pas de bibliothèques de codes de caractéristiques, et ils ne prennent pas en charge des attributs.

Les données des champs de description sont disponibles dans les fichiers Trimble DC sous forme des enregistrements Note. Si requis, vous pouvez exporter les données stockées dans les champs de description.

Dès que les champs de description supplémentaires sont activés, ils sont disponible dans les fonctions suivantes du logiciel Trimble Access :

- Mesurer topo, Topo continu ou Mesurer codes
- Implantation
- **.** Gestionnaire des points ou Revoir étude
- Entrer point, ligne, et arc
- Calculer le point, Calculer la moyenne, Transformations, ou Cheminement
- $\cdot$  Installation station
- Recherche générique

Chacun des champs **Description** se rappelle les descriptions entrées. Pour afficher la pile des descriptions utilisées précédemment, appuyez sur à côté du champ **Description**.

#### Bibliothèque de caractéristiques - Utiliser les attributs du code de base

Sélectionnez la case à cocher **Utiliser les attributs du code de base** pour fournir des attributs pour le code entier, ou pour une partie du code – le "code de base". Ce paramètre est appliqué partout dans le logiciel Trimble Access, y compris Mesurer codes.

Typiquement, les codes de base sont utilisés lorsque vous utilisez les touches programmables pour "accrocher" des codes de caractéristiques. Par exemple, lorsque vous codes une barrière où toutes les observations codées "Barrière01" sontreliées, et toutes les observations codées "Barrière02" sontreliées et ainsi de suite, et toutes les observations ont les mêmes attributs. Dans cet exemple, vous pouvez créer des bibliothèques de codes de caractéristiques qui comprennent tous les codes "Barrière\*\*", ou elle comprennent uniquement le code de base "Barrière".

Si vous faites les codes accrochés, et la bibliothèque de caractéristiques ne comprend que le code de base, alors sélectionnez **Utiliser les attributs du code de base**.

Si vous n'accrochez pas les codes, ou si vous accrochez les codes mais vous comprenez le code entier dans la bibliothèque de caractéristiques, alors vous n'utilisez pas des codes de base et il faut effacer la case à cocher **Utiliser les attributs du code de base**.

Dans le logiciel Trimble Access, vous pouvez utiliser Mesurer codes pour créer un bouton de code qui comprend un code numérique ou alphanumérique (le code de base) et puis ajouter un suffixe numérique à l'aide des touches programmables + ou - . Pour les codes entrés dans tout autre champ du logiciel Trimble Access, vous ne pouvez pas utiliser les touches programmables + ou - pour ajouter un suffixe, donc lorsque vous essayez d'utiliser les codes de base, le logiciel ne peut essayer de déterminer que le code de base en supprimant les caractères numériques de la fin des codes.

Pour de plus amples informations, voir Attributs et codes de base

#### Plage de noms de point pour l'étude

Pour spécifier le nom de point minimal et maximal pour l'étude, sélectionnez la case à cocher **Appliquer la plage de noms de point** et puis entrez les noms de point requis.

**REMARQUE –** *Les noms de point doivent être numériques. Les numéros que comprennent des décimales ou des caractères alphabétiques sont ignorés. Les numéros négatifs et positifs sont pris en charge*

### Ajouter au fichier CSV

Pour ajouter des points mesurés en utilisant **Mesurer topo** ou **Mesurer tours** à un fichier CSV, activez le bouton **Activer** et puis entrez le **Nom du fichier CSV**. Par défaut, le fichier CSV est stocké dans le dossier du projet courant.

**ASTUCE –** Cette option peut être utilisée pour créer un fichier de points de contrôle.

## Fichiers média

Configurez les paramètres des fichier média au niveau de l'étude afin que lors de la capture de l'image, le Trimble Access va savoir s'il faut lier le fichier à l'étude ou à un point dans l'étude. Pour de plus amples informations concernant les fichiers média et comment les utiliser, voir Fichiers média.

- 1. Appuyez sur  $\equiv$  et sélectionnez **Etude**. L'étude courante est sélectionnée déjà.
- 2. Appuyez sur **Propriétés**.
- 3. Appuyez sur **Fichiers média**.
- 4. Dans le champ **Lier à**, sélectionnez comment les images seront liées. Choisissez entre:
	- <sup>l</sup> **Étude** liée à l'étude
	- <sup>l</sup> **Point précédent** lié au dernier point stocké
	- **Point suivant** lié au point suivant à stocker
	- <sup>l</sup> **Nom du point** lié au point entré dans le champ **Nom du point**
	- <sup>l</sup> **Aucun** l'image est enregistrée mais elle n'est pas liée à une étude ou un point

REMARQUE – Pour toutes les options, le fichier média est toujours enregistré dans le dossier <project>\<nom d'étude> Files. S'il n'y a aucune étude ouverte, le fichier média est enregistré dans le dossier du projet courant.

- 5. Sélectionnez l'option **Afficher avec nouveau fichier média** pour afficher l'écran de fichier média immédiatement après la capture d'une image. Cela permet de changer la méthode **Lier à** et, lors d'une liaison par nom du point, le nom du point. La modification de ce paramètre va appliquer le paramètre à toutes les études.
- 6. Si l'option **Lier à** a été configurée sur **Point précédent**, **Point suivant**, ou **Nom du point**, vous pouvez sélectionnez **Images géo-tag**. Voir Pour géolocaliser une image.
- 7. Appuyez sur **Accepter** .

# Notices juridiques

Trimble Inc. [www.trimble.com](http://www.trimble.com/)

## Copyright and trademarks

© 2009–2018, Trimble Inc. Tous droits réservés.

Trimble, the Globe and Triangle logo, Autolock, CenterPoint, FOCUS, Geodimeter, GPS Pathfinder, GPS Total Station, OmniSTAR, RealWorks, Spectra Precision, Terramodel, Tracklight, and xFill are trademarks of Trimble Inc. registered in the United States and in other countries.

Access, FastStatic, FineLock, GX, RoadLink, TerraFlex, Trimble Business Center, Trimble Geomatics Office, Trimble Link, Trimble RTX, Trimble Survey Controller, Trimble Total Control, TRIMMARK, VISION, VRS, VRS Now, VX, and Zephyr are trademarks of Trimble Inc.

Microsoft, ActiveSync, Excel, Internet Explorer, Windows, Windows Mobile, Windows Vista and Word are either registered trademarks or trademarks of Microsoft Corporation in the United States and/or other countries.

The Bluetooth word mark and logos are owned by the Bluetooth SIG, Inc. and any use of such marks by Trimble Inc. is under license.

Wi-Fi is a registered trademark of the Wi-Fi Alliance.

All other trademarks are the property of their respective owners.

This software is based in part on the work of the Independent JPEG Group, derived from the RSA Data Security, Inc, MD5 Message-Digest Algorithm.

This product includes software developed by the OpenSSL Project for use in the OpenSSL Toolkit ([www.openssl.org/](http://www.openssl.org/)).